Действительно начиная с версии 01.0x (исполнение прибора)

# Инструкция по эксплуатации iTEMP TMT86

Преобразователь температуры с двумя входами Протокол PROFINET®

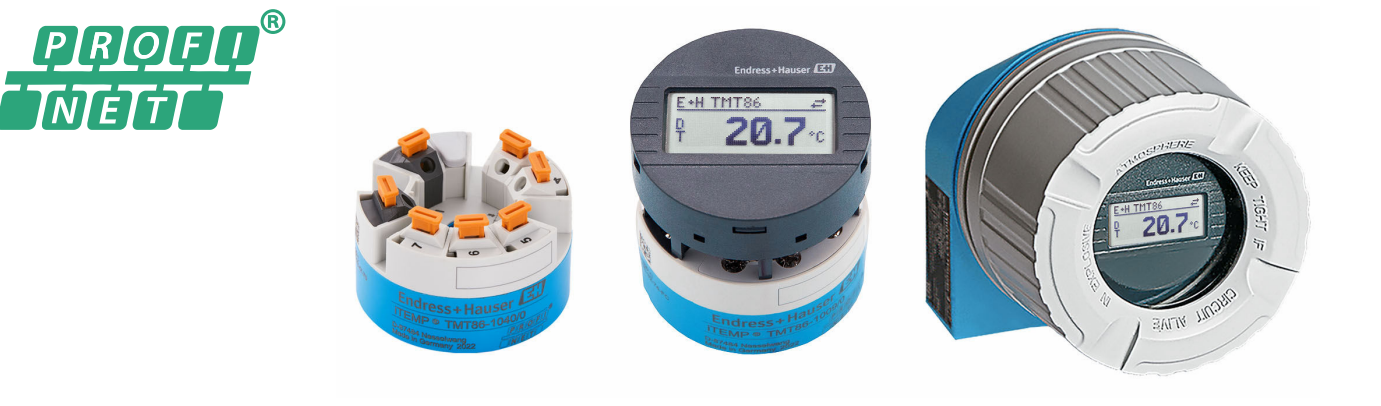

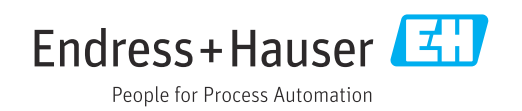

# Содержание

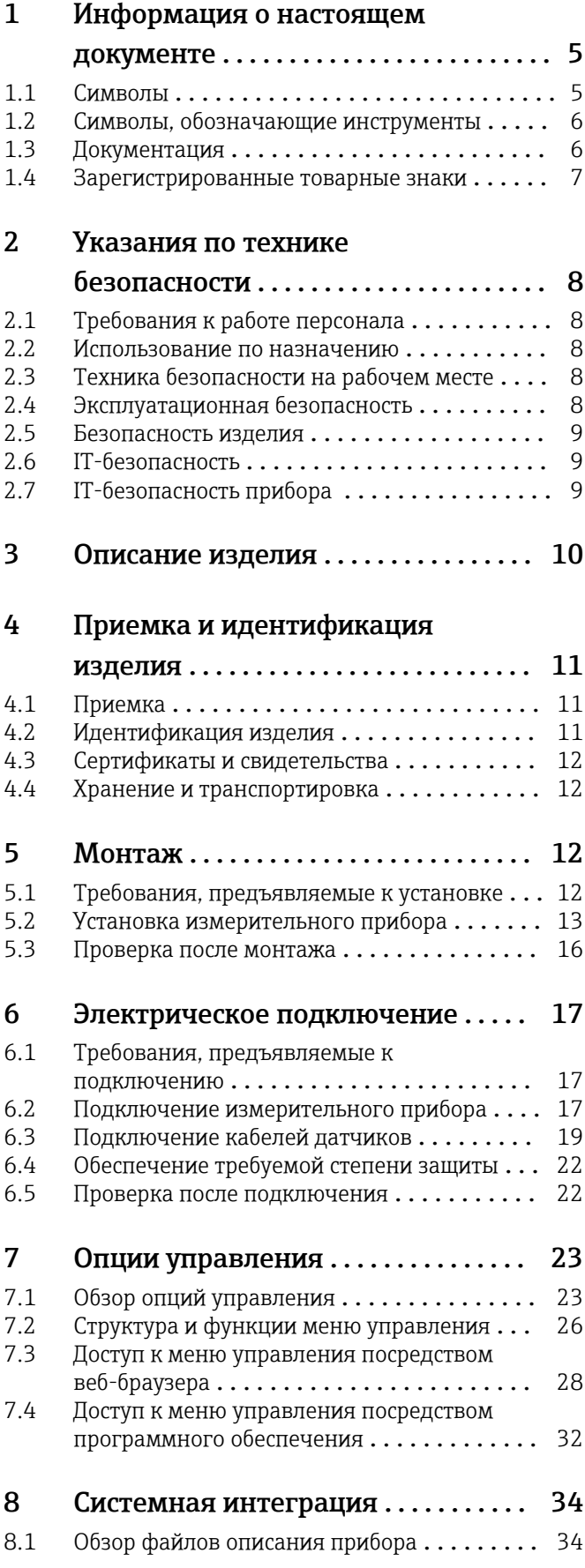

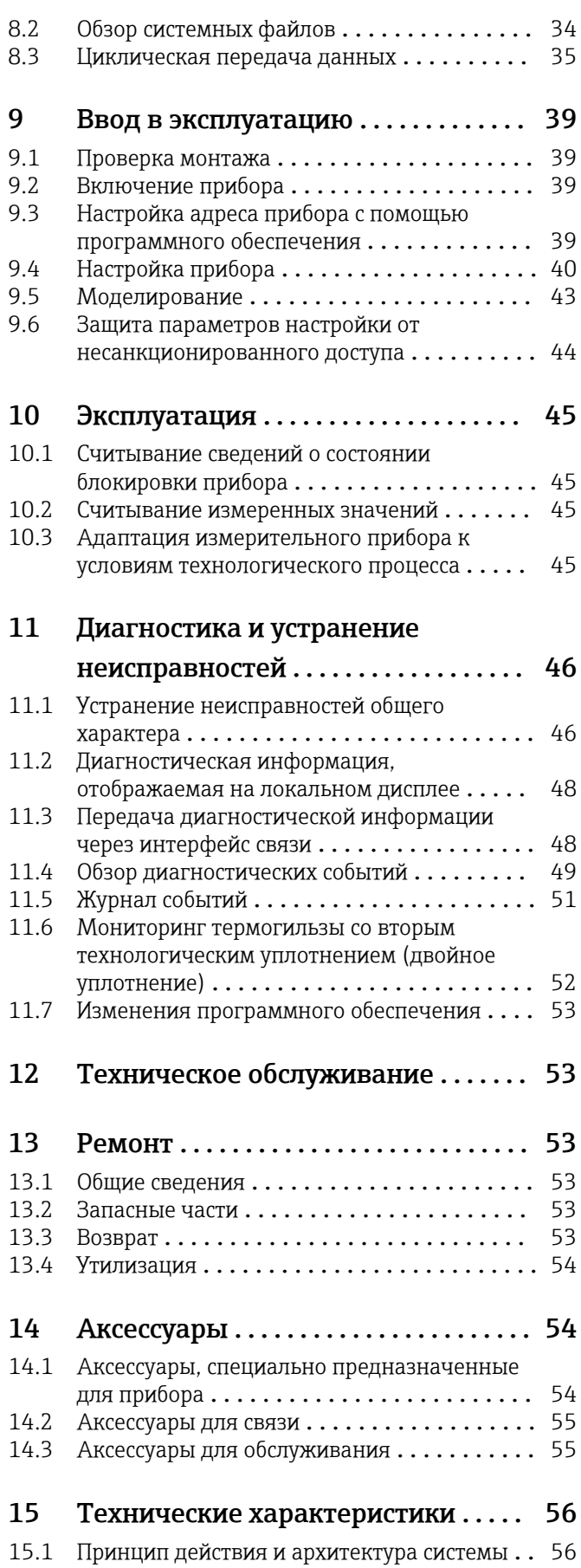

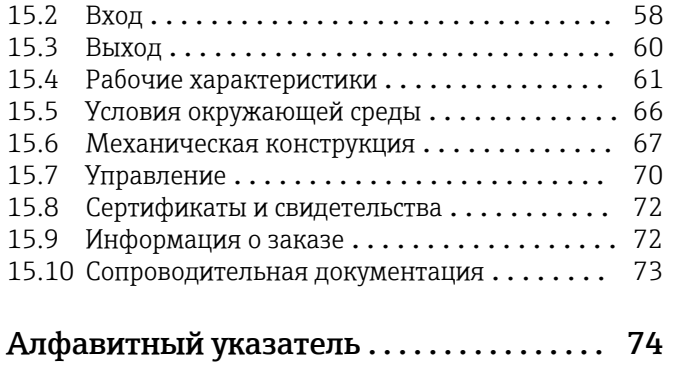

# <span id="page-4-0"></span>1 Информация о настоящем документе

# 1.1 Символы

# 1.1.1 Символы техники безопасности

### **ΟΠΑCHO**

Этот символ предупреждает об опасной ситуации. Допущение такой ситуации приведет к тяжелой травме или смерти.

#### **ОСТОРОЖНО**

Этот символ предупреждает об опасной ситуации. Допущение такой ситуации может привести к тяжелой травме или смерти.

#### **ВНИМАНИЕ**

Этот символ предупреждает об опасной ситуации. Допущение такой ситуации может привести к травме легкой или средней степени тяжести.

# **УВЕДОМЛЕНИЕ**

Этот символ содержит информацию о процедурах и других данных, которые не приводят к травмам.

# 1.1.2 Электротехнические символы

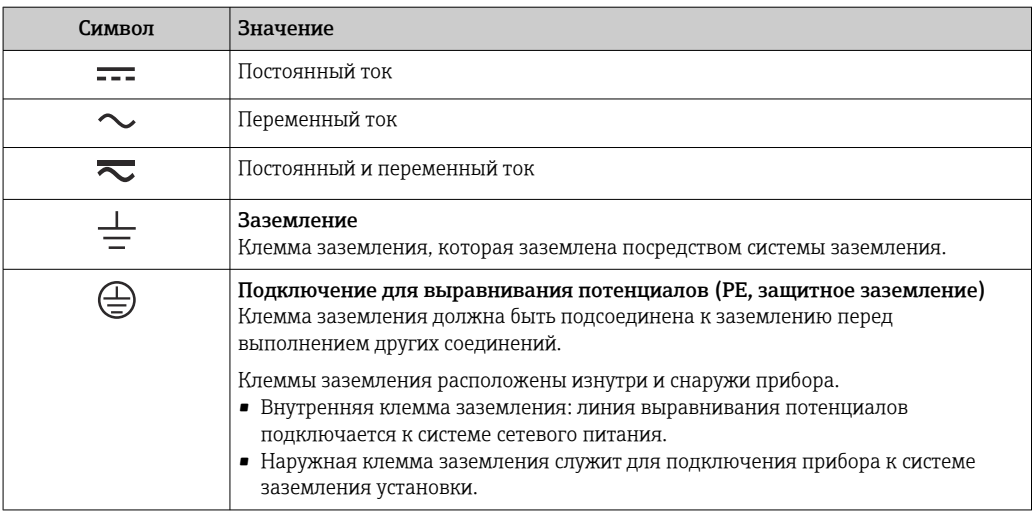

# 1.1.3 Описание информационных символов

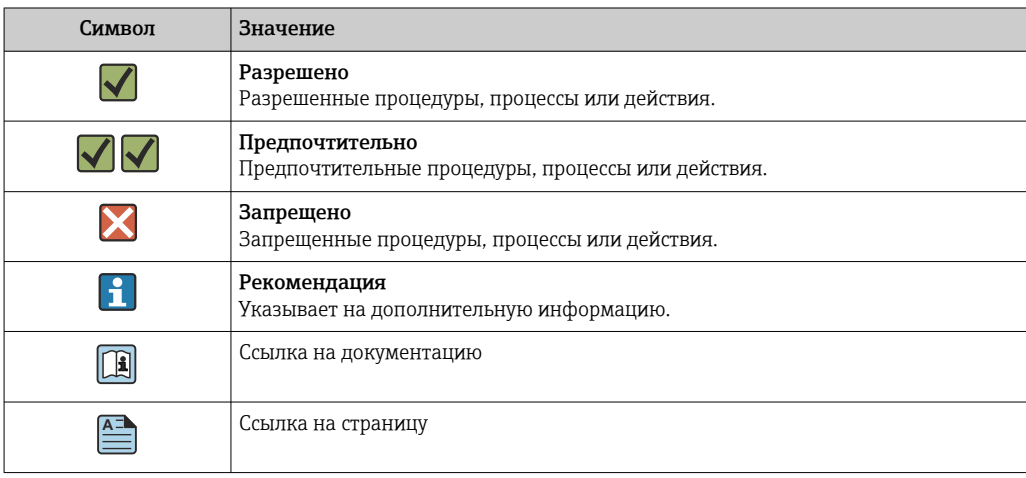

<span id="page-5-0"></span>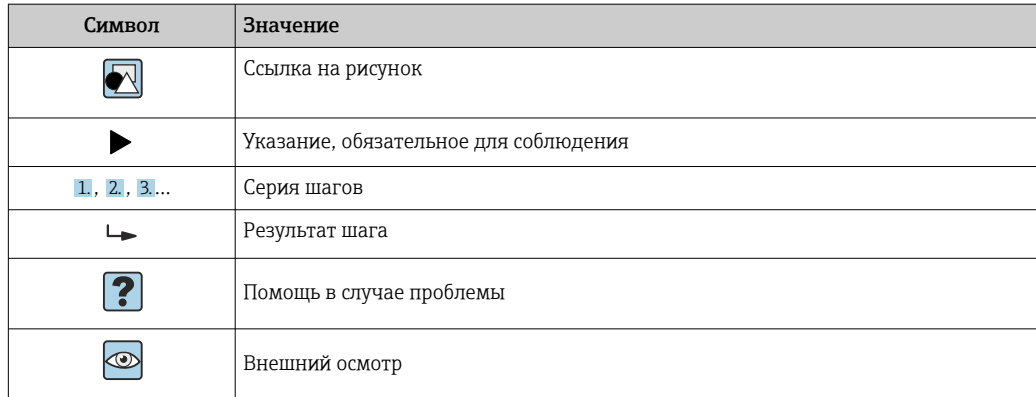

# 1.1.4 Символы на рисунках

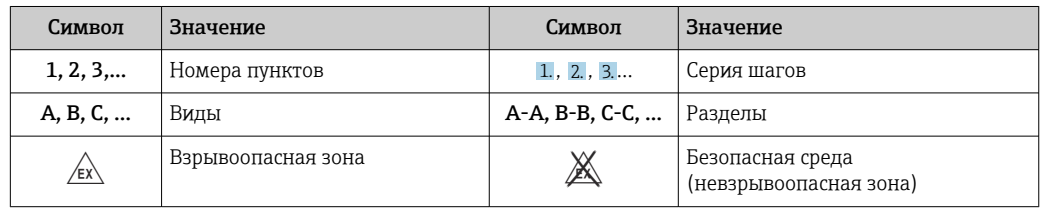

# 1.2 Символы, обозначающие инструменты

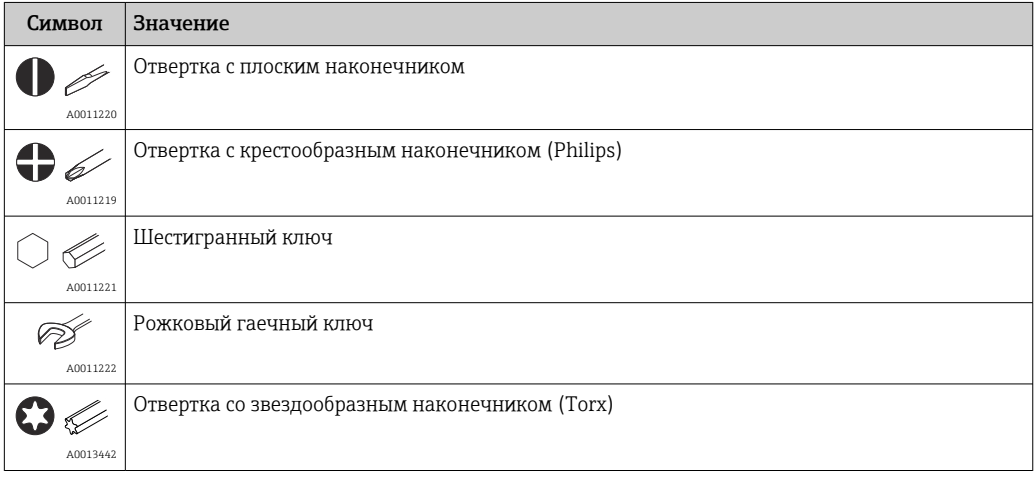

# 1.3 Документация

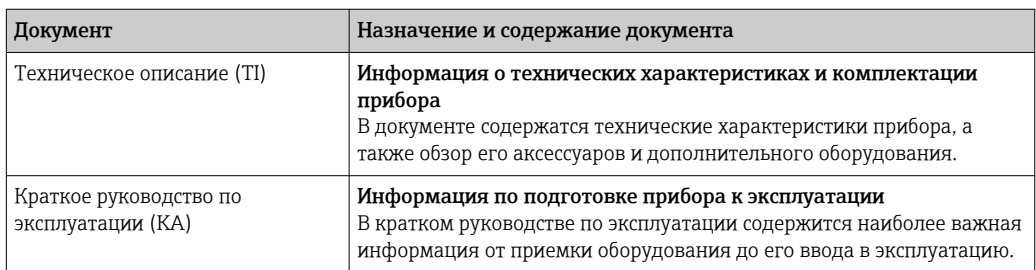

<span id="page-6-0"></span>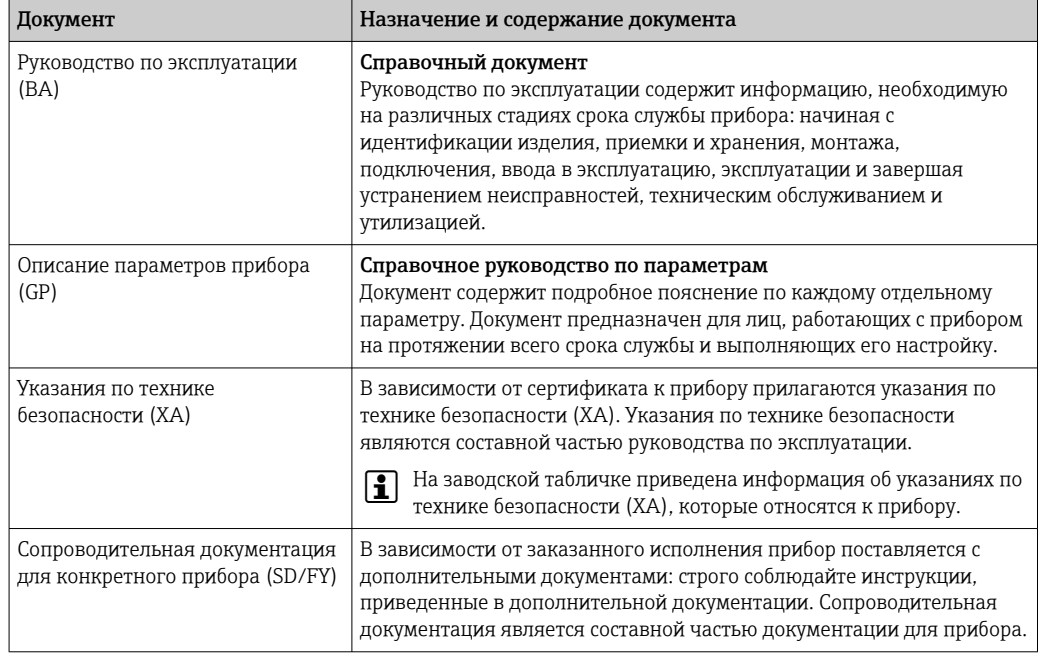

Документы перечисленных типов можно получить следующими способами:

- в разделе «Документация» на веб-сайте компании Endress+Hauser: www.endress.com → «Документация»;
- ввод серийного номера с заводской таблички в программе W@M Device Viewer (www.endress.com/deviceviewer): будут отображены все данные, относящиеся к прибору, и обзор технической документации, поставляемой с прибором;
- ввод серийного номера с заводской таблички в приложение Endress+Hauser Operations или сканирование двухмерного штрих-кода (QR-кода) с заводской таблички с помощью приложения Endress+Hauser Operations: будут отображены все данные о приборе и технической документации, которая относится к нему.

# 1.4 Зарегистрированные товарные знаки

# PROFINET®

Зарегистрированный товарный знак PROFIBUS Nutzerorganisation e.V. (организация пользователей PROFIBUS), Карлсруэ, Германия

# <span id="page-7-0"></span>2 Указания по технике безопасности

# 2.1 Требования к работе персонала

Персонал, занимающийся монтажом, вводом в эксплуатацию, диагностикой и техническим обслуживанием, должен соответствовать следующим требованиям.

- ‣ Обученные квалифицированные специалисты должны иметь соответствующую квалификацию для выполнения конкретных функций и задач.
- ‣ Персонал должен получить разрешение на выполнение данных работ от руководства предприятия.
- ‣ Персонал должен быть осведомлен о действующих нормах федерального/ национального законодательства.
- ‣ Перед началом работы персонал должен внимательно ознакомиться с инструкциями, представленными в руководстве, с сопроводительной документацией, а также с сертификатами (в зависимости от цели применения).

‣ Персонал должен следовать инструкциям и соблюдать общие правила.

Обслуживающий персонал должен соответствовать следующим требованиям.

- ‣ Персонал должен пройти инструктаж и получить разрешение на выполнение соответствующих работ от руководства предприятия.
- ‣ Персонал должен соблюдать инструкции из данного руководства.

# 2.2 Использование по назначению

Прибор представляет собой универсальный преобразователь температуры с возможностью пользовательской настройки, имеющий один или два входа для подключения датчиков температуры, в том числе термометра сопротивления (RTD), термопар (TC), преобразователей сопротивления и напряжения. Преобразователь в исполнении для размещения в головке датчика предназначен для установки в клеммную головку (плоской формы) согласно стандарту DIN EN 50446. Кроме того, прибор можно установить на DIN-рейку с помощью опционального зажима для DINрейки.

При использовании прибора способом, который отличается от предписаний изготовителя, защита, обеспечиваемая прибором, может быть нарушена.

Изготовитель не несет ответственности за повреждения, вызванные неправильным использованием или использованием прибора не по назначению.

Преобразователь в головке датчика нельзя использовать как замену прибора для  $|1|$ монтажа на DIN-рейку в шкафу с помощью зажима для DIN-рейки при использовании датчика в раздельном исполнении.

# 2.3 Техника безопасности на рабочем месте

При работе с прибором и на нем необходимо соблюдать следующие условия.

‣ Пользуйтесь необходимыми средствами индивидуальной защиты в соответствии с национальными правилами.

# 2.4 Эксплуатационная безопасность

- ‣ Эксплуатируйте прибор только в том случае, если он находится в надлежащем техническом состоянии, а ошибки и неисправности отсутствуют.
- ‣ Ответственность за бесперебойную работу прибора несет оператор.

### <span id="page-8-0"></span>Взрывоопасная зона

Чтобы исключить опасность для людей или оборудования при использовании прибора во взрывоопасной зоне (например, в составе взрывобезопасного или защитного оборудования), необходимо соблюдать следующие правила:

- ‣ Основываясь на технических данных, которые указаны на заводской табличке, определите, разрешена ли эксплуатация заказанного прибора по назначению во взрывоопасной зоне. Заводская табличка находится сбоку на корпусе преобразователя.
- ‣ См. характеристики, указанные в отдельной сопроводительной документации, которая является неотъемлемой частью настоящего руководства.

#### Безопасность прибора и электромагнитная совместимость

Измерительная система соответствует общим требованиям безопасности и требованиям по ЭМС согласно стандартам серии IEC/EN 61326 и техническим условиям на проведение испытаний по ЭМС APL.

# 2.5 Безопасность изделия

Это изделие разработано в соответствии с надлежащей инженерной практикой и соответствует современным требованиям безопасности, было протестировано и отправлено с завода в безопасном для эксплуатации состоянии.

# 2.6 IT-безопасность

Гарантия нашей компании действительна только в том случае, если изделие установлено и используется в соответствии с руководством по эксплуатации. Изделие оснащено механизмами безопасности для защиты от любого непреднамеренного изменения настроек.

Меры ИТ-безопасности, которые обеспечивают дополнительную защиту изделия и связанной с ним передачи данных, должны быть реализованы самим оператором в соответствии с действующими в его компании стандартами безопасности.

# 2.7 IT-безопасность прибора

В приборе реализованы специальные функции для поддержки защитных мер, принимаемых оператором. Эти функции доступны для настройки пользователем и при правильном применении обеспечивают повышенную эксплуатационную безопасность. Прибор предоставляет пароль для изменения уровня доступа (относится к работе через веб-сервер, FieldCare, DeviceCare, PDM).

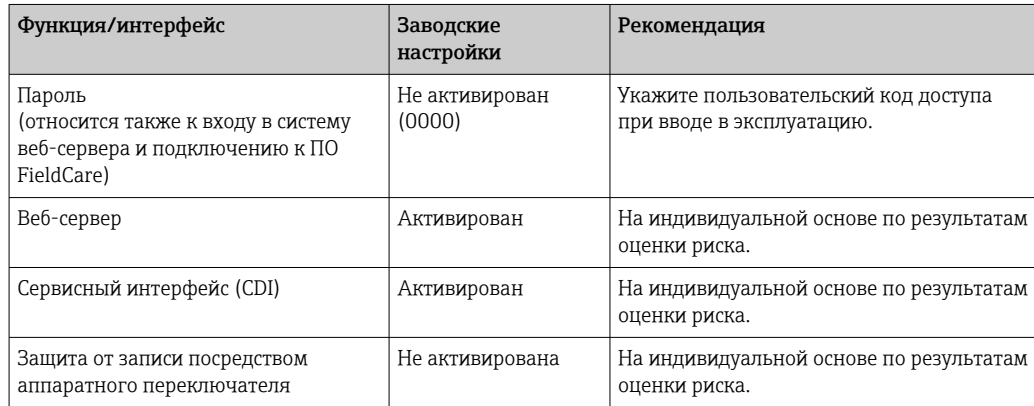

#### <span id="page-9-0"></span> $2.7.1$ Защита от записи на основе пароля

Ограничение доступа для записи к параметрам прибора реализовано при помощи различных паролей.

### Пользовательский пароль

Доступ для записи к параметрам прибора посредством веб-браузера или программного обеспечения (например, FieldCare, DeviceCare) можно защитить произвольно задаваемым пользовательским паролем.

При поставке прибор не имеет кода доступа, что соответствует значению 0000 (открыт).

## Общие указания по использованию паролей

- Во время ввода в эксплуатацию следует изменить все пароли, которые использовались при поставке.
- При определении пароля и управлении им соблюдайте общие правила создания безопасного пароля.
- Пользователь несет ответственность за управление и осторожное использование паролей.
- Сведения о настройке кода доступа и о мерах, которые следует принять, например, при утрате пароля, приведены в разделе «Ограничение доступа для записи с помощью кода доступа»

#### $2.7.2$ Доступ посредством веб-сервера

В поставляемых приборах веб-сервер активирован. При необходимости веб-сервер можно деактивировать с помошью параметр Web server functionality (например, после ввода в эксплуатацию).

Информацию о приборе и его состоянии на странице входа в систему можно скрыть. За счет этого предотвращается несанкционированный доступ к этой информации.

Па Подробные сведения о параметрах прибора см. в: документе «Описание параметров прибора»

#### 3 Описание изделия

Преобразователь температуры представляет собой двухпроводной прибор с двумя измерительными входами. Прибор не только передает преобразованные сигналы от термометров сопротивления и термопар, но и передает сигналы сопротивления и напряжения по протоколу PROFINET®. Прибор получает питание по двухпроводной сети Ethernet (однопарной сети Ethernet), и преобразователь может устанавливаться в качестве искробезопасного оборудования во взрывоопасных зонах (зона 1). Прибор используется в качестве приборной оснастки и размещается в клеммной головке формы В (с плоской поверхностью) согласно стандарту DIN EN 50446. Передача данных осуществляется с помощью пяти функциональных блоков аналогового ввода  $(AI).$ 

# <span id="page-10-0"></span>4 Приемка и идентификация изделия

# 4.1 Приемка

- 1. Осторожно распакуйте преобразователь температуры. Имеются ли повреждения упаковки или ее содержимого?
	- Поврежденные компоненты устанавливать запрещается. В противном случае изготовитель не может гарантировать стойкость материала или соответствие первоначальным требованиям безопасности и, следовательно, не может нести ответственность за любой возможный ущерб, ставший следствием несоблюдения этого требования.
- 2. Комплект поставки полностью в наличии или какие-либо компоненты отсутствуют? Сверьте фактический комплект поставки с заказом.
- 3. Данные на заводской табличке соответствуют информации в накладной?
- 4. Техническая документация и остальные необходимые документы присутствуют? Если это применимо: предоставлены ли указания по технике безопасности (например, документация XA) для взрывоопасных зон?

Если хотя бы одно из этих условий не выполнено, обратитесь в офис продаж компании-изготовителя.

# 4.2 Идентификация изделия

Существуют следующие варианты идентификации прибора:

- Технические данные, указанные на заводской табличке
- Расширенный код заказа с разбивкой по характеристикам прибора, указанный в накладной
- Ввод серийного номера с заводской таблички в программе *W@M Device Viewer* [\(www.endress.com/deviceviewer](https://www.endress.com/deviceviewer)): отображаются все данные, относящиеся к прибору, и обзор технической документации, поставляемой с прибором.
- Ввод серийного номера с заводской таблички в *приложение Endress+Hauser Operations* или сканирование двухмерного штрих-кода (QR-код) с заводской таблички с помощью *приложения Endress+Hauser Operations*: будут отображены все данные о приборе и технической документации, которая относится к нему.

# 4.2.1 Заводская табличка

#### Вы получили правильное устройство?

Сравните и проверьте соответствие информации, указанной на заводской табличке прибора, с требованиями, предъявляемыми к точке измерения.

Информация на заводской табличке:

- Профиль порта APL (указывает тип устройства, а также напряжение питания и потребляемую мощность)
- Серийный номер, исполнение прибора, версия программного обеспечения и версия аппаратного обеспечения
- Двухмерный матричный штрих-код
- 2 строки для обозначения прибора и расширенного кода заказа
- Допуск для использования во взрывоопасных зонах с номером соответствующей документации по взрывозащите (XA...)
- Сертификаты с соответствующими символами

# <span id="page-11-0"></span>4.2.2 Название и адрес компании-изготовителя

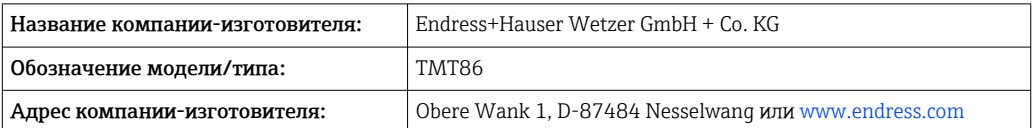

# 4.3 Сертификаты и свидетельства

Данные о сертификатах и свидетельствах, полученных для прибора, см. на заводской табличке.

Данные и документы, связанные с сертификацией: www.endress.com/deviceviewer  $\vert \cdot \vert$ → (введите серийный номер).

# 4.4 Хранение и транспортировка

Температура хранения: –52 до +100 °C (–61,6 до +212 °F)

#### Влажность

- Допускается конденсация с преобразователем в головке датчика
- Максимальная относительная влажность: 95 % согласно стандарту IEC 60068-2-30

Упакуйте прибор для хранения и транспортировки так, чтобы надежно защитить его от ударов и внешнего воздействия. Оптимальную защиту обеспечивает оригинальная упаковка.

Во время хранения и транспортировки избегайте следующих воздействий окружающей среды:

- прямые солнечные лучи;
- вибрация;
- агрессивная среда.

# 5 Монтаж

# 5.1 Требования, предъявляемые к установке

### 5.1.1 Размеры

Размеры прибора указаны в разделе «Технические характеристики» .

# 5.1.2 Место установки

- В присоединительной головке плоской формы, соответствующей стандарту DIN EN 50446, непосредственный монтаж на вставку с кабельным вводом (среднее отверстие 7 мм)
- В полевом корпусе, отдельно от технологической среды (см. раздел «Аксессуары» )

Преобразователь, предназначенный для установки в головке датчика, можно  $\mathbf{1}$ также монтировать на DIN-рейку, соответствующую стандарту IEC 60715, с использованием специального зажима для крепления на DIN-рейке (см. раздел «Аксессуары»).

Сведения об условиях (таких как температура окружающей среды, степень защиты, климатический класс и пр.), которые должны быть обеспечены в месте монтажа для проведения надлежащей установки прибора, указаны в разделе «Технические характеристики» .

<span id="page-12-0"></span>При использовании во взрывоопасных зонах необходимо соблюдать предельные значения, приведенные в сертификатах и свидетельствах (см. указания по технике безопасности для взрывоопасных зон).

# 5.2 Установка измерительного прибора

Для монтажа прибора понадобится отвертка с крестообразным наконечником:

- Максимальный момент затяжки крепежных винтов = 1 Н·м ( $\frac{3}{4}$  фунт-сил-фут). Отвертка: Pozidriv Z2
- $\blacksquare$  Максимальный момент затяжки винтовых клемм = 0,35 Н·м ( $\frac{1}{4}$  фунт-сил-фут). Отвертка: Pozidriv Z1

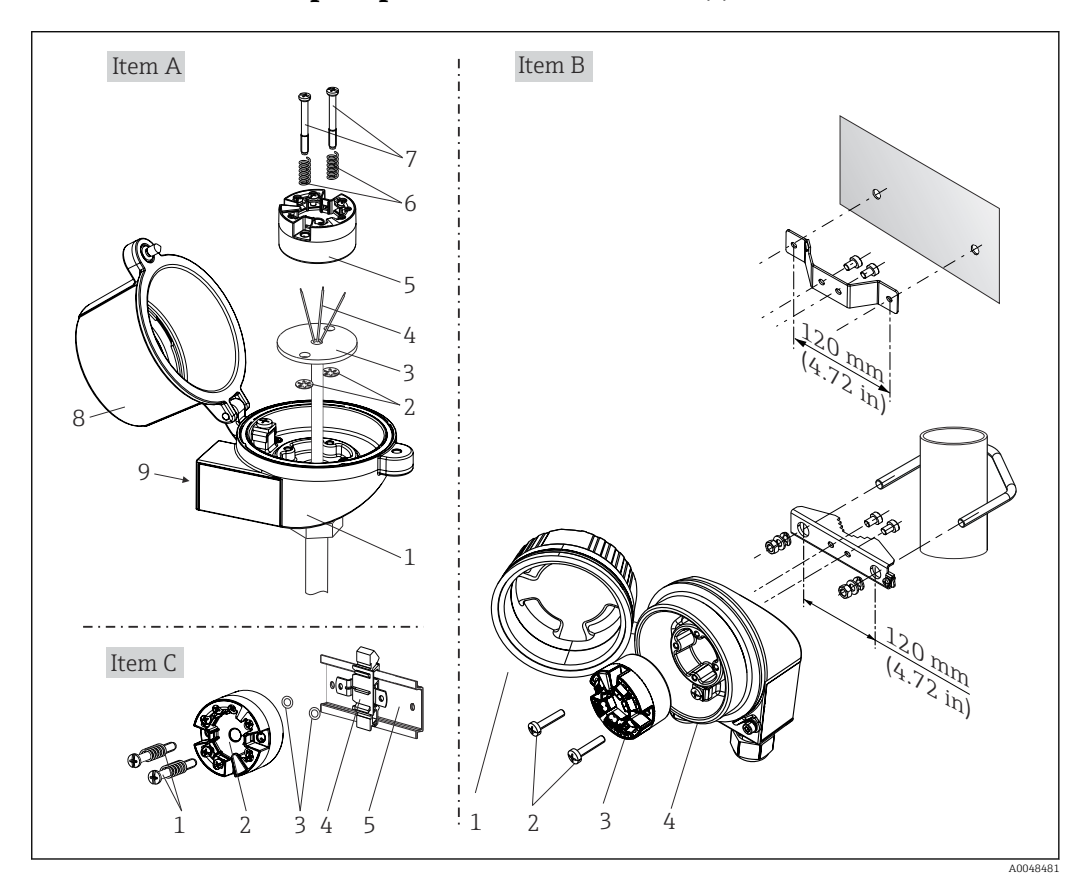

# 5.2.1 Монтаж преобразователя в головке датчика

 *1 Установка преобразователя в головке датчика (три варианта)*

| Поз. А        | Монтаж в присоединительной головке плоской формы (согласно стандарту DIN<br>43729) |
|---------------|------------------------------------------------------------------------------------|
|               | Присоединительная головка                                                          |
| $\mathcal{L}$ | Стопорные кольца                                                                   |
| 3             | Вставка                                                                            |
| 4             | Соединительные провода                                                             |
| 5             | Преобразователь для установки в головку датчика                                    |
| 6             | Крепежные пружины                                                                  |
|               | Крепежные винты                                                                    |
| 8             | Крышка присоединительной головки                                                   |
| 9             | Кабельный ввод                                                                     |

Процедура монтажа в присоединительной головке, поз. A:

- 1. Откройте крышку (8) присоединительной головки.
- 2. Пропустите соединительные провода (4) вставки (3) сквозь центральное отверстие преобразователя в головке датчика (5).
- 3. Наденьте крепежные пружины (6) на крепежные винты (7).
- 4. Пропустите крепежные винты (7) сквозь периферийные отверстия преобразователя в головке датчика и вставки (3). Зафиксируйте оба крепежных винта пружинными кольцами (2).
- 5. Затем стяните преобразователь в головке датчика (5) вместе со вставкой (3) в присоединительной головке.
- 6. После подключения проводки плотно закройте крышку присоединительной головки (8).

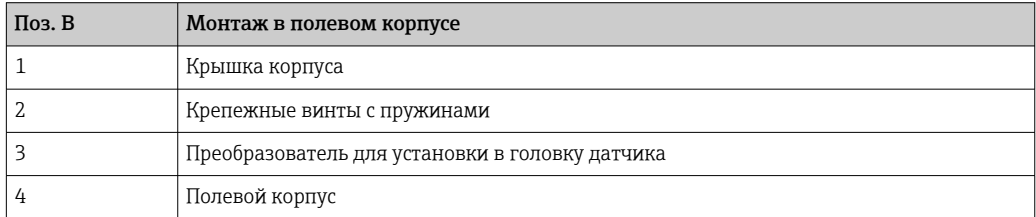

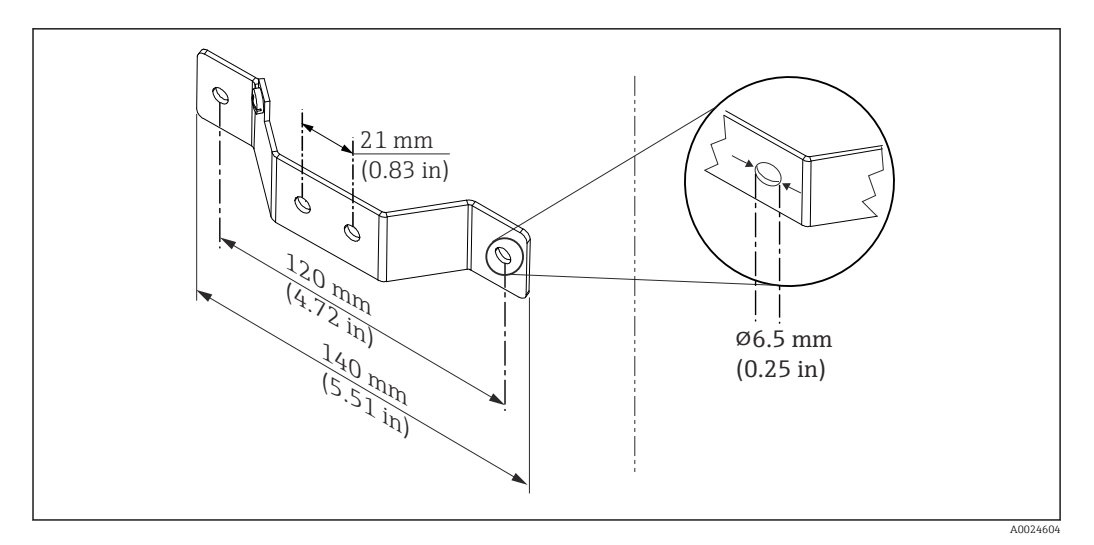

 *2 Размеры углового кронштейна для настенного монтажа (полный набор для настенного монтажа можно приобрести в качестве аксессуара)*

Процедура монтажа в полевом корпусе, поз. B:

- 1. Откройте крышку (1) полевого корпуса (4).
- 2. Пропустите крепежные винты (2) сквозь периферийные отверстия преобразователя в головке датчика (3).
- 3. Закрепите преобразователь в головке датчика внутри корпуса.

4. После подключения проводки плотно закройте крышку полевого корпуса (1).

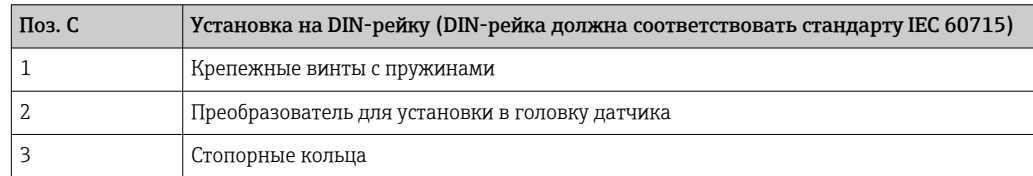

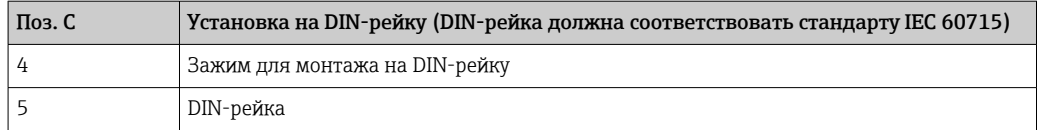

Процедура монтажа на DIN-рейку, поз. C:

- 1. Прижмите зажим (4) для крепления на DIN-рейку к DIN-рейке (5) так, чтобы произошла фиксация со щелчком.
- 2. Установите крепежные пружины на крепежные винты (1) и пропустите винты сквозь периферийные отверстия преобразователя в головке датчика (2). Зафиксируйте оба крепежных винта пружинными кольцами (3).
- 3. Прикрепите преобразователь в головке датчика (2) винтами к зажиму (4), закрепленному на DIN-рейке.

## Метод монтажа, применяемый в Северной Америке

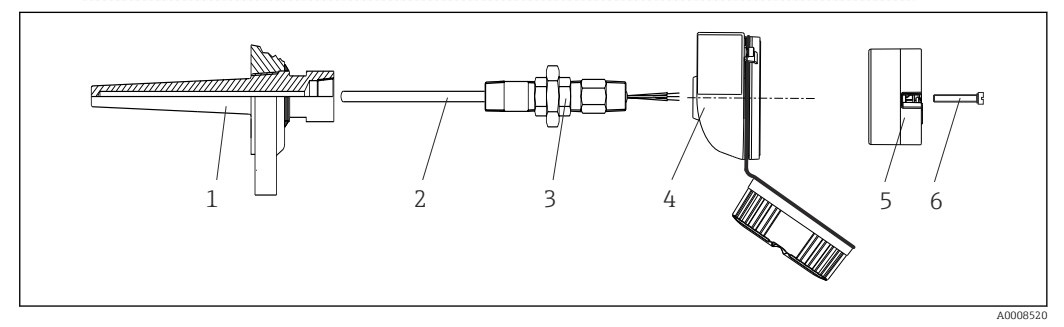

 *3 Монтаж преобразователя в головке датчика*

- 
- *1 Термогильза 2 Вставка*
- *3 Переходная муфта*
- *4 Присоединительная головка*
- *5 Преобразователь для установки в головку датчика*
- *6 Крепежные винты*

Конструкция термометра с термопарами или термометрами сопротивления и преобразователем в головке датчика:

- 1. Установите термогильзу (1) на технологический трубопровод или на стенку сосуда. Термогильзу следует закрепить согласно инструкциям до подъема рабочего давления.
- 2. Установите на термогильзу соответствующие штуцеры трубки горловины и переходник (3).
- 3. Если установка уплотнительных колец необходима ввиду особо жестких условий окружающей среды или особых нормативных требований, то следует обязательно установить уплотнительные кольца.
- 4. Пропустите крепежные винты (6) сквозь периферийные отверстия преобразователя в головке датчика (5).
- 5. Расположите преобразователь (5) в присоединительной головке (4) так, чтобы кабель шины (клеммы 1 и 2) был направлен в сторону кабельного ввода.
- 6. С помощью отвертки закрепите преобразователь (5) винтами в присоединительной головке (4).
- 7. Пропустите соединительные провода вставки (3) сквозь нижний кабельный ввод присоединительной головки (4) и центральное отверстие преобразователя в головке датчика (5). Подключите соединительные провода к преобразователю.

<span id="page-15-0"></span>8. Закрепите присоединительную головку (4) со смонтированным и подключенным к проводам преобразователем в головке датчика на предварительно смонтированных штуцере и переходнике (3).

# УВЕДОМЛЕНИЕ

Чтобы обеспечить соблюдение требований к взрывозащите, необходимо плотно закрыть крышку присоединительной головки.

‣ После подсоединения проводов плотно заверните крышку присоединительной головки.

## Монтаж дисплея для преобразователя в головке датчика

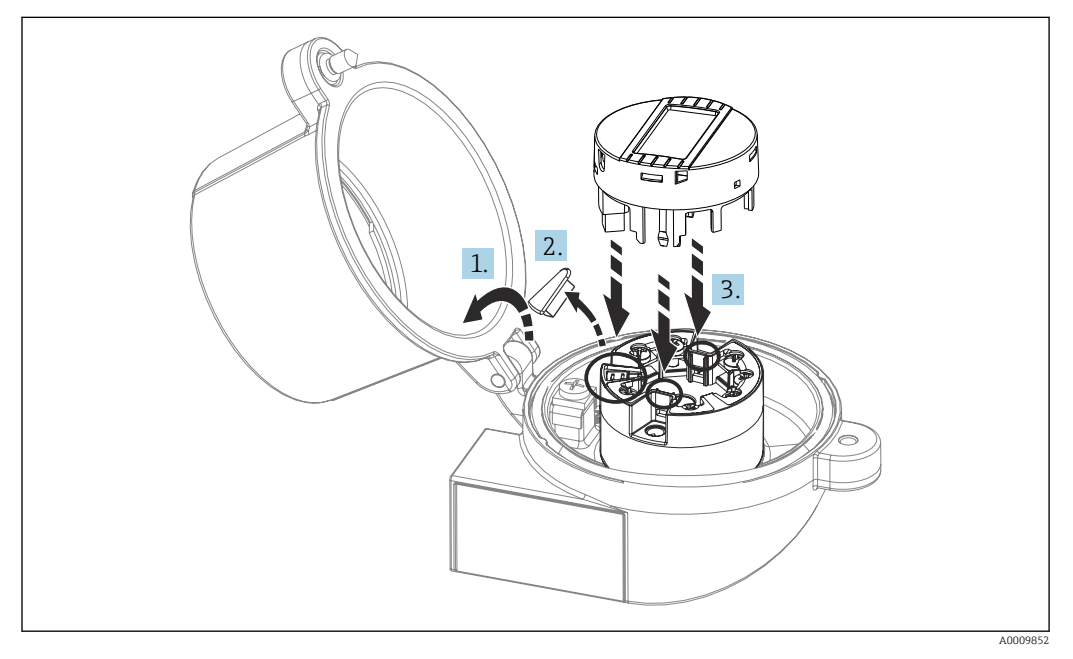

### *4 Монтаж дисплея*

- 1. Выверните крепежный винт крышки присоединительной головки. Откиньте крышку присоединительной головки.
- 2. Снимите крышку присоединительного отсека дисплея.
- 3. Закрепите дисплей на смонтированном и подключенном к проводам преобразователе в головке датчика. Фиксирующие штифты должны надежно защелкнуться на преобразователе в головке датчика. После монтажа плотно затяните крышку присоединительной головки.
- Дисплей можно использовать только с соответствующей присоединительной  $| \cdot |$ головкой, в крышке которой имеется смотровое окно (марка TA30, производства Endress+Hauser).

# 5.3 Проверка после монтажа

После монтажа прибора выполните перечисленные ниже заключительные проверки:

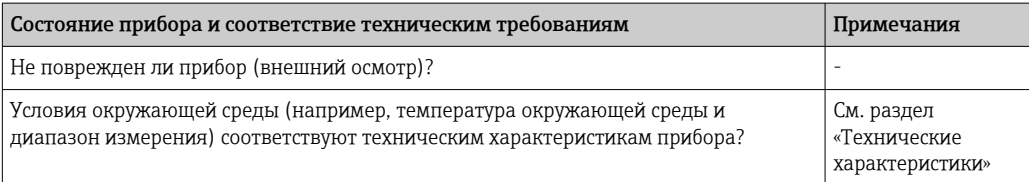

# <span id="page-16-0"></span>6 Электрическое подключение

# 6.1 Требования, предъявляемые к подключению

Для электромонтажа преобразователя в головке датчика с винтовыми клеммами необходима отвертка с крестообразным наконечником. Для исполнения с вставными клеммами инструменты не требуются.

# LВНИМАНИЕ

- ‣ Перед монтажом или подключением прибора отключите источник питания. Несоблюдение этого правила может привести к выходу электроники из строя.
- ‣ При подключении приборов, сертифицированных для эксплуатации во взрывоопасных зонах, руководствуйтесь примечаниями и схемами соединений, приведенными в соответствующей сопроводительной документации по взрывозащищенному исполнению, которая прилагается к настоящему руководству по эксплуатации.
- ‣ Запрещается занимать разъем, предназначенный для подключения дисплея. Неправильное подсоединение может привести к выходу электроники из строя.
- ‣ Перед подключением источника питания подсоедините провод выравнивания потенциалов к наружной клемме заземления.
- ‣ Питание на прибор допускается подавать только от блока питания, оснащенного электрической цепью с ограничением энергии в соответствии с правилами UL/EN/ IEC 61010-1 (раздел 9.4) и требованиями таблицы 18.

# 6.2 Подключение измерительного прибора

### Преобразователь в головке датчика:

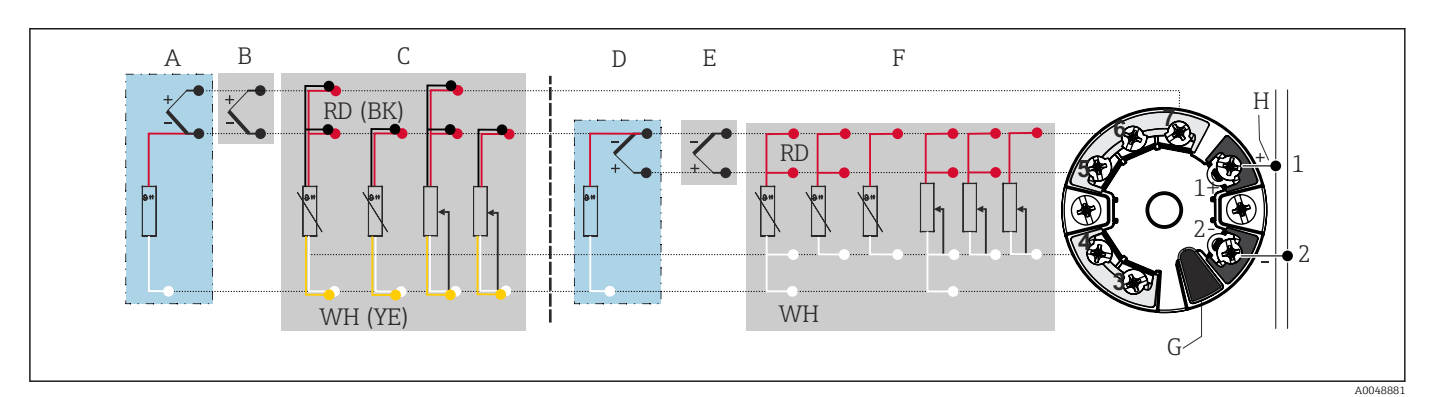

 *5 Назначение клемм преобразователя в головке датчика*

- *A Вход датчика 2, TC и мВ, внешний холодный спай (CJ) Pt1000*
- *B Вход датчика 2, TC и мВ, внутренний холодный спай (CJ)*
- *C Вход датчика 2, RTD и Ом, 2- и 3-проводное подключение*
- *D Вход датчика 1, TC и мВ, внешний холодный спай (CJ) Pt1000*
- *E Вход датчика 1, TC и мВ, внутренний холодный спай (CJ)*
- *F Вход датчика 1, RTD и Ом, 2-, 3- и 4-проводное подключение*
- *G Подключение дисплея, сервисный интерфейс*
- *H Подключение шины и источник питания*

# УВЕДОМЛЕНИЕ

‣ ESD – электростатический разряд. Защитите клеммы от электростатического разряда. Несоблюдение этого правила может привести к выходу из строя или неисправности электроники.

# 6.2.1 Подключение к цифровой шине

Подключение приборов к цифровой шине может быть выполнено двумя способами:

- через обычное кабельное уплотнение  $\rightarrow$   $\blacksquare$  18;
- через разъем цифровой шины.

#### Опасность повреждения  $\vert$  -  $\vert$

- Перед установкой или подключением преобразователя в головке датчика отключите источник питания. Несоблюдение этого правила может привести к выходу электроники из строя.
- Рекомендуется заземление с помощью одного из заземляющих винтов (клеммная головка, полевой корпус).
- Заземление экрана кабеля цифровой шины в нескольких точках в системах без дополнительного выравнивания потенциалов может приводить к возникновению уравнительных токов промышленной частоты, способных повредить кабель или экран. В таких случаях экран кабеля цифровой шины следует заземлять только с одного конца, то есть его нельзя присоединять к заземляющей клемме корпуса (исполнение с клеммной головкой или с полевым корпусом). Неподключенный экран необходимо изолировать!
- Не рекомендуется подключать приборы к цифровой шине по цепочке с применением обычных кабельных уплотнений. Если впоследствии понадобится заменить хотя бы один измерительный прибор, связь по шине будет прервана.

### Кабельное уплотнение или кабельный ввод

Кроме того, необходимо соблюдать общую процедуру, описанную в соответствующем разделе  $\rightarrow$   $\blacksquare$  17.

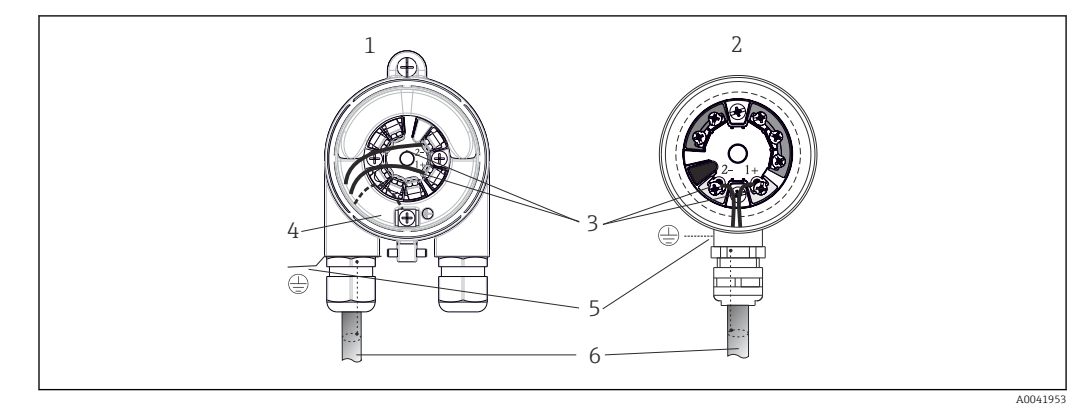

 *6 Подключение сигнальных кабелей и кабелей питания*

*1 Преобразователь в головке датчика, монтируемый в полевом корпусе*

- *2 Преобразователь в головке датчика, монтируемый в клеммной головке*
- *3 Клеммы связь по цифровой шине и электропитание*
- *4 Внутреннее заземление*
- *5 Наружное заземление*
- *6 Экранированный кабель цифровой шины*

#### <span id="page-18-0"></span>Клеммы

Выбор винтовых или вставных клемм для кабелей датчика и источника питания. Полярность клемм для подключения цифровой шины (1+ и 2-) не имеет значения. Подключение следует выполнять экранированным кабелем.

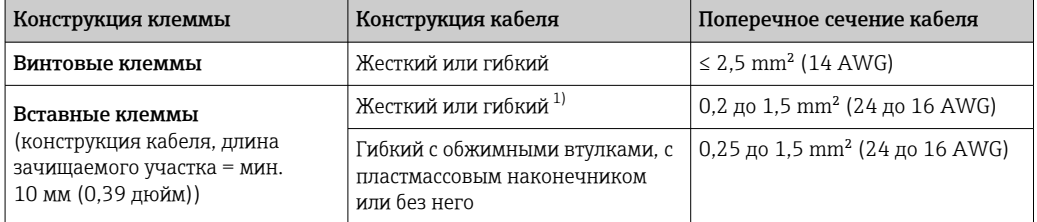

1) В случае вставных клемм и гибких кабелей с поперечным сечением ≤ 0,3 mm² (22 AWG) необходимо использовать обжимные втулки для фиксации концов проводов.

Более подробную информацию об экранировании, назначении КОНТАКТОВ разъемов и т. д. см. в руководстве по проектированию Ethernet-APL на сайте https://www.ethernet-apl.org

# 6.2.2 Сетевое напряжение

#### Подключение к полевому коммутатору APL

Прибор должен использоваться в соответствии с классификацией портов APL:

Опасные зоны: SLAA или SLAC (подробная информация содержится в руководстве по взрывобезопасности)

Невзрывоопасные зоны: подключение SLAX к полевому коммутатору APL с максимальным напряжением 15 В постоянного тока и минимальной выходной мощностью 0,54 Вт. Это соответствует полевому коммутатору APL с классификацией портов APL, например, SPCC или SPAA.

Класс мощности Ethernet-APL: А (9,6 до 15  $V_{DC}$ , 540 mW)

Максимальная потребляемая мощность: 0,7 Вт

#### Подключение к коммутатору SPE

В невзрывоопасных зонах прибор можно использовать с подходящим полевым коммутатором SPE: прибор можно подключить к коммутатору SPE с максимальным напряжением 30 В постоянного тока и минимальной выходной мощностью 1,85 Вт. Коммутатор SPE должен поддерживать стандарт 10BASE-T1L и классы мощности 10, 11 или 12 согласно PoDL, а также распознавать полевые устройства SPE без встроенного модуля PoDL.

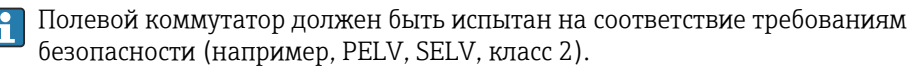

# 6.3 Подключение кабелей датчиков

Назначение клемм для подключения датчиков

# **УВЕДОМЛЕНИЕ**

При подключении двух датчиков необходимо проследить за тем, чтобы между ними не было гальванической связи (например, вследствие недостаточной изоляции чувствительных элементов от термогильзы). Нежелательные уравнительные токи существенно искажают результаты измерения.

• Датчики должны быть гальванически развязаны друг с другом за счет раздельного подключения чувствительных элементов к преобразователю. Преобразователь обеспечивает достаточную гальваническую развязку (> 2 кВ перем. тока) между входными и выходными цепями.

Если используются входные сигналы обоих датчиков, то возможны перечисленные ниже комбинации соединений:  $\rightarrow \blacksquare$  17

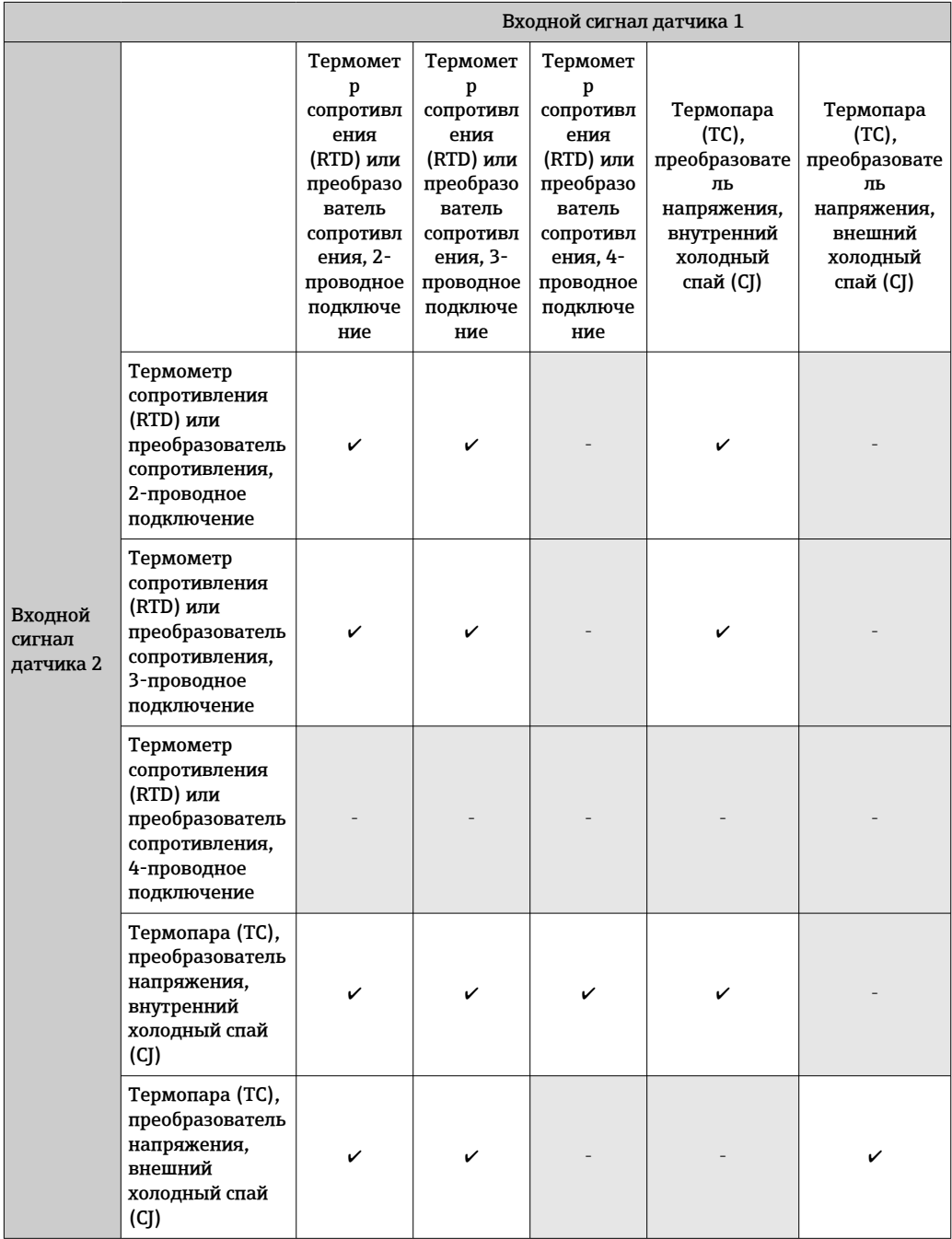

<span id="page-20-0"></span>Внутренний и внешний холодные спаи (CJ) являются выбираемыми эталонными спаями для подключения термопар (TC).

- Внутренний холодный спай: используется температура внутреннего холодного спая.
- Внешний холодный спай: необходимо также подключить датчик сопротивления RTD Pt1000.

# 6.3.1 Подключение к вставным клеммам

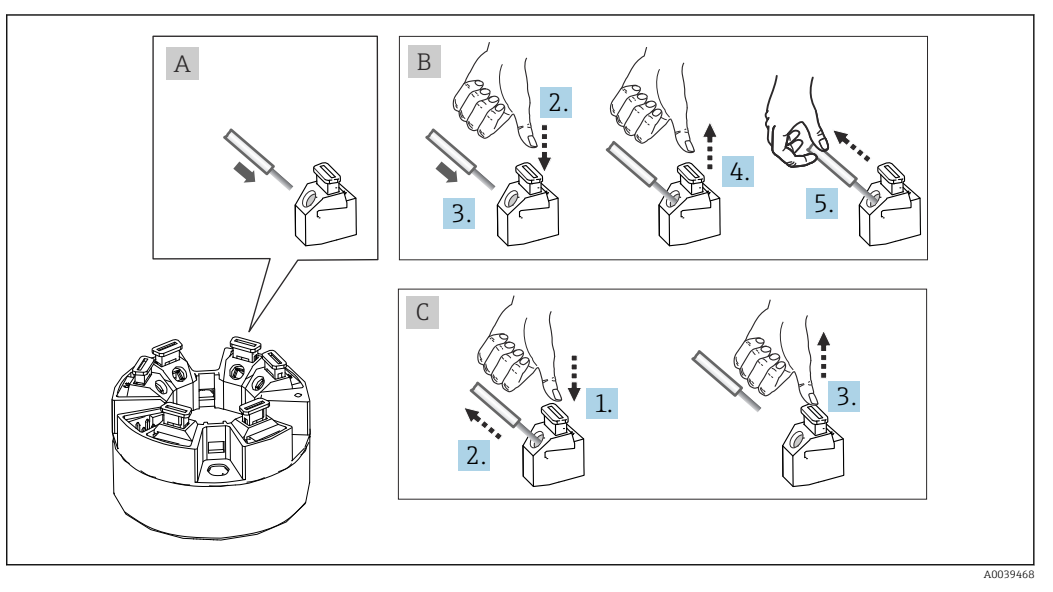

 *7 Подключение к вставным клеммам*

#### Рис. A, одножильный провод:

- 1. Зачистите конец провода. Минимальная длина зачистки 10 мм (0,39 дюйм).
- 2. Вставьте конец провода в клемму.
- 3. Слегка потяните за провод и убедитесь в том, что он надежно зафиксирован. При необходимости повторите операцию, начиная с шага 1.

#### Рис. B, многожильный провод без наконечника:

- 1. Зачистите конец провода. Минимальная длина зачистки 10 мм (0,39 дюйм).
- 2. Нажмите рычажный размыкатель.
- 3. Вставьте конец провода в клемму.
- 4. Отпустите рычажный размыкатель.
- 5. Слегка потяните за провод и убедитесь в том, что он надежно зафиксирован. При необходимости повторите операцию, начиная с шага 1.

#### Рис. C, отсоединение провода:

- 1. Нажмите рычажный размыкатель.
- 2. Извлеките провод из клеммы.
- 3. Отпустите рычажный размыкатель.

# <span id="page-21-0"></span>6.4 Обеспечение требуемой степени защиты

В целях обеспечения класса защиты IP67 после полевой установки или технического обслуживания обязательно соблюдение следующих пунктов:

- Преобразователь должен быть установлен в присоединительную головку с соответствующей степенью защиты.
- Уплотнения корпуса вставляются в соответствующие пазы чистыми и неповрежденными. При необходимости уплотнитель следует просушить, очистить или заменить.
- В качестве соединительных кабелей следует использовать кабели указанного наружного диаметра (например, M20 x 1,5, диаметр кабеля 8 до 12 мм).
- Тщательно затяните кабельное уплотнение.  $\rightarrow \blacksquare 8, \blacksquare 22$
- Кабели перед кабельными вводами должны быть проложены с провисающей петлей («водяной ловушкой»). Это гарантирует защиту от проникновения влаги в кабельное уплотнение. Прибор следует устанавливать таким образом, чтобы кабельные уплотнения не были направлены вверх.  $\rightarrow \blacksquare 8, \blacksquare 22$
- Установите вместо неиспользуемых кабельных уплотнений замещающие заглушки.
- Не извлекайте из кабельных уплотнений защитные втулки.

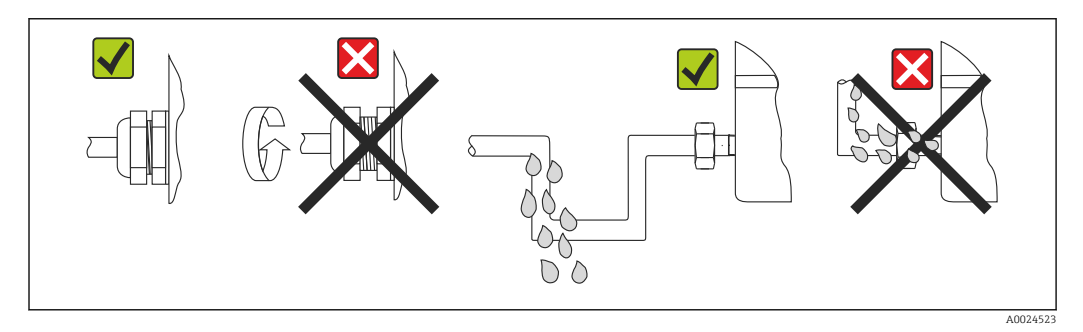

 *8 Рекомендации по подключению, позволяющие сохранить степень защиты IP67*

# 6.5 Проверка после подключения

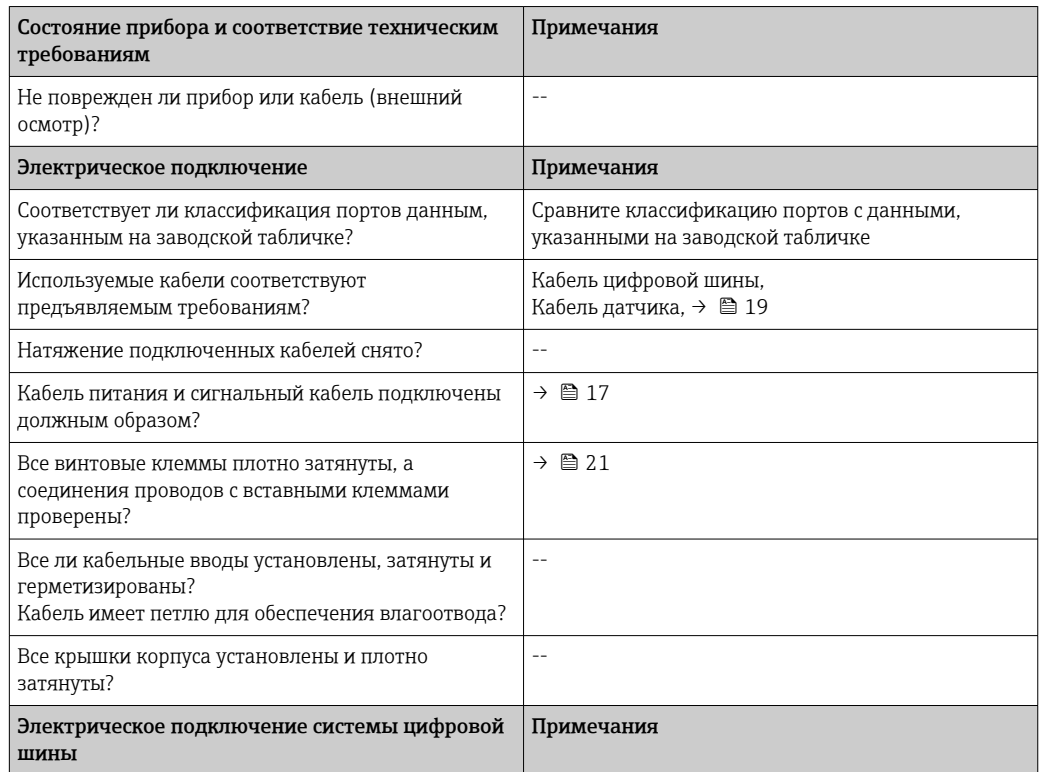

<span id="page-22-0"></span>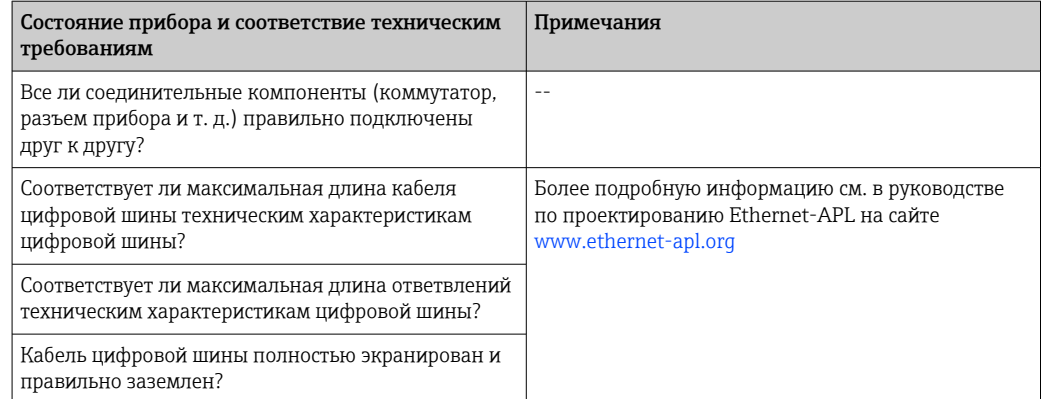

#### $\overline{7}$ Опции управления

#### $7.1$ Обзор опций управления

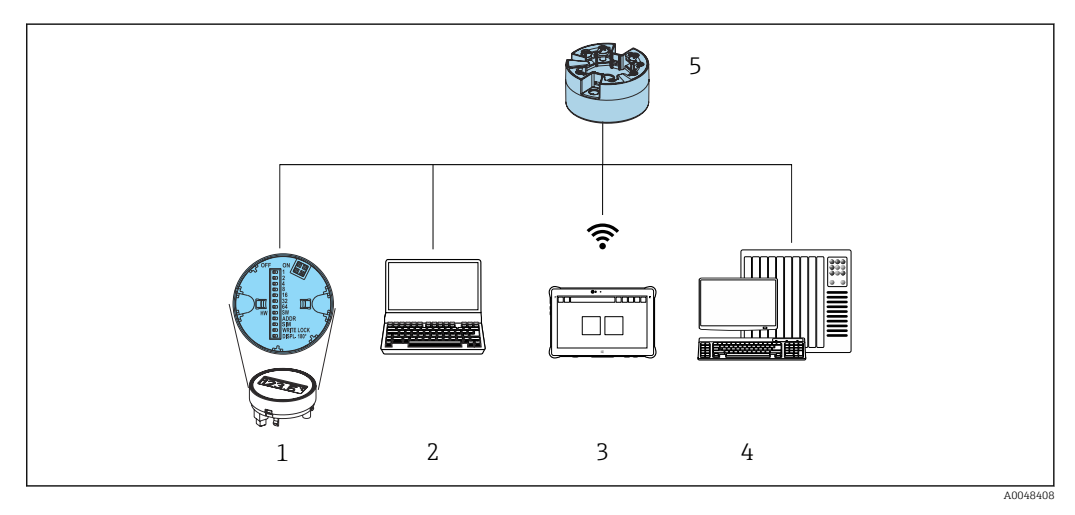

- $\mathbf{1}$ Локальное управление с помощью DIP-переключателя на дисплее
- $\overline{2}$ Компьютер с веб-браузером или управляющей программой (например, FieldCare, DeviceCare, SIMATIC PDM)
- $\overline{3}$ Field Xpert SMT70
- $\overline{4}$ Система управления (например, ПЛК)
- Преобразователь температуры  $\sqrt{2}$

Существуют различные способы, с помощью которых оператор может настроить и ввести прибор в эксплуатацию:

## 1. Микропереключатели (DIP-переключатели) для различных аппаратных настроек (опционально)  $\rightarrow \blacksquare$  25

С помощью DIP-переключателей, которые находятся на задней стороне опционального дисплея, можно выполнять следующие аппаратные настройки:

- включение и выключение аппаратной защиты от записи;
- поворот дисплея на  $180^\circ$ ;
- активация сервисного IP-адреса 192.168.1.212.

## 2. Программы конфигурирования

Параметры профиля и специфичные для прибора параметры конфигурируются исключительно через интерфейс цифровой шины. Для этого существуют специальные управляющие программы для настройки и эксплуатации, выпускаемые различными производителями.

#### $7.1.1$ Отображение измеренного значения и элементы управления

1 Для преобразователя в головке датчика дисплей и элементы локального управления доступны только в том случае, если преобразователь был заказан с дисплеем! Дисплей также можно заказать дополнительно, см. раздел «Аксессуары»

## Элементы отображения

Преобразователь в головке датчика

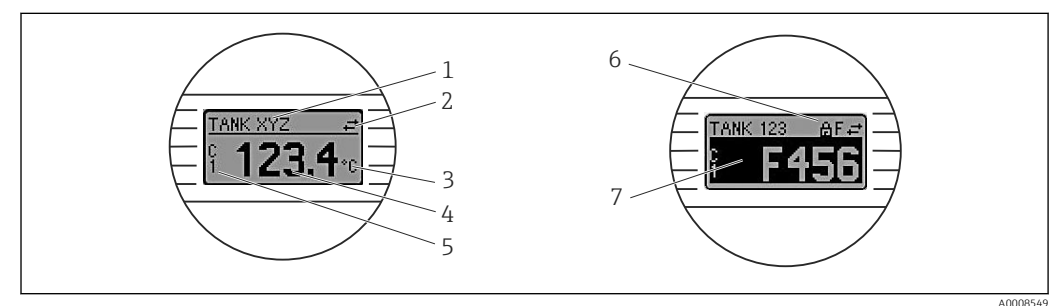

 $\boxtimes$  9 Опциональный ЖК-дисплей для преобразователя в головке датчика

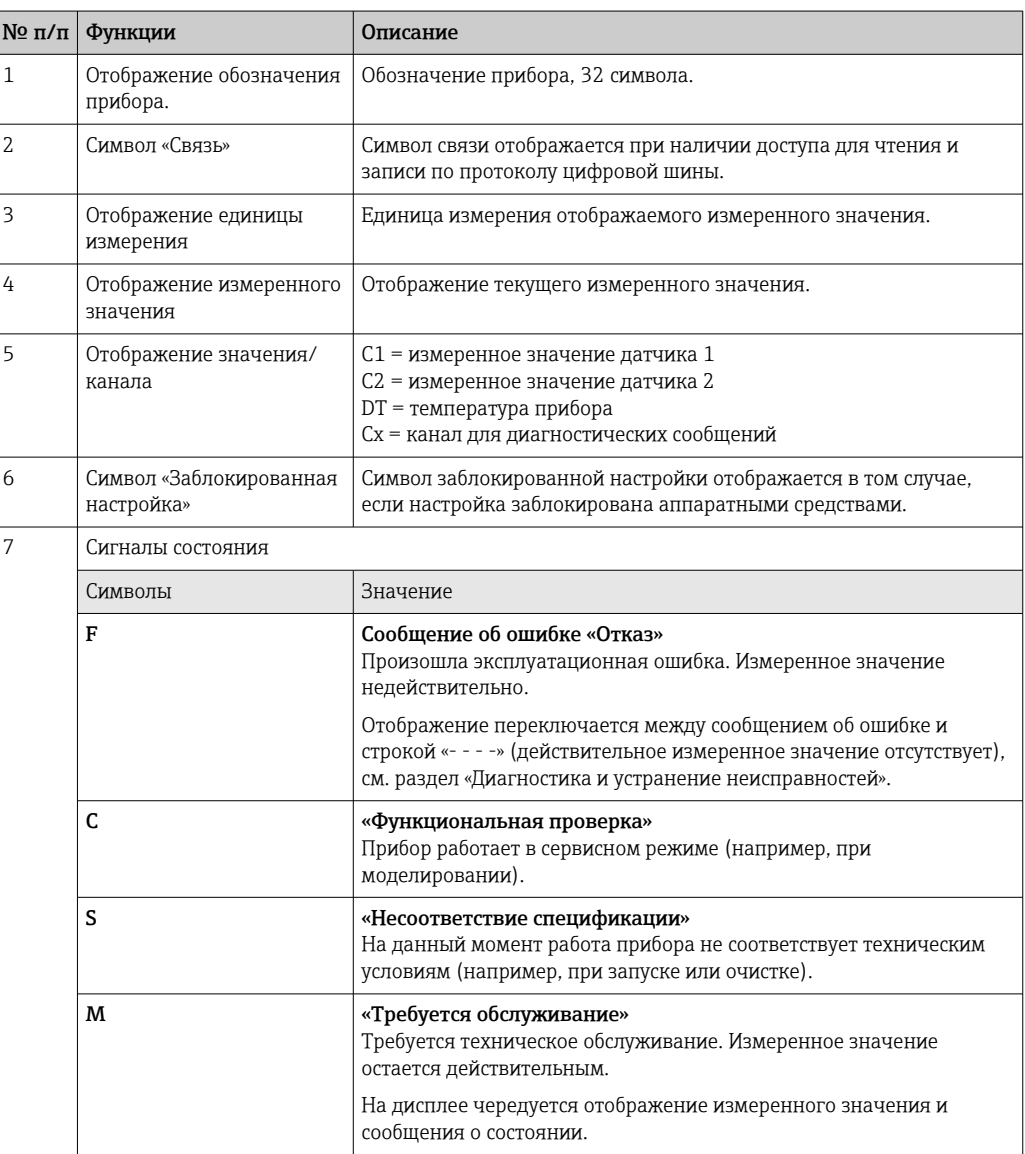

#### <span id="page-24-0"></span>Локальное управление

#### УВЕДОМЛЕНИЕ

‣ ESD – электростатический разряд. Защитите клеммы от электростатического разряда. Несоблюдение этого правила может привести к выходу из строя или неисправности электроники.

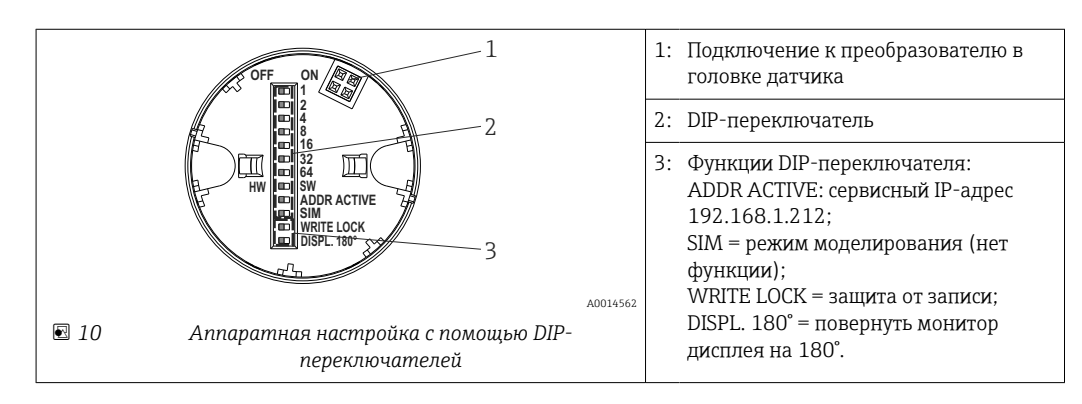

Процедура настройки с помощью DIP-переключателей:

- 1. Откройте крышку корпуса на клеммной головке или полевом корпусе.
- 2. Снимите подсоединенный дисплей с преобразователя в головке датчика.
- 3. Настройте DIP-переключатель на задней стороне дисплея должным образом. Общее правило: переключатель в положении ON = функция активирована; переключатель в положении OFF = функция деактивирована.
- 4. Установите дисплей на преобразователь в головке датчика надлежащим образом.
- 5. Закройте крышку корпуса на клеммной головке или полевом корпусе.

*Включение и выключение защиты от записи*

Включение и выключение защиты от записи осуществляется DIP-переключателем, который находится на задней стороне опционального присоединяемого дисплея.

Если защита от записи активна, то изменить какие бы то ни было параметры невозможно. Отображение символа замка на дисплее указывает на то, что защита от записи активна. Защита от записи остается активной даже при снятом дисплее. Чтобы деактивировать защиту от записи, к преобразователю следует подключить дисплей при отключенном DIP-переключателе (WRITE LOCK = OFF). Преобразователь примет эту установку во время работы, без перезапуска.

#### *Поворот дисплея*

Дисплей можно повернуть на 180° с помощью DIP-переключателя.

*Настройка сервисного IP-адреса*

Сервисный IP-адрес можно установить с помощью DIP-переключателя.

### Процедура активации сервисного IP-адреса:

- 1. Переведите DIP-переключатель ADDR ACTIVE в положение ON.
- 2. Подключите дисплей.
- 3. Подождите, пока дисплей полностью запустится.
- 4. Отключите прибор от источника питания, а затем снова подключите его (цикл питания).
- 5. После перезапуска прибор взаимодействует только с сервисным IP-адресом.

#### <span id="page-25-0"></span>Процедура деактивации сервисного IP-адреса:

- 1. Переведите DIP-переключатель ADDR ACTIVE в положение OFF.
- 2. Подключите дисплей.
- 3. Подождите, пока дисплей полностью запустится.
- 4. Отключите прибор от источника питания, а затем снова подключите его (цикл питания).
- 5. После перезапуска прибор взаимодействует уже не с сервисным IP-адресом, а с последним установленным IP-адресом.

# 7.2 Структура и функции меню управления

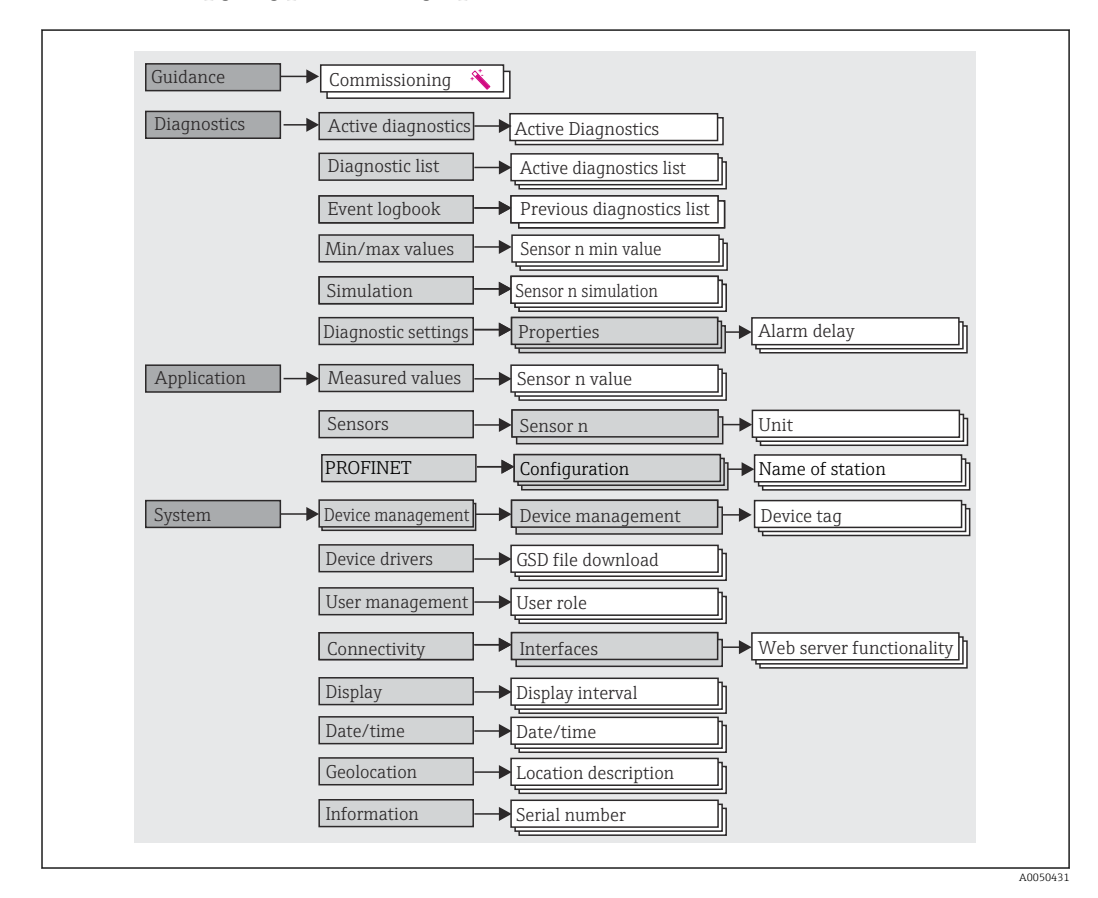

# 7.2.1 Структура меню управления

## Уровни доступа

Концепция регулирования доступа с использованием различных уровней заключается в применении двух иерархических уровней для пользователей, которым предоставляются определенные права на чтение и запись информации. Основой этой концепции служит модель оболочки NAMUR.

## • Operator

Оператор установки может изменять только те настройки, которые не влияют на применение прибора (в особенности на путь измерения), а также пользоваться простыми, специфичными для конкретной области применения функциями. которые необходимы для эксплуатации. Однако оператор может считывать любые параметры.

#### • Maintenance

Уровень доступа Maintenance имеет отношение к ситуациям, связанным с настройкой: вводу в эксплуатацию и адаптации параметров процесса, а также устранению неполадок. Такой пользователь может настраивать и изменять любые доступные параметры. В отличие от уровня доступа Operator, уровень Maintenance предусматривает доступ для чтения и записи любых параметров.

### • Смена уровня доступа

Уровень доступа (с соответствующими разрешениями на чтение и запись) изменяется путем выбора необходимого уровня доступа (предустановленного в зависимости от используемого программного обеспечения) и ввода необходимого пароля при отображении соответствующего запроса. При выходе пользователя из системы система всегда возвращается на самый низкий уровень доступа в иерархии. Пользователь может выйти из системы путем активного выбора функции выхода при работе с прибором. Возможен также автоматический выход, если в отношении прибора не совершаются никакие действия в течение 600 секунд и более. Независимо от этих операций действия, которые уже выполняются (например, активная загрузка-выгрузка, регистрация данных и т. п.), продолжают выполняться в фоновом режиме.

#### • Состояние на момент поставки

Уровень доступа Operator не активен при поставке прибора с завода, т. е. уровень доступа Maintenance является низшим уровнем иерархии, который устанавливается на заводе. Такое состояние позволяет вводить прибор в эксплуатацию и выполнять другие действия по адаптации параметров процесса без необходимости вводить пароль (веб-сервер: 0000). Позднее можно назначить пароль для уровня доступа Maintenance, чтобы защитить эту настройку. Уровень доступа Operator не активен при поставке прибора с завода.

• Пароль

Можно назначить пароль для уровня доступа Maintenance, чтобы ограничить доступ к функциям прибора. Это приводит к активации уровня доступа Operator, который становится низшим уровнем иерархии и не требует ввода пароля от пользователя. Пароль можно изменить или деактивировать только на уровне доступа Maintenance. Пароль можно назначить на различных стадиях управления прибором:

В меню Guidance  $\rightarrow$  Commissioning: в качестве компонента в работе управляемого устройства

В меню System → User management

## Подменю

<span id="page-27-0"></span>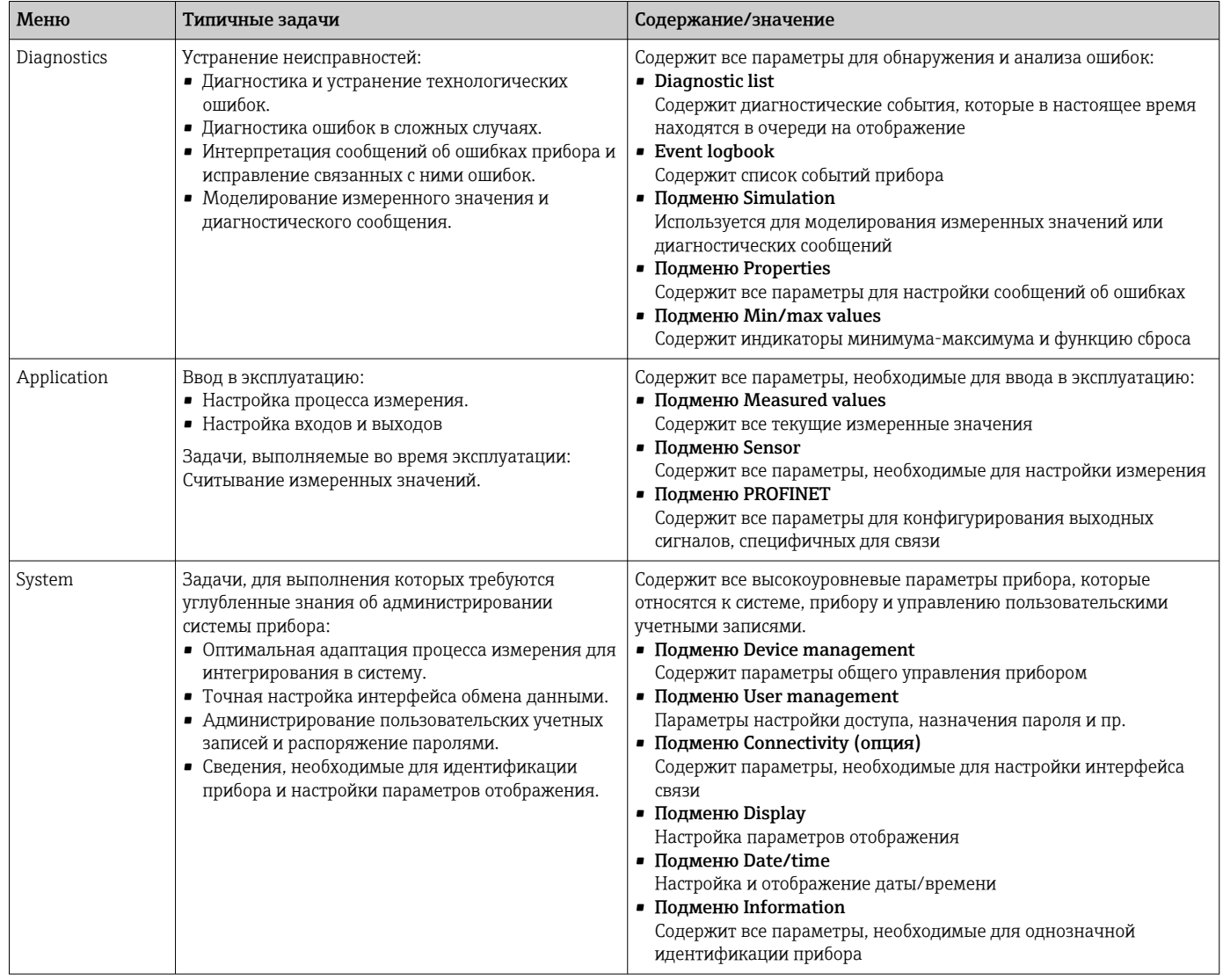

Па Подробный обзор всех параметров управления см. в соответствующем описании параметров прибора (GP)

### $7.3$ Доступ к меню управления посредством веббраузера

Эксплуатацию и настройку прибора можно осуществлять с помощью веб-браузера благодаря наличию встроенного веб-сервера. Веб-сервер активируется при поставке прибора, но может быть деактивирован с помощью соответствующего параметра.

#### $7.3.1$ Состав функций

Структура меню управления аналогична структуре меню других управляющих программ. Помимо значений измеряемой величины отображается информация о состоянии прибора, что позволяет пользователям отслеживать его состояние. Кроме того, доступно управление данными прибора и настройка сетевых параметров.

# 7.3.2 Предварительные условия

Для подключения Ethernet-APL необходим доступ к сети.

# *Программное обеспечение ПК*

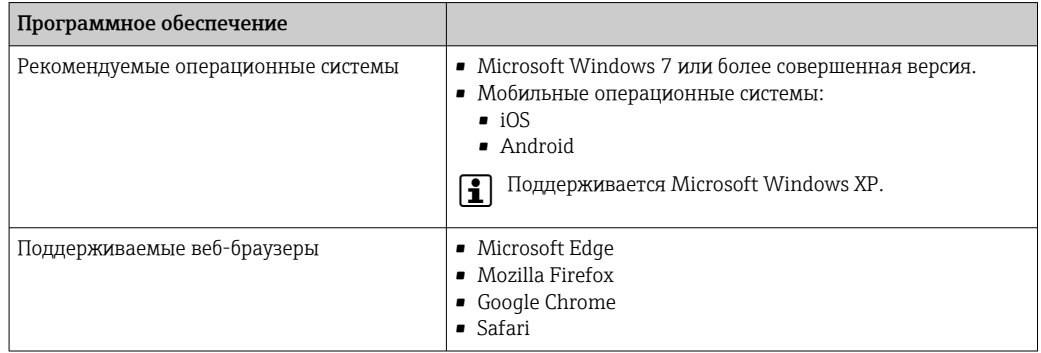

# *Настройки ПК*

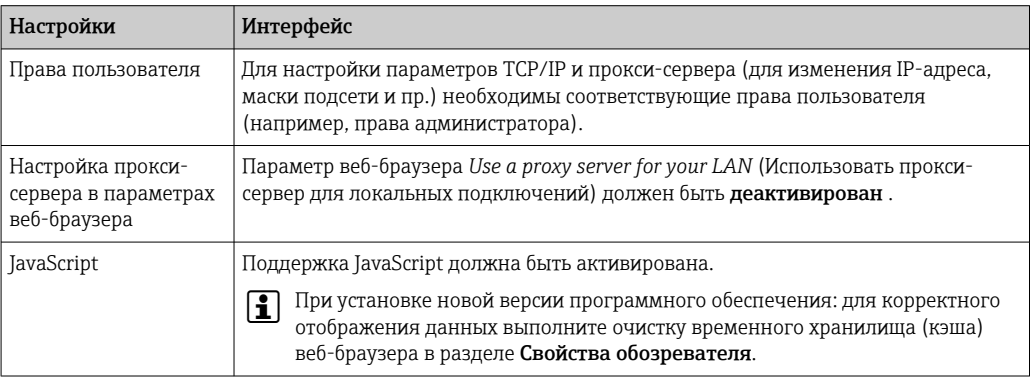

# 7.3.3 Подключение к веб-серверу

## По сети PROFINET с Ethernet-APL

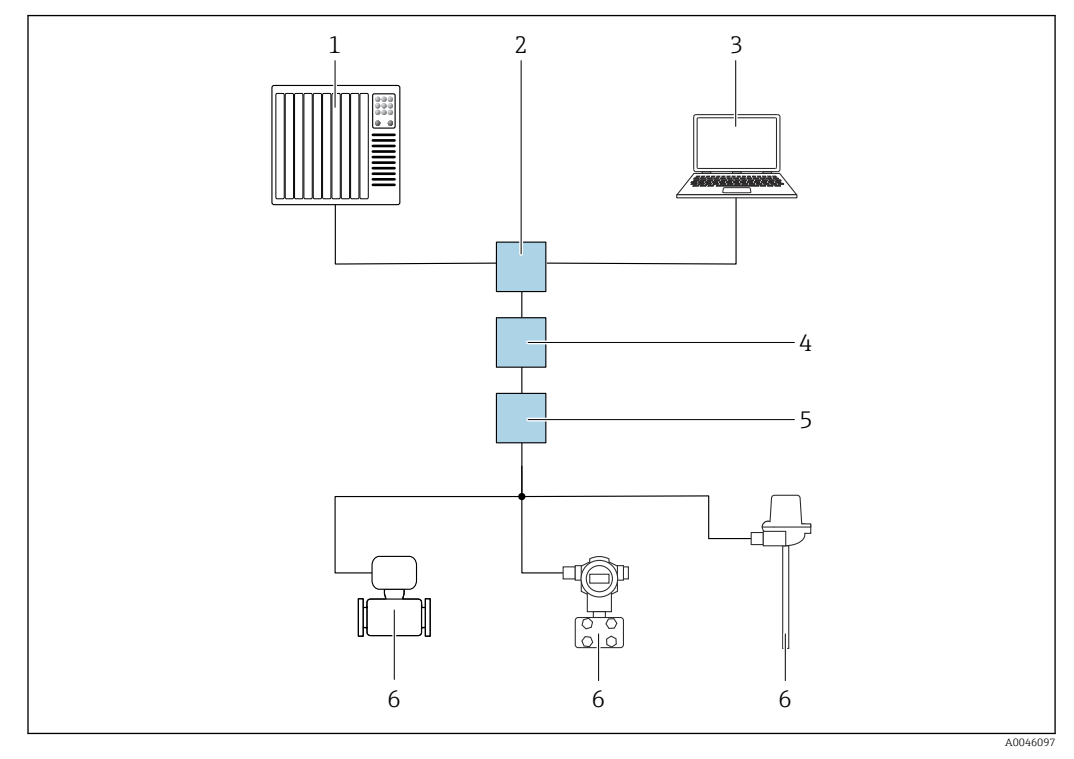

 *11 Варианты дистанционного управления через сеть PROFINET с Ethernet-APL: топология «звезда»*

- *1 Дополнительная система, например, Simatic S7 (Siemens)*
- *2 Коммутатор Ethernet*
- *3 Компьютер с веб-браузером (например, Microsoft Edge) для доступа к встроенному веб-серверу прибора или компьютер с управляющей программой (например, FieldCare, DeviceCare, SIMATIC PDM), с интерфейсом связи iDTM Profinet*
- *4 Выключатель питания APL (опциональный)*
- *5 Полевой коммутатор APL*
- *6 Полевой прибор APL*

Откройте веб-сайт через компьютер в сети. IP-адрес прибора должен быть известен.

IP-адрес можно закрепить за прибором несколькими способами:

- Протокол динамического конфигурирования (DCP), заводская настройка Система автоматизации (например, Siemens S7) автоматически выделяет IP-адрес прибору.
- Программная адресация IP-адрес вводится в параметре «IP-адрес».
- DIP-переключатель прибора

В этом случае прибор получает фиксированный IP-адрес 192.168.1.212. Этот IP-адрес можно использовать для установления сетевого подключения.

По умолчанию в приборе используется протокол динамического конфигурирования (DCP). Система автоматизации (например, Siemens S7) автоматически выделяет IPадрес для прибора.

## Запуск веб-браузера и вход в систему

1. Запустите веб-браузер на компьютере.

- 2. Введите IP-адрес веб-сервера в адресной строке веб-браузера, например, 192.168.1.212
	- Появится страница входа в систему.

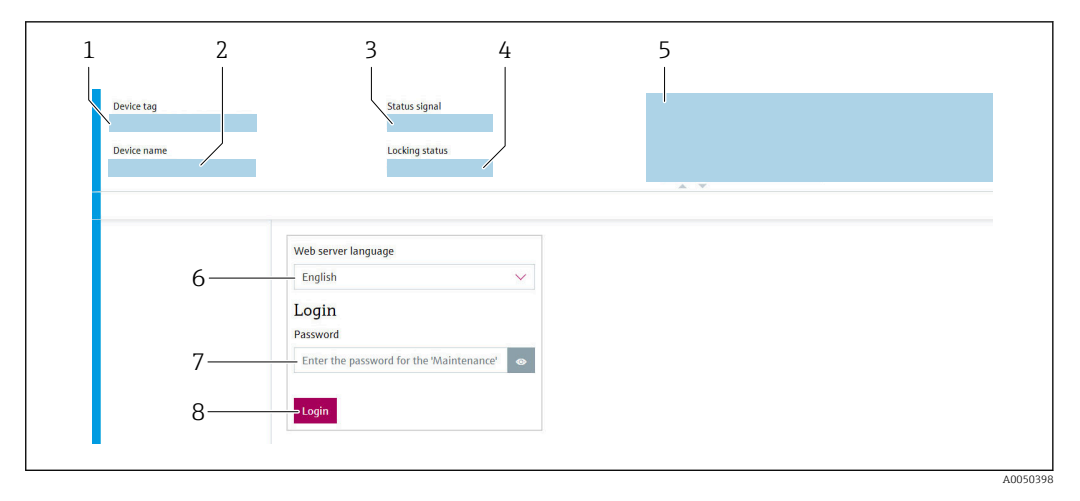

- *1 Обозначение прибора*
- *2 Название прибора*
- *3 Сигнал состояния*
- *4 Состояние блокировки*
- *5 Текущие измеряемые значения*
- *6 Язык управления*
- *7 Пароль*
- *8 Вход в систему*

1. Выберите предпочтительный язык управления для веб-сервера.

- 2. Введите пароль.
- 3. Нажмите кнопку Login, чтобы подтвердить ввод.

# 7.3.4 Пользовательский интерфейс веб-сервера

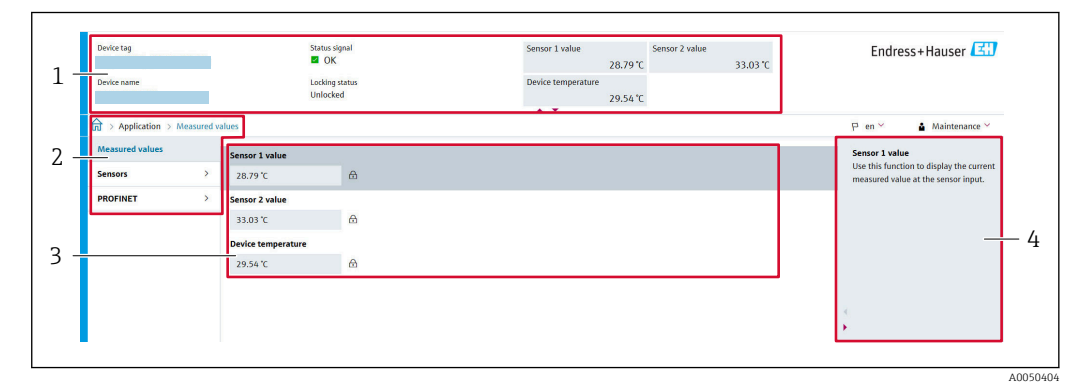

- *1 Заголовок*
- *2 Область навигации*
- *3 Рабочая область*
- *4 Раздел помощи*

### Заголовок

В заголовке отображается следующая информация:

- Название прибора
- Обозначение прибора
- Состояние прибора с сигналом состояния
- Текущие измеряемые значения

## Область навигации

Если выбрать функцию на панели функций, в области навигации появятся подменю этой функции. После этого можно выполнять навигацию по структуре меню.

# <span id="page-31-0"></span>Рабочая область

В зависимости от выбранной функции и соответствующих подменю в этой области можно выполнять различные действия, такие как:

- Настройка параметров
- Считывание измеренных значений
- Загрузка GSD-файла
- Загрузка отчета о настройке
- Обновление встроенного ПО прибора

#### $7.3.5$ Деактивация веб-сервера

Веб-сервер измерительного прибора можно включать и выключать по мере необходимости с помощью параметр Web server functionality.

#### Активация веб-сервера

Если веб-сервер деактивирован, то его можно активировать только с помощью параметр Web server functionality и с использованием следующих способов управления:

- с помощью управляющей программы FieldCare;
- с помощью управляющей программы DeviceCare.

#### $7.3.6$ Выход из системы

1. В уровне доступа выберите пункт Выход из системы.

- Появится начальная страница с полем входа в систему.
- 2. Закройте веб-браузер.
- 3. Если больше не требуется:

выполните сброс измененных свойств интернет-протокола (TCP/IP).

• После того как связь с веб-сервером установлена через стандартный IP-адрес 192.168.1.212 с помощью дисплея, необходимо выполнить сброс DIPпереключателя на задней стороне дисплея (перевести из положения ON в положение ОFF). Затем IP-адрес прибора снова активируется для сетевого соединения.

#### $7.4$ Доступ к меню управления посредством программного обеспечения

Управляющие программы

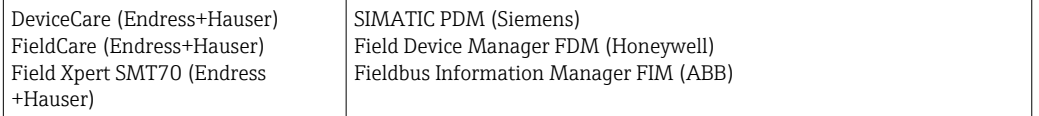

# 7.4.1 Установление соединения с ПО FieldCare и DeviceCare

### Через протокол PROFINET

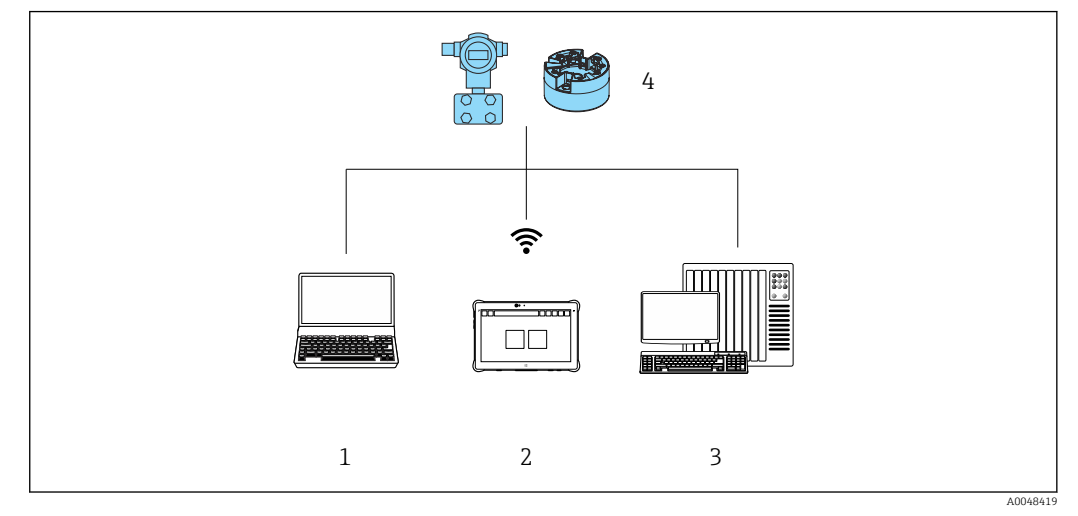

 *12 Варианты дистанционного управления по протоколу PROFINET*

- *1 Компьютер с веб-браузером или управляющей программой (например, FieldCare, DeviceCare, AMS Device Manager, SIMATIC PDM)*
- *2 Field Xpert SMT70*
- *3 Система автоматизации (например, ПЛК)*
- *4 Измерительный прибор (например, преобразователь температуры)*

## ПО FieldCare/DeviceCare через сервисный интерфейс (CDI)

Связь через CDI возможна только в том случае, если прибор подключен к соответствующему источнику питания.

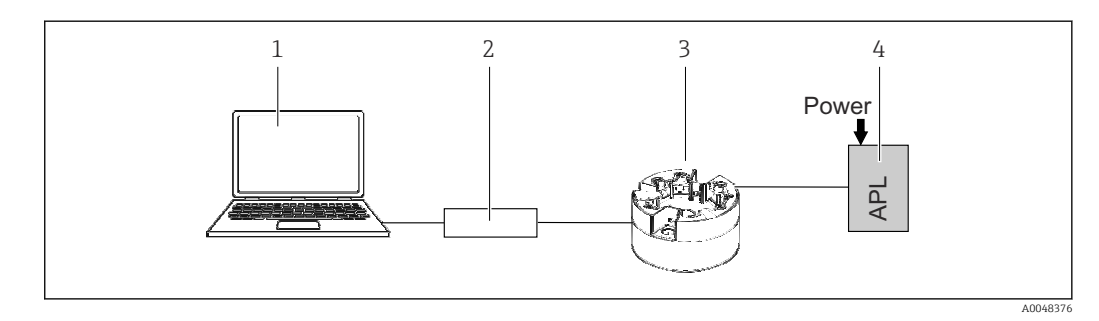

- *1 Компьютер с управляющей программой (например, FieldCare, DeviceCare)*
- *2 Commubox FXA291*
- *3 Преобразователь температуры*
- *4 Коммутатор Ethernet-APL или коммутатор SPE*

# <span id="page-33-0"></span>8 Системная интеграция

# 8.1 Обзор файлов описания прибора

*Версия данных для прибора*

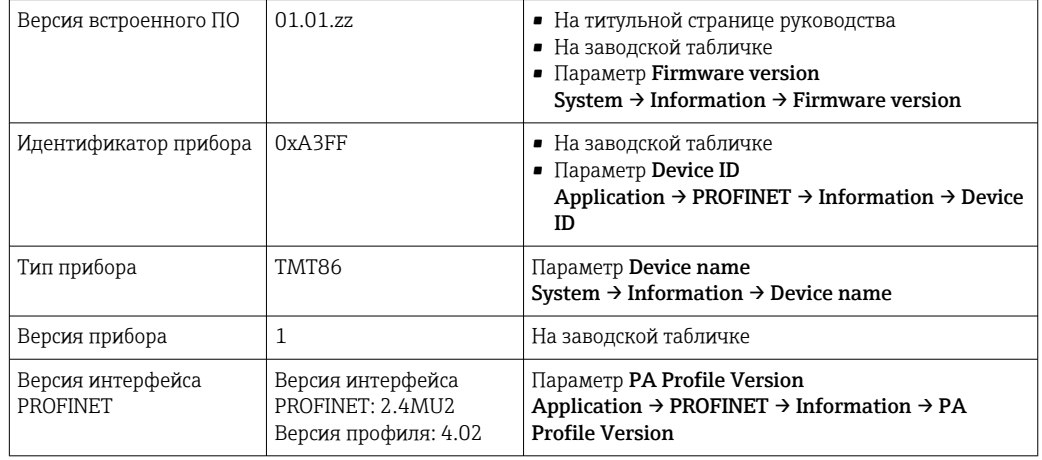

Соответствующие программные драйверы прибора (пакет GSD/FDI) для различных управляющих программ можно получить в следующих источниках:

- www.endress.com  $\rightarrow$  Документация  $\rightarrow$  Поле поиска: программное обеспечение  $\rightarrow$  Тип программного обеспечения: драйвер прибора
- www.endress.com  $\rightarrow$  Продукты: страница отдельного продукта, например, ТМТ8х  $\rightarrow$ Документы / Руководства / ПО: пакет GSD или FDI.
- GSD-файл также можно загрузить с веб-сервера прибора: Система → Драйверы прибора

Компания Endress+Hauser поддерживает все распространенные управляющие программы различных производителей (например, ABB, Siemens, Honeywell и многих других). Управляющие программы Endress+Hauser FieldCare и DeviceCare можно загрузить (www. endress.com  $\rightarrow$  Документация  $\rightarrow$  Поле поиска: программное обеспечение → Прикладное ПО) или получить на оптическом накопителе данных (DVD-диске) в региональном торговом представительстве Endress+Hauser.

# 8.2 Обзор системных файлов

# 8.2.1 Основной файл прибора (GSD)

Для интегрирования полевых приборов в систему шины необходимо предоставить системе PROFINET описание параметров прибора, таких как выходные данные, входные данные, формат данных и объем данных.

Эти данные находятся в основном файле прибора (GSD), который предоставляется системе автоматизации при вводе системы связи в эксплуатацию. Кроме того, можно интегрировать растровые изображения приборов, которые отображаются в виде значков в структуре сети.

Основной файл прибора (GSD) имеет формат XML и создается на языке разметки GSDML.

# 8.2.2 Имя основного файла прибора (GSD)

Пример имени основного файла прибора:

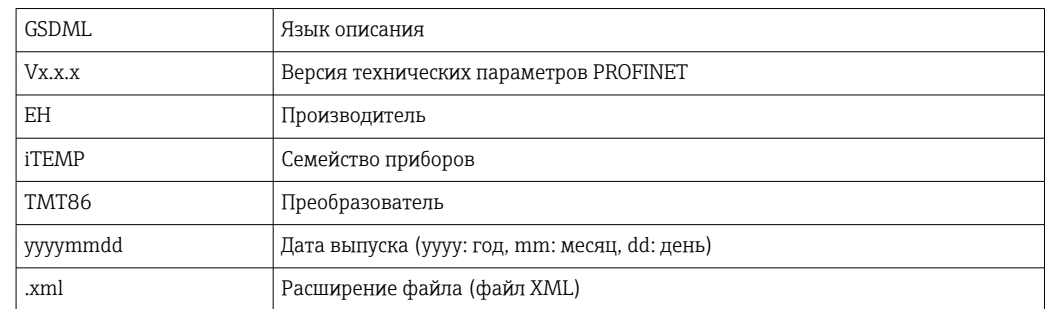

## <span id="page-34-0"></span>GSDML-Vx.x.x-EH-iTEMP TMT86-yyyymmdd.xml

#### 8.3 Циклическая передача данных

#### 8.3.1 Описание модулей

На следующем рисунке изображены модули, которые можно использовать в приборе для циклического обмена данными. Циклический обмен данными осуществляется с помощью системы автоматизации.

Структура данных описана с точки зрения системы автоматизации:

- Входные данные: отправляются из прибора в систему автоматизации
- Выходные данные: отправляются из системы автоматизации в прибор

#### Модуль аналогового входа

Передача входных переменных из прибора в систему автоматизации:

С помощью модулей аналогового входа осуществляется циклическая передача выбранных входных переменных, включая сигналы состояния, из измерительного прибора в систему автоматизации. Входная переменная представлена в первых четырех байтах в форме числа с плавающей запятой согласно стандарту IEEE 754. Пятый байт содержит информацию о состоянии входной переменной.

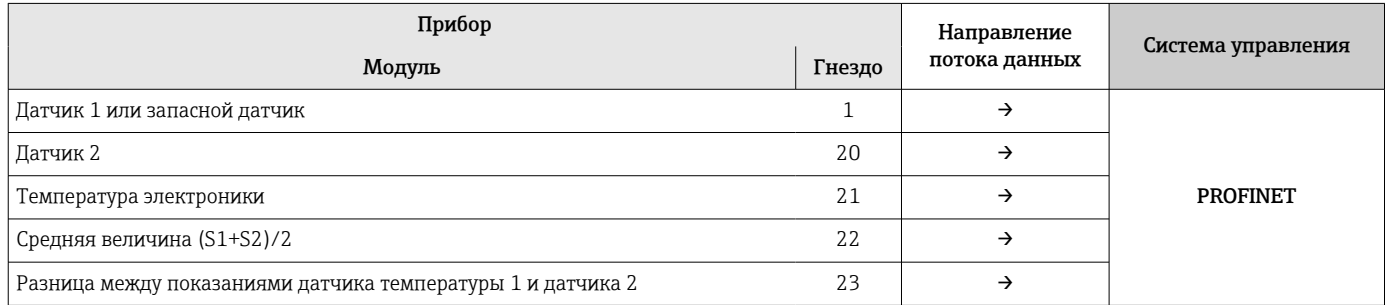

#### 8.3.2 Кодировка данных состояния

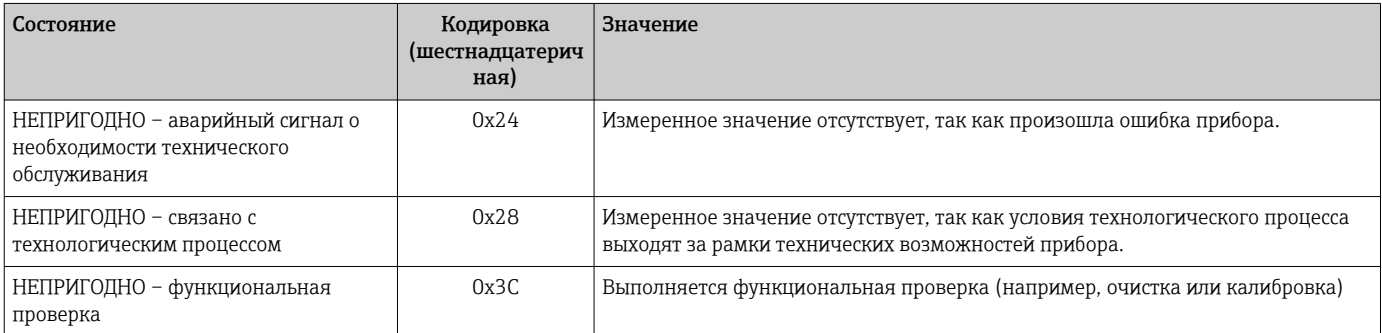

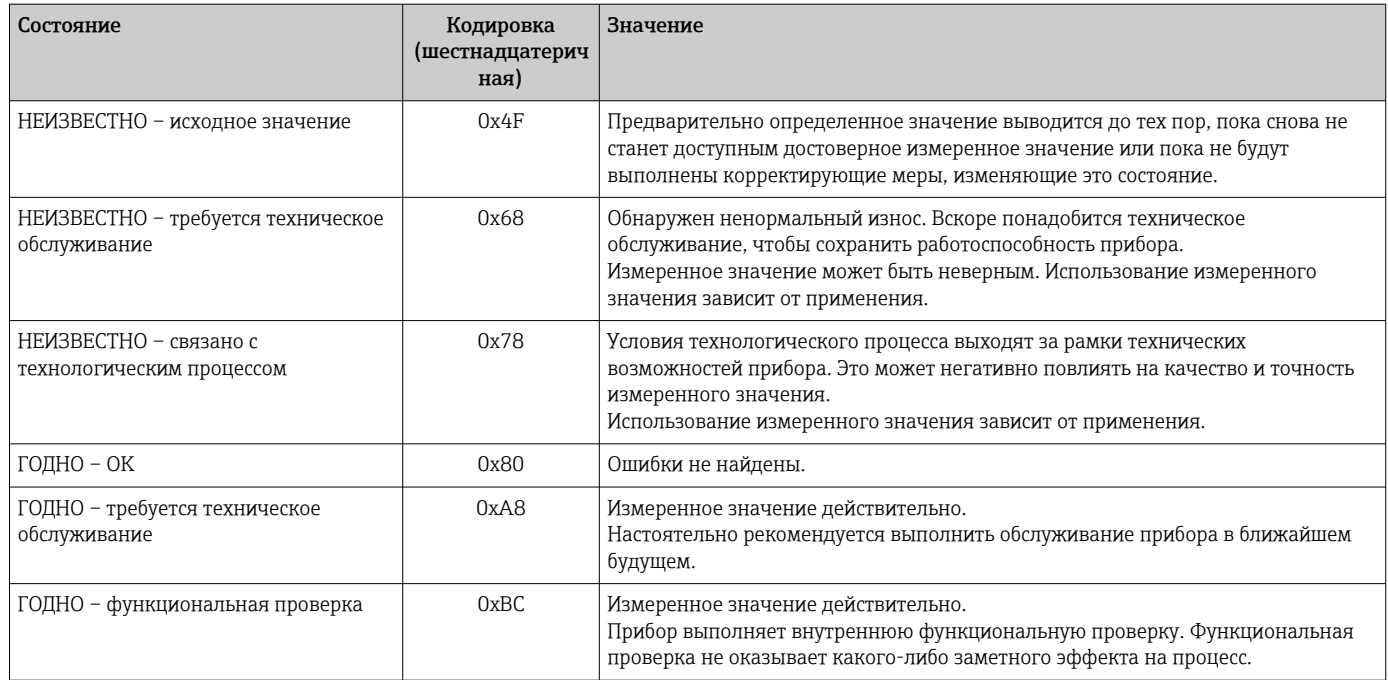

#### 8.3.3 Заводские настройки

Гнезда уже назначены в системе автоматизации для первоначального ввода в эксплуатацию.

Назначение гнезд:

- $\blacksquare$  1: датчик 1
- $-20: -$
- 21: температура электроники
- $22: -$
- $-23: -$
### 8.3.4 Конфигурация при запуске

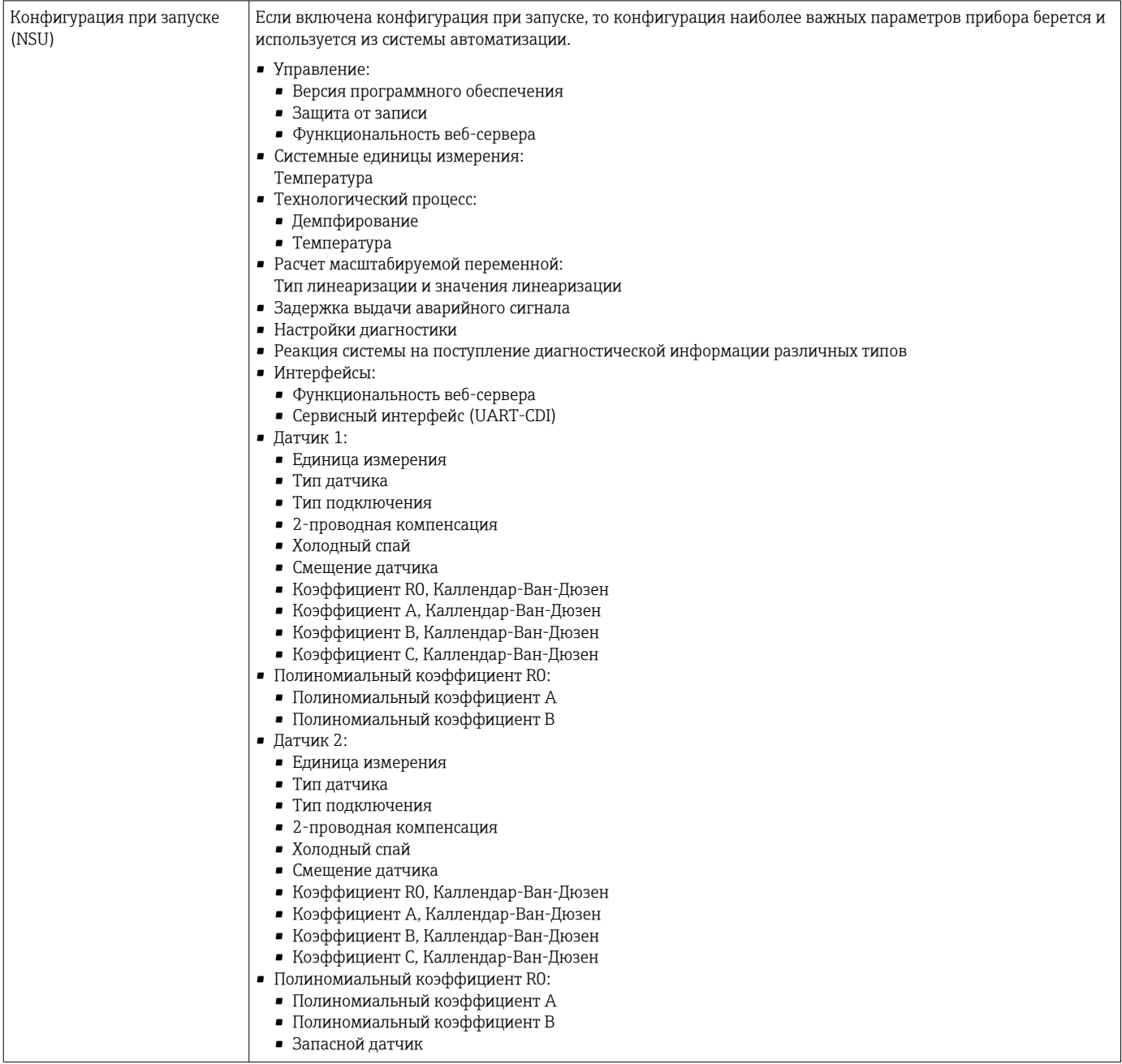

### 8.3.5 Резервирование системы S2

Для непрерывных технологических процессов необходима резервируемая компоновка с двумя системами автоматизации. В случае отказа одной системы вторая система обеспечивает непрерывную бесперебойную работу. Прибор поддерживает резервирование системы типа S2 и пригоден для одновременного обмена данными с обеими системами автоматизации.

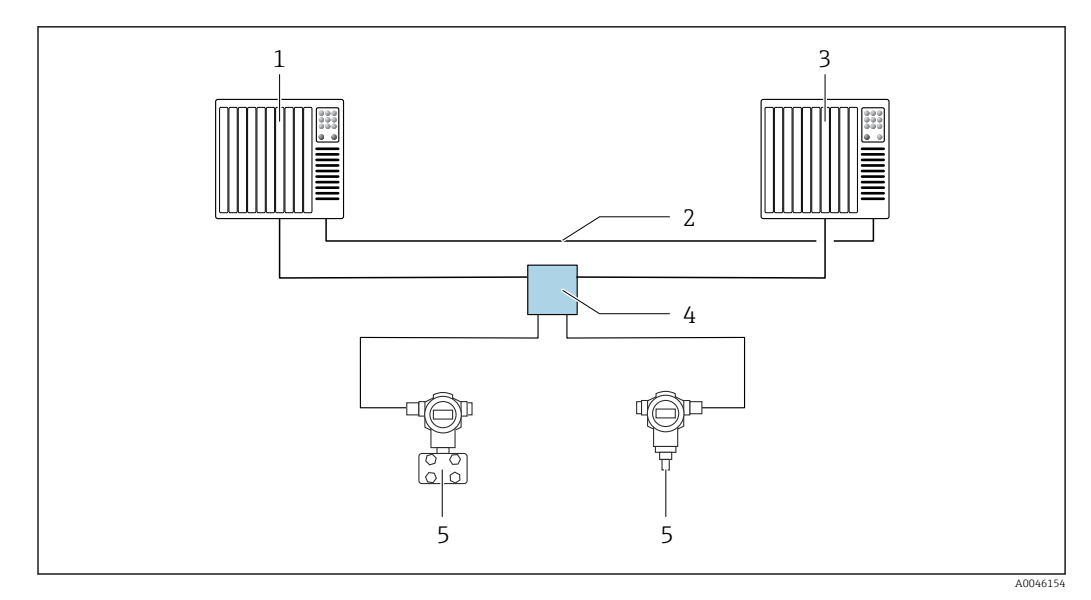

 *13 Пример компоновки резервируемой системы (S2): топология «звезда»*

- 
- *Система автоматизации 1 Синхронизация систем автоматизации*
- *Система автоматизации 2*
- *Полевой коммутатор Ethernet-APL*
- *Прибор (например, преобразователь температуры)*

Все приборы в сети должны поддерживать резервирование системы категории  $|1|$ S2.

# 9 Ввод в эксплуатацию

### 9.1 Проверка монтажа

Перед вводом точки измерения в эксплуатацию убедитесь в том, что выполнены все заключительные проверки:

- Контрольный список «Проверки после монтажа»
- Контрольный список «Проверки после подключения»

## 9.2 Включение прибора

По окончании заключительных проверок включите питание. После включения питания преобразователь выполняет несколько функций внутренней проверки. В ходе этой процедуры на дисплее последовательно появляются сведения о приборе.

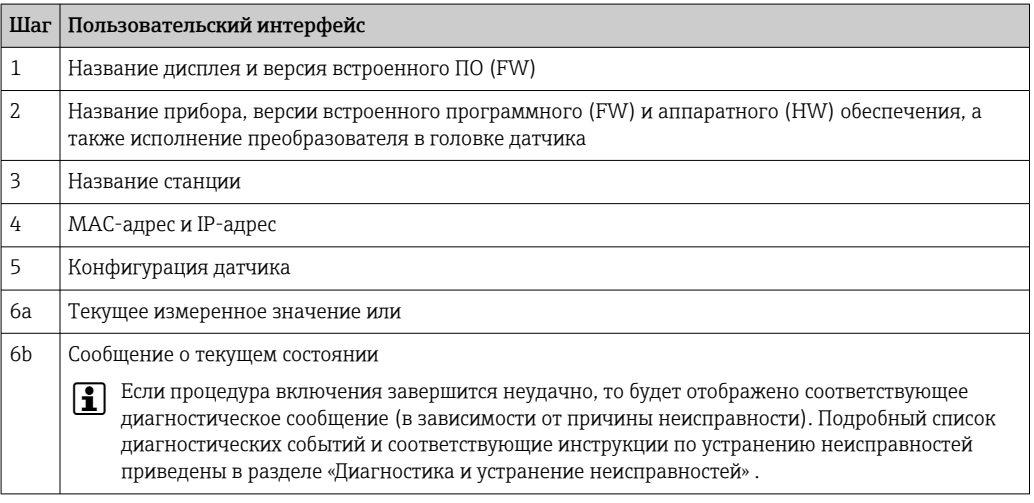

Нормальный режим измерения начинается сразу после завершения процедуры включения. На дисплее отображаются измеренные значения и данные о состоянии.

### 9.3 Настройка адреса прибора с помощью программного обеспечения

IP-адрес задается с помощью параметра IP address (System  $\rightarrow$  Connectivity  $\rightarrow$  Ethernet  $\rightarrow$  Properties).

### 9.3.1 Настройка сервисного IP-адреса

Если IP-адрес прибора назначен через программный адрес и этот IP-адрес неизвестен, сетевое соединение можно установить через веб-сервер, активировав сервисный IPадрес. Сервисный IP-адрес становится активным (ADDR ACTIVE = 1), как только дисплей подключается к прибору и прибор перезапускается. После завершения настройки измерительного прибора DIP-переключатель ADDR ACTIVE должен быть снова деактивирован (0), а прибор перезапущен. После перезапуска измерительный прибор использует первоначально настроенный IP-адрес, и прибор вновь подключается к сети.

#### 9.4 Настройка прибора

Настройка преобразователя и снятие измеренных значений осуществляются с помощью Ethernet или интерфейса CDI (Common Data Interface).

Подробную информацию о настройке конкретных параметров см. в  $\mathbb{E}$ соответствующем описании параметров прибора (GP)

#### Мастера настройки

Начальная точка мастеров настройки прибора - это меню Guidance. Мастера настройки используются не только для запроса отдельных параметров, но и для проведения оператора через настройку и проверку целых комбинаций параметров с помощью четко структурированной последовательности, включающей подсказки. В случае если для мастеров настройки требуется специальная авторизация доступа. кнопку Пуск можно деактивировать (символ замка).

#### $941$ DeviceCare

#### Состав функций

DeviceCare - это бесплатное программное средство для настройки приборов Endress + Hauser. При наличии соответствующего драйвера (DTM) поддерживаются приборы со следующими протоколами: HART, PROFIBUS, FOUNDATION Fieldbus, PROFINET, Ethernet/IP, Modbus, CDI, ISS, IPC и PCP. В состав целевой группы входят заказчики, на заводах и в сервисных центрах которых нет цифровых сетей, а также специалисты сервисных центров Endress+Hauser. Приборы могут быть подключены непосредственно через модем (в режиме «точка-точка») или через шинную систему. Программа DeviceCare работает быстро, удобна и интуитивно понятна в использовании. Программа работает на ПК, ноутбуках и планшетах с операционной системой Windows.

#### Источники получения файлов описания прибора

См. сведения, приведенные в разделе «Системная интеграция».

#### Пользовательский интерфейс

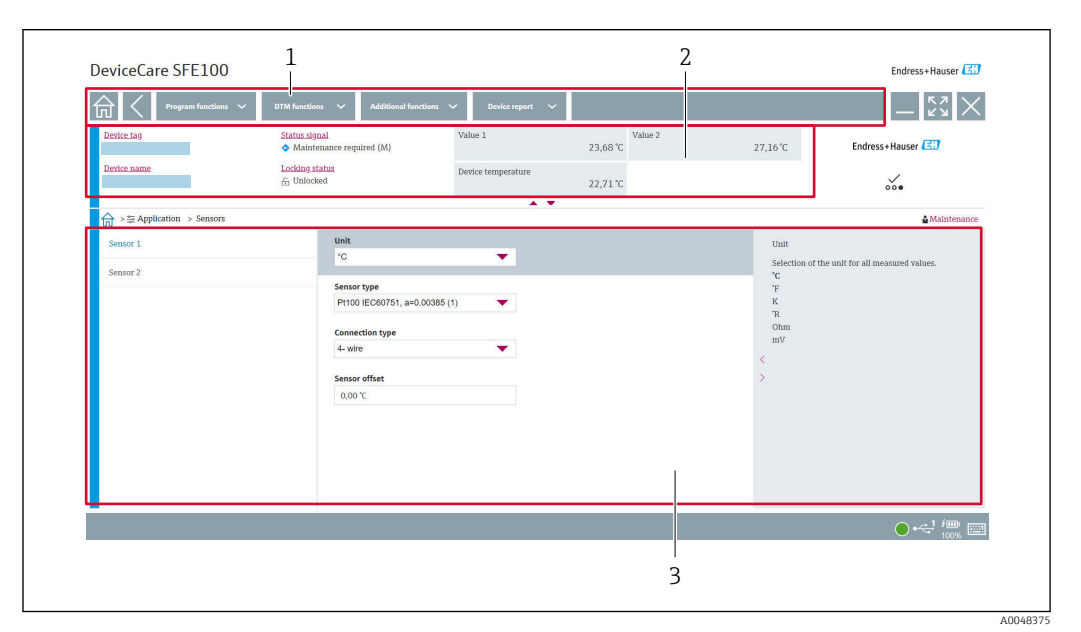

 $\boxtimes$  14 Пользовательский интерфейс ПО DeviceCare с информацией о приборе

- $\overline{1}$ Область навигации
- $\overline{z}$ Отображает название прибора, текущее состояние, текущие измеренные значения

 $\overline{3}$ Раздел настройки параметров прибора

#### $9.4.2$ FieldCare

#### Состав функций

Средство управления активами предприятия на основе технологии FDT/DTM. разработанное компанией Endress+Hauser. С его помощью можно настраивать все интеллектуальные полевые приборы в системе и управлять ими. Использование информации о состоянии также является простым, но эффективным способом проверки состояния и исправности приборов. Доступ осуществляется через интерфейс CDI (Common Data Interface). При наличии соответствующего драйвера (DTM) поддерживаются приборы со следующими протоколами: HART, PROFIBUS, FOUNDATION Fieldbus, PROFINET, Ethernet/IP, Modbus, CDI, ISS, IPC и PCP.

Типичные функции:

- Настройка параметров преобразователей
- Загрузка/выгрузка и сохранение данных прибора
- Протоколирование точки измерения
- Визуализация архива измеренных значений (линейного регистратора) и журнала событий

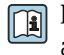

Подробные сведения см. в руководствах по эксплуатации BA00065S, KA01303S and SD01928S

#### Источники получения файлов описания прибора

См. раздел «Системная интеграция».

#### Подключение через интерфейс CDI

- 1. Убедитесь в том, что библиотека DTM обновлена для всех подключенных приборов.
- 2. Запустите программу FieldCare и создайте проект.
- В. Откройте пункт меню View -> Network: шелкните правой кнопкой на пункте Host PC Add device...
	- Откроется окно Add new device.
- 4. В списке выберите опцию CDI Communication FXA291 и нажмите ОК для подтверждения.
- 5. Щелкните правой кнопкой на пункте CDI Communication FXA291 и в появившемся контекстном меню выберите опцию Add device....
- 6. В списке выберите требуемый прибор и нажмите ОК для подтверждения.
	- Прибор будет отображен в списке сети.
- 7. Шелкните правой кнопкой на приборе и выберите в контекстном меню опцию Connect.
	- Пункт CommDTM отображается зеленым цветом.
- 8. Установите рабочее соединение с прибором.
- При передаче параметров прибора после автономной настройки пароль уровня доступа Maintenance (если он назначен) необходимо в первую очередь ввести в меню User management.

#### Пользовательский интерфейс

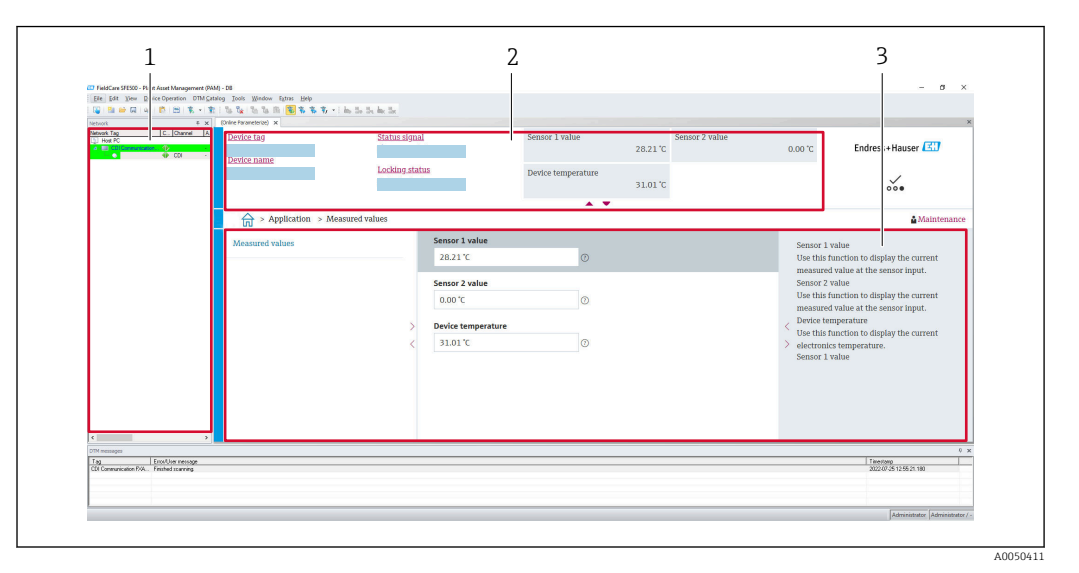

 $\boxtimes$  15 Пользовательский интерфейс ПО FieldCare с информацией о приборе

- $\overline{1}$ Представление сети
- $\overline{2}$ Отображает название прибора, текущее состояние, текущие измеренные значения
- $\overline{3}$ Навигация по меню, настройка параметров прибора, раздел помощи

#### 9.4.3 Мастер ввода в эксплуатацию

Ввод в эксплуатацию является первым шагом к использованию прибора по назначению. Мастер ввода в эксплуатацию включает в себя страницу приветствия (с элементом управления Start) и содержание в виде краткого описания. Мастер состоит из нескольких разделов, в которых пользователь получает пошаговые инструкции по вводу прибора в эксплуатацию.

Когда мастер запущен, первый раздел, Device management, содержит следующие параметры и служит в основном для предоставления информации о приборе:

- Обозначение прибора
- Название прибора
- Серийный номер
- Расширенный код заказа (n) 1

Все соответствующие настройки, касающиеся датчика, выполняются в следующих двух разделах Sensor. Количество отображаемых параметров зависит от соответствующих настроек.

Можно настроить следующие параметры:

- Тип датчика
- Тип подключения
- 2-проводная компенсация
- Холодный спай
- Заданное значение RJ

В следующем разделе можно назначить пароль для уровня доступа Maintenance. Это настоятельно рекомендуется для защиты прибора от несанкционированного доступа. В следующих шагах приведено описание первоначальной настройки пароля для уровня доступа Maintenance.

Авторизация доступа: настройка пароля для Maintenance

 $\alpha$ . Отображаются два поля ввода New password и Confirm new password.

- 2. New password: введите пользовательский пароль в соответствии с требованиями к установке пароля, указанными в интерактивной справке.
- 3. Еще раз введите пароль в поле ввода Confirm new password.

После того как пароль был успешно введен, изменения параметров, особенно те, которые необходимы для ввода в эксплуатацию, адаптации/оптимизации процесса и устранения неполадок, могут быть реализованы только на уровне доступа Maintenance, при вводе соответствующего пароля.

### 9.4.4 Создание отчета о настройке

В подменю Guidance  $\rightarrow$  Configuration report пользователь может начать генерировать подробный отчет о настройке. Отчет содержит все настройки параметров и может использоваться для протоколирования точки измерения. После завершения отчет о настройке сохраняется на терминале.

### 9.4.5 Определение обозначения прибора

Обозначение прибора аналогично названию прибора (названию станции) в технических параметрах PROFINET (длина данных: 255 байт).

Название прибора можно настроить с помощью системы автоматизации. Текущее название прибора отображается в параметре Device tag.

Навигация по меню System  $\rightarrow$  Device management  $\rightarrow$  Device tag (макс. 32 символа, таких как буквы и цифры, например, EH\_TMT86\_серийный номер прибора).

### 9.4.6 Настройки интерфейсов связи

Подменю Connectivity показывает пользователю все текущие настройки параметров, используемые для выбора и настройки интерфейсов связи:

В меню System → Connectivity → Interfaces можно деактивировать функциональность веб-сервера и/или сервисного интерфейса (CDI).

Меню System → Connectivity → Ethernet → Properties содержит свойства интерфейса, такие как:

- MAC-адрес
- IP-адрес
- Маска подсети

Оно также содержит информацию о портах APL, TCP и UDP.

### 9.4.7 Дата и время

Подменю System → Date/time предлагает пользователю два способа настройки внутренних часов реального времени (RTC) прибора.

Настройка системного времени: при активации кнопки **Set system time** на прибор передается системное время подключенного компьютера.

Синхронизация времени по протоколу NTP (Network Time Protocol): в параметре Activate NTP выберите Yes и подтвердите. Затем необходимо ввести действительный адрес сервера NTP. После этого прибор синхронизирует свои часы RTC с указанным сервером NTP.

### 9.5 Моделирование

Подменю Diagnostics → Simulation используется для моделирования различных переменных процесса в ходе технологического процесса, а также аварийного режима прибора и проверки пути передачи сигналов к другим устройствам (переключающих клапанов и замкнутых контуров управления), без реальных параметров процесса.

### 9.6 Защита параметров настройки от несанкционированного доступа

### 9.6.1 Аппаратная блокировка

Прибор можно защитить от несанкционированного доступа с помощью аппаратной блокировки. В концепции блокировки и доступа аппаратная блокировка всегда имеет наивысший приоритет. Если в строке заголовка на экране индикации измеренного значения отображается символ замка, то прибор работает в режиме защиты от записи. Чтобы отключить защиту от записи, переведите переключатель защиты от записи, находящийся на задней стороне дисплея, в положение OFF (аппаратная защита от записи).

### 9.6.2 Программная блокировка

За счет установки пароля для уровня доступа Maintenance можно ограничить авторизацию доступа и защитить прибор от несанкционированного доступа (см. мастер ввода в эксплуатацию).

Чтобы защитить параметры от несанкционированного изменения, можно выйти из системы на уровне доступа Maintenance и перейти на уровень доступа Operator. При этом символ замка не появляется. Чтобы деактивировать защиту от записи, пользователь должен войти в систему на уровне доступа Maintenance с помощью соответствующей управляющей программы (см. концепцию уровня доступа).

# 10 Эксплуатация

### 10.1 Считывание сведений о состоянии блокировки прибора

Отображение активной защиты от записи: параметр Status locking

#### System → Device management

Блокировка с помощью программного обеспечения

Блокировка с помощью аппаратного обеспечения

### 10.2 Считывание измеренных значений

Все измеренные значения можно считывать с помощью подменю Measured values.

Навигация

Меню Application → Measured values

Значение датчика 1

Значение датчика 2

Температура прибора

## 10.3 Адаптация измерительного прибора к условиям технологического процесса

Для адаптации измерительного прибора к конкретным условиям технологического процесса возможны следующие варианты:

- Базовые настройки в мастере ввода в эксплуатацию
- Дополнительные настройки в меню управления

# 11 Диагностика и устранение неисправностей

### 11.1 Устранение неисправностей общего характера

Если сбой произошел после запуска или в процессе эксплуатации, всегда начинайте поиск и устранение неисправностей с проверки по приведенным ниже контрольным спискам. Ответы на вопросы контрольных списков позволяют прийти непосредственно к причине неисправности и соответствующим мерам по ее устранению.

Конструкция прибора не предусматривает ремонта. Однако можно отправить прибор на проверку. См. информацию в разделе «Возврат». [→ 53](#page-52-0)

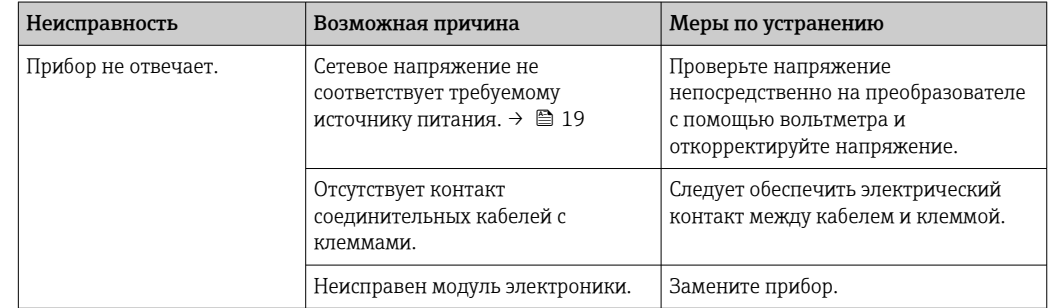

*Ошибки общего характера*

### 

*Проверка дисплея (дополнительный компонент преобразователя в головке датчика)*

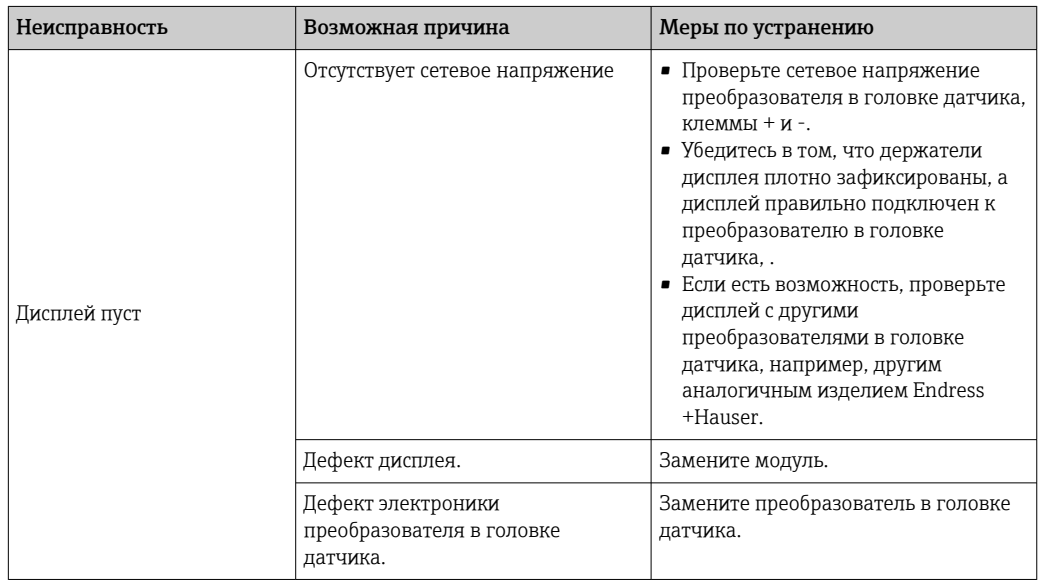

### $\Box$

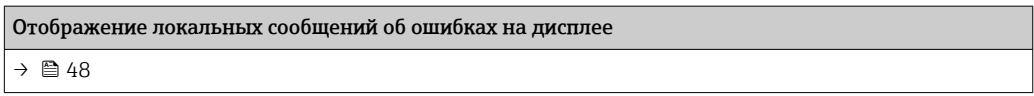

#### $\Box$

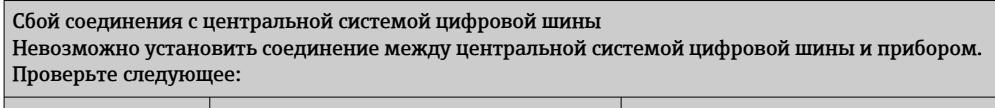

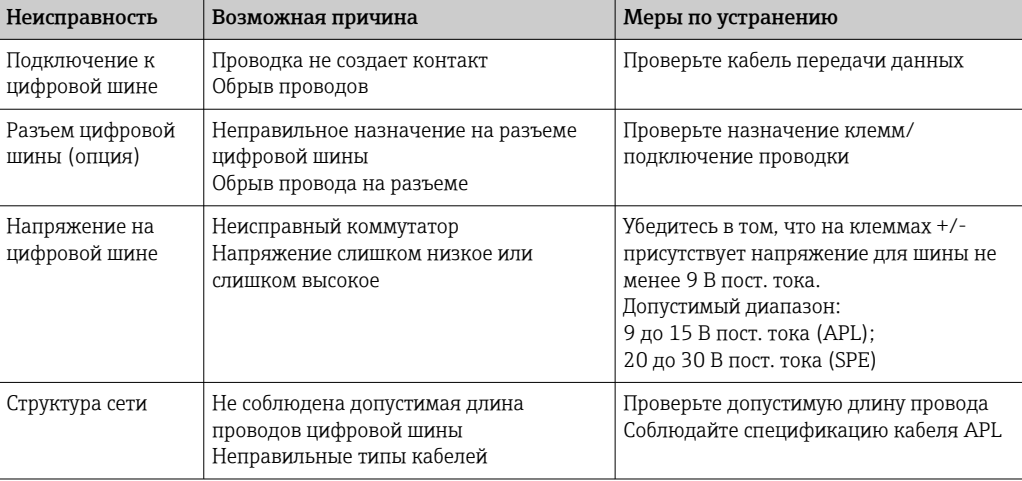

### 

### Отображение сообщений об ошибках в конфигурационном ПО  $\rightarrow$  鲁48

### *Ошибки прикладного характера без отображения сообщений о состоянии, характерные для соединения с термометром сопротивления*

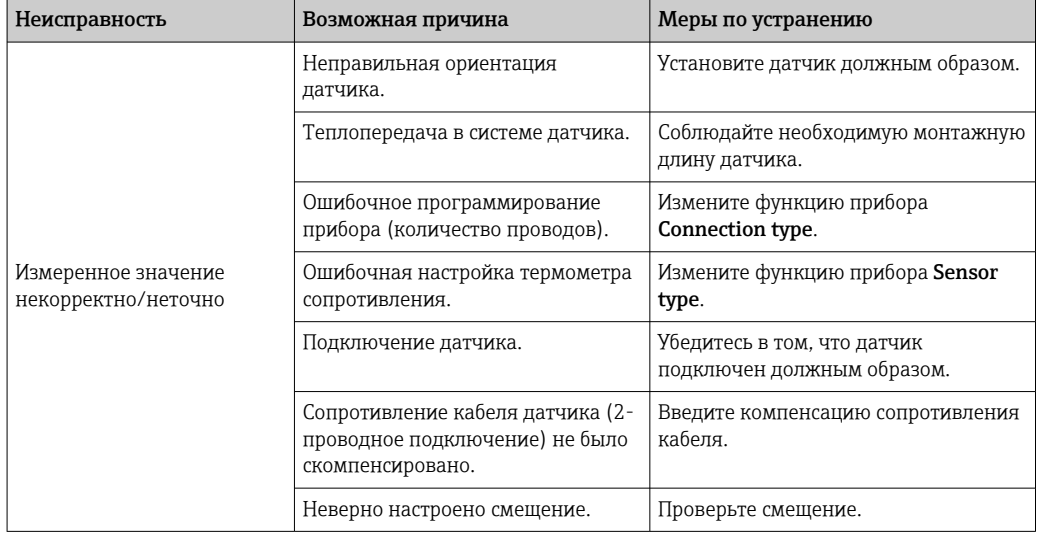

### 

*Ошибки прикладного характера без сообщений о состоянии, характерные при подключении термопары*

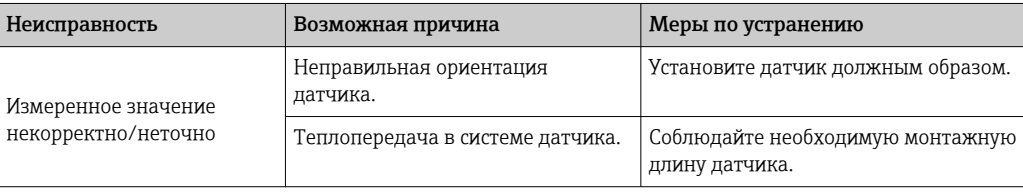

<span id="page-47-0"></span>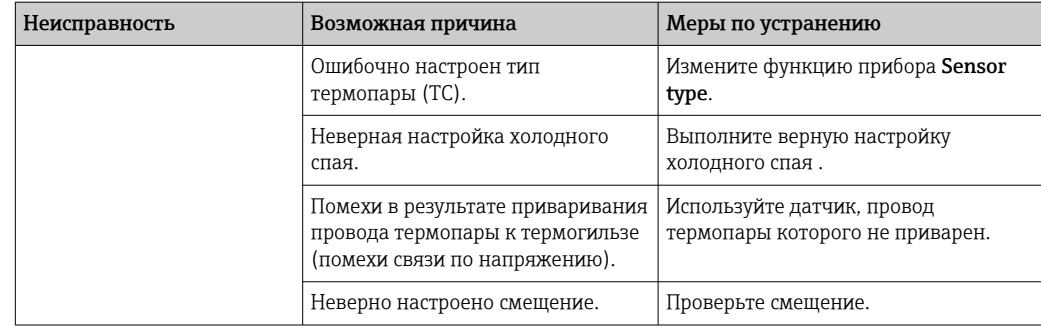

#### 11.2 Диагностическая информация, отображаемая на локальном дисплее

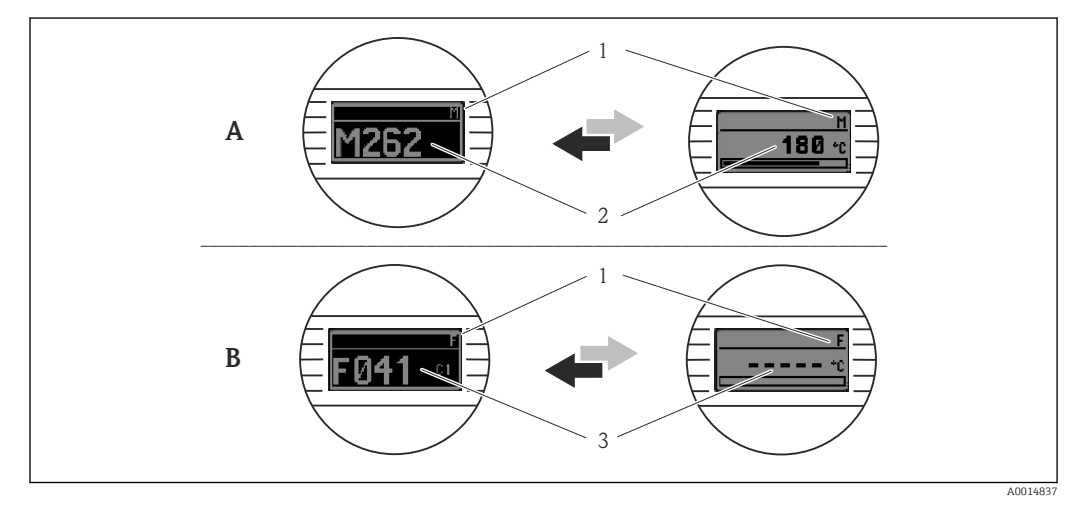

- $\overline{A}$ Отображение в случае предупреждения
- $\boldsymbol{B}$ Отображение в случае аварийного сигнала
- Сигнал состояния в заголовке  $\mathcal{I}$
- $\overline{a}$ На дисплее попеременно отображаются основное измеренное значение и обозначение состояния соответствующей буквой (М, С или S), а также определенный номер ошибки.
- $\overline{3}$ На дисплее попеременно отображаются строка «- - - » (отсутствует достоверное измеренное значение) и состояние, обозначенное соответствующей буквой (F), а также определенный номер ошибки.

#### Передача диагностической информации через 11.3 интерфейс связи

Диагностическое поведение для определенных диагностических событий можно  $| \cdot |$ настроить вручную. Однако в случае диагностического события не гарантируется действительность измеренных значений для события и соответствие технологическим параметрам для сигналов состояния S и M и диагностического поведения типа Warning и Off.

Сигналы состояния

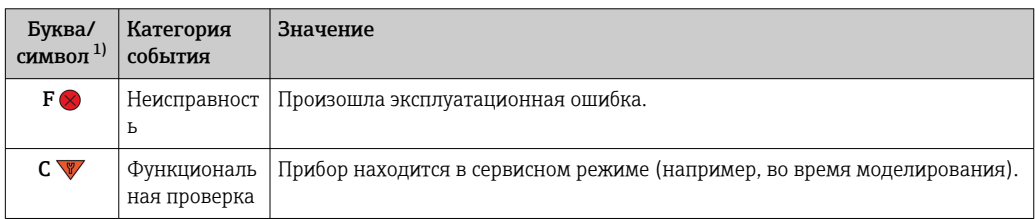

<span id="page-48-0"></span>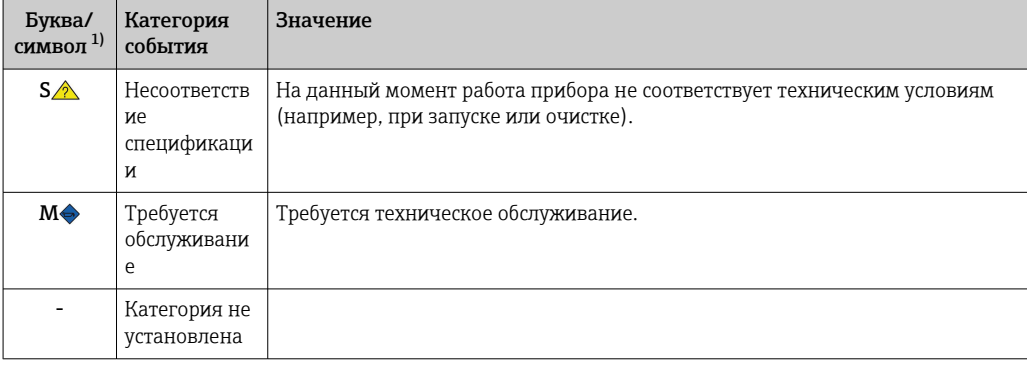

Согласно правилам NAMUR NE107  $1)$ 

#### Реакция на выдачу диагностического сообщения

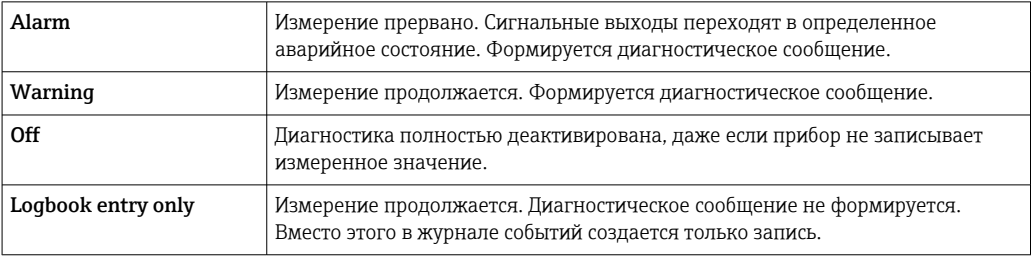

#### Обзор диагностических событий 11.4

Каждому диагностическому событию на заводе назначается определенное диагностическое поведение. Для некоторых диагностических событий это назначение может быть настроено пользователем.

Пример:

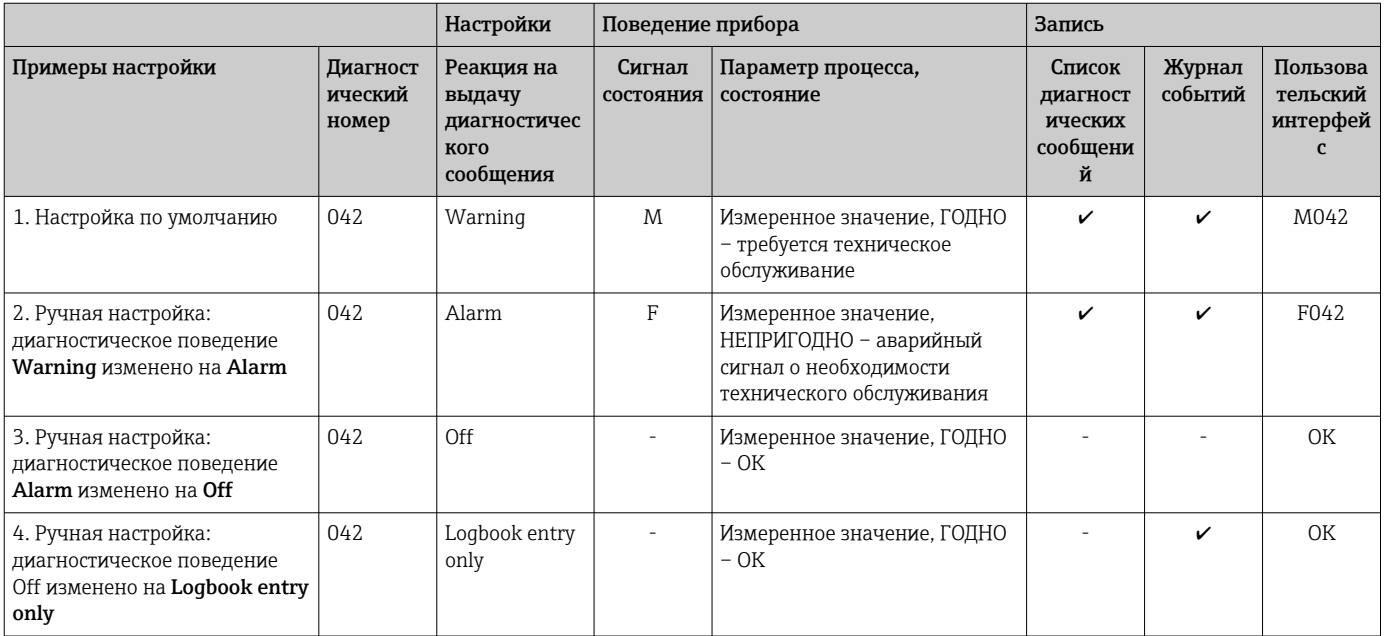

#### 11.4.1 Список диагностических сообщений

Все диагностические сообщения, поставленные в очередь, могут отображаться в подменю Перечень сообщений диагностики.

#### Путь навигации

Diagnostics → Перечень сообщений диагностики

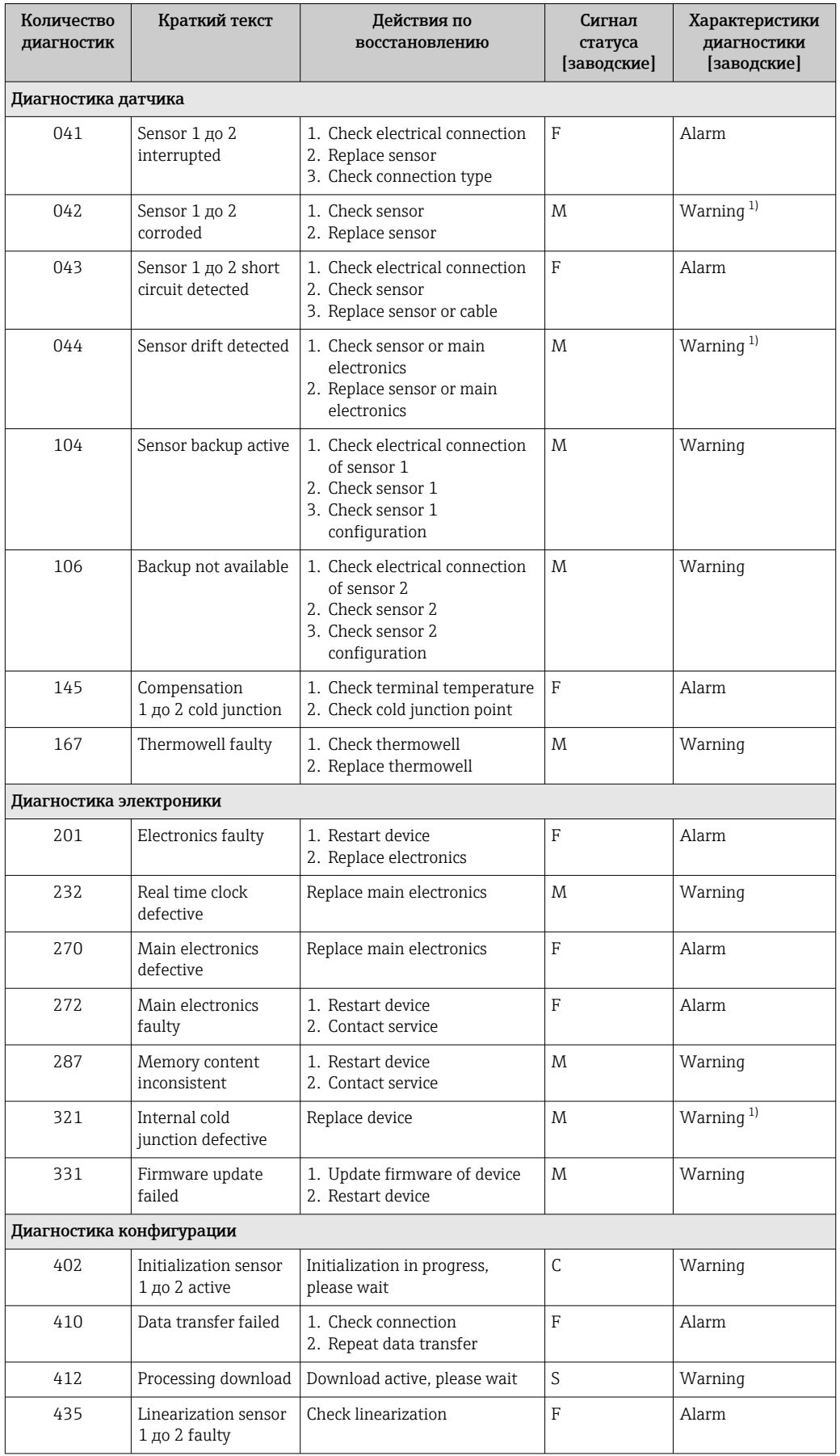

<span id="page-50-0"></span>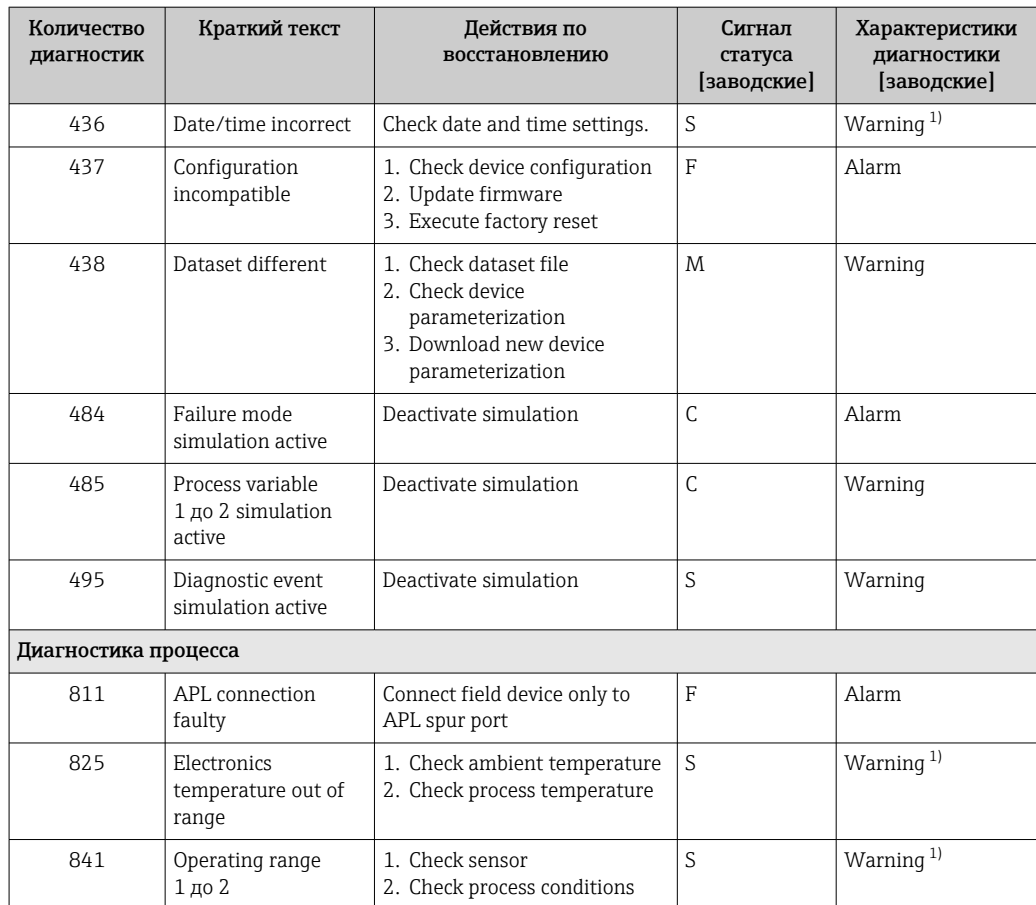

1) Параметры диагностики могут быть изменены.

Если одновременно происходят два или более диагностических события, то отображается только диагностическое сообщение с наивысшим приоритетом. Дополнительные диагностические сообщения из очереди сообщений отображаются в подменю Diagnostic list. Сигнал состояния определяет приоритет, в котором отображаются диагностические сообщения. Действует следующий порядок приоритета: F, C, S, M. Если два или более диагностических события с одним и тем же сигналом состояния активны одновременно, то порядок приоритета, в котором отображаются события, определяется числовым порядком номера события. Например, запись F042 отображается раньше записей F044 и S044. С помощью фильтров можно определить отображаемую категорию сообщений о событиях. Также отображается дата/время события и подробные сведения (меры по устранению неисправностей).

#### Категории фильтрации

- All
- Failure (F)
- Function check (C)
- Out of specification (S)
- Maintenance required (M)

### 11.5 Журнал событий

Предыдущие диагностические сообщения отображаются в подменю Event logbook.

### 11.5.1 Архив событий

Подменю Event logbook содержит хронологический обзор сообщений о произошедших событиях  $^{1)}$ .

#### Путь навигации

Diagnostics → Event logbook

В хронологическом порядке могут отображаться до 100 сообщений о событиях.

Архив событий содержит следующие записи:

- Диагностические события
- Информационные события

Кроме времени наступления события (которое исчисляется в часах работы прибора) и подробных сведений о событии (меры по устранению неисправностей), с каждым событием связывается символ, который указывает состояние события (длится оно или закончилось):

- Диагностическое событие
	- $\bullet$ : наступление события
	- $\bullet$ : окончание события
- Информационное событие
	- : наступление события

Если настройка изменена, то помимо времени работы отображается название  $\mathbf{a}$ измененного параметра, предыдущее значение параметра и новое значение.

### 11.5.2 Фильтрация журнала событий

Можно использовать фильтры, чтобы указать категорию сообщений о событиях для отображения в подменю Event logbook.

#### Путь навигации

Diagnostics → Event logbook

#### Категории фильтрации

- All
- Failure (F)
- Function check (C)
- Out of specification (S)
- Maintenance required (M)
- Information

### 11.6 Мониторинг термогильзы со вторым технологическим уплотнением (двойное уплотнение)

В преобразователе предусмотрена возможность обнаружения сработавшего реле давления во втором технологическом уплотнении в термометре iTHERM ModuLine TM131 и генерирования диагностического события. Для использования этой функции подключаются датчик температуры (вход датчика 1) и реле давления термометра (вход датчика 2) и соответствующим образом настраивается тип датчика Dual seal (ModuLine). При этом активируется мониторинг. Другие настройки выполнять не нужно. Если точка срабатывания реле давления превышена, преобразователь выдает диагностическое сообщение.

#### Путь навигации

Application  $\rightarrow$  Sensor  $\rightarrow$  Sensor 1/2

<sup>1)</sup> При управлении с помощью ПО FieldCare список событий можно просмотреть с помощью функции Event List программы FieldCare.

### <span id="page-52-0"></span>11.7 Изменения программного обеспечения

#### История изменений

Версия ПО, указанная на заводской табличке и в руководстве по эксплуатации, указывает версию сборки прибора: XX.YY.ZZ (например, 01.02.01).

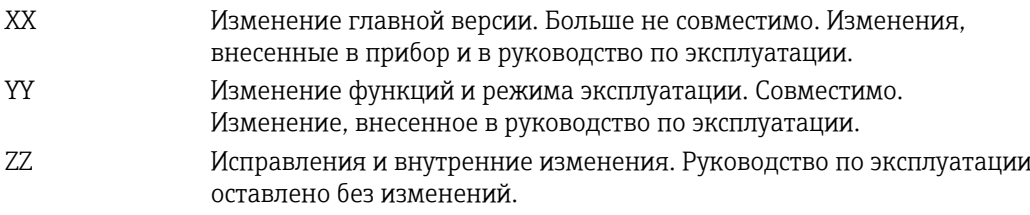

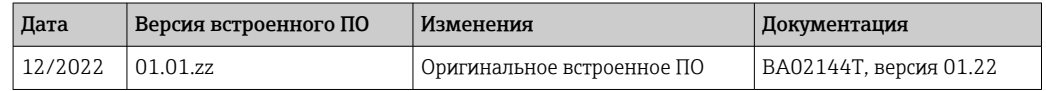

## 12 Техническое обслуживание

Специальное техническое обслуживание прибора не требуется.

#### Очистка

Для очистки прибора можно использовать чистую сухую ткань.

# 13 Ремонт

### 13.1 Общие сведения

Конструкция прибора не предусматривает ремонта.

### 13.2 Запасные части

Перечень доступных в настоящее время запасных частей для приборов можно найти в Интернете по адресу https://www.endress.com/en/instrumentation-services.

При заказе запасных частей необходимо указывать серийный номер прибора!

### 13.3 Возврат

Требования, предъявляемые к безопасному возврату прибора, могут варьироваться в зависимости от типа прибора и национального законодательства.

- 1. Информация приведена на веб-странице: http://www.endress.com/support/return-material Выберите регион.
- 2. Прибор необходимо вернуть поставщику, если требуется ремонт или заводская калибровка, а также при заказе или доставке ошибочного прибора.

### 13.4 Утилизация

# $\boxtimes$

Если этого требует Директива 2012/19 ЕС об отходах электрического и электронного оборудования (WEEE), изделия маркируются указанным символом, с тем чтобы свести к минимуму возможность утилизации WEEE как несортированных бытовых отходов. Не утилизируйте изделия с такой маркировкой как несортированные бытовые отходы. Вместо этого возвращайте их изготовителю для утилизации в надлежащих условиях.

# 14 Аксессуары

Для этого прибора поставляются различные аксессуары, которые можно заказать в Endress+Hauser как при поставке прибора, так и позднее. За подробной информацией о соответствующем коде заказа обратитесь в региональное торговое представительство Endress+Hauser или посетите страницу прибора на веб-сайте Endress+Hauser: [www.endress.com](https://www.endress.com).

### 14.1 Аксессуары, специально предназначенные для прибора

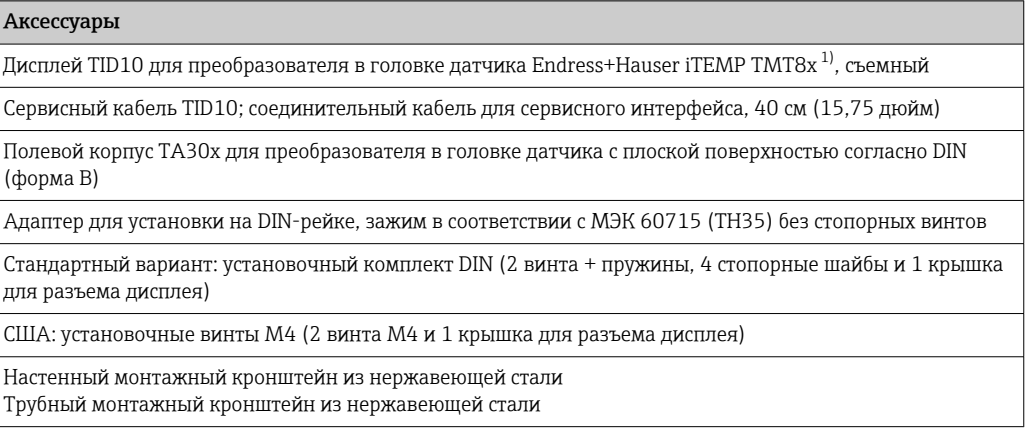

1) Без TMT80.

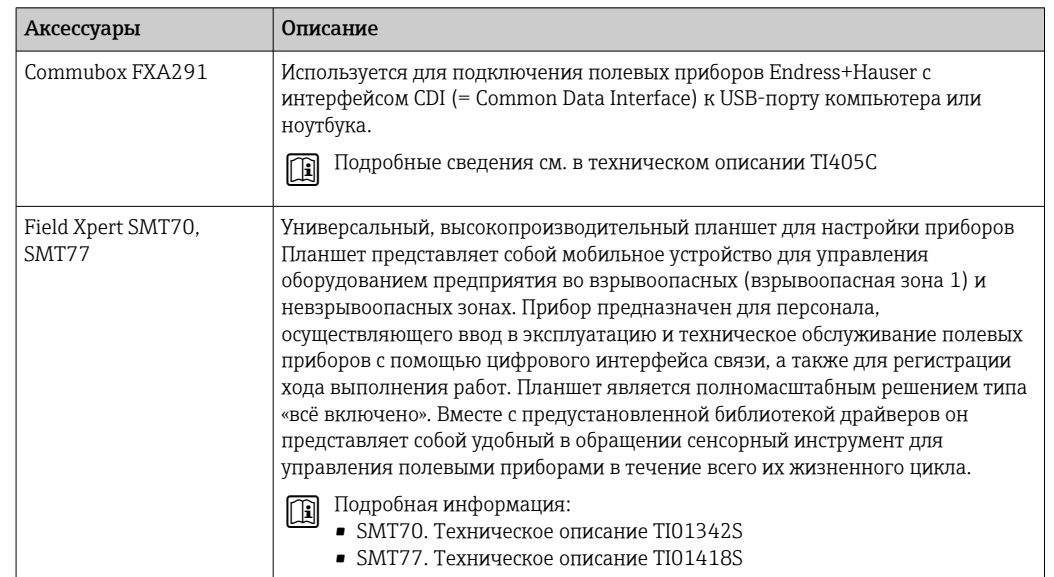

# 14.2 Аксессуары для связи

# 14.3 Аксессуары для обслуживания

### Device Viewer

Device Viewer — это онлайн-инструмент для выбора информации о приборе, технической документации, включая документацию по конкретному прибору. Используя серийный номер прибора, приложение Device Viewer отображает информацию о жизненном цикле продукта, документах, запчастях и т. д.

Приложение Device Viewer доступно по адресу: https://portal.endress.com/webapp/DeviceViewer/

## 15 Технические характеристики

### 15.1 Принцип действия и архитектура системы

Принцип измерения Электронные методы регистрации и преобразования различных входных сигналов при измерении температуры в промышленных условиях.

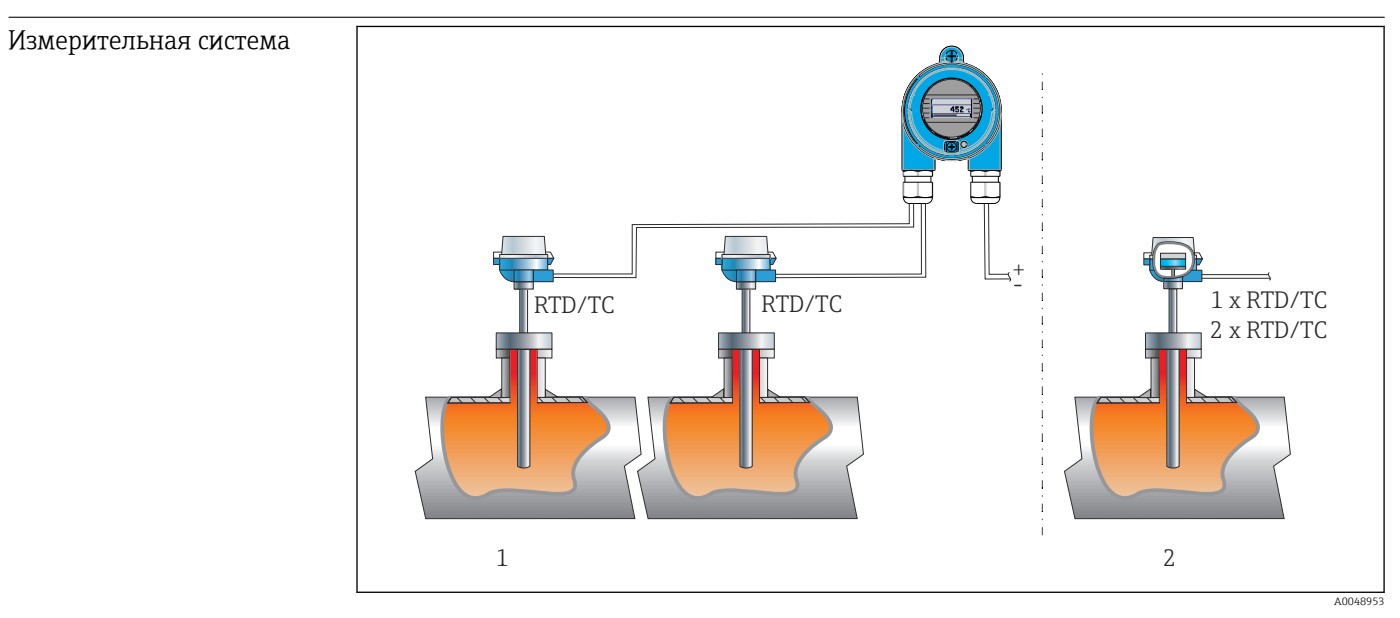

 *<sup>16</sup> Примеры применения*

- *1 Дистанционная установка двух датчиков с измерительным входом (RTD или TC), обеспечивающая следующие преимущества: предупреждение о наличии дрейфа и резервное копирование информации датчика*
- *2 Встроенный преобразователь: 1 комплект RTD/TC или 2 комплекта RTD/TC для резервирования*

Компания Endress+Hauser предлагает широкий ассортимент промышленных датчиков температуры с термометрами сопротивления или термопарами.

Вместе с преобразователем температуры эти компоненты составляют комплектную точку измерения для многих сфер применения в промышленном секторе.

Преобразователь температуры представляет собой двухпроводной прибор с двумя измерительными входами. Устройство передает не только преобразованные сигналы от термометров сопротивления и термопар, но и сигналы сопротивления и напряжения по протоколу HART®. Питание подается посредством 2-проводного подключения Ethernet согласно стандарту IEEE 802.3cg 10BASE-T1L. Возможна установка преобразователя в качестве искробезопасного оборудования во взрывоопасной зоне 1. Прибор можно использовать для контрольно-измерительных целей в присоединительной головке формы B (плоской формы), соответствующей стандарту DIN EN 50446.

#### Стандартные диагностические функции

- Обрыв цепи, короткое замыкание, обнаружение коррозии кабелей датчиков
- Неправильное подключение проводки
- Внутренние ошибки прибора
- Обнаружение нарушения верхней/нижней границы диапазона
- Обнаружение нарушения допустимого диапазона температуры окружающей среды

#### Обнаружение коррозии согласно NAMUR NE89

Коррозия в кабелях подключения датчиков может привести к получению неправильных значений измеряемых величин. Преобразователь обеспечивает возможность обнаружения коррозии термопар, преобразователей напряжения (мВ) и термометров сопротивления, преобразователей сопротивления (Ом) с 4-проводным подключением, прежде чем начнется искажение измеренного значения. Преобразователь предотвращает считывание неверных измеренных значений и выдает предупреждение по протоколу PROFIBUS®, если сопротивление провода превышает допустимый предел.

#### Функции 2-канального прибора

Перечисленные ниже функции повышают надежность и доступность параметров технологического процесса:

- Функция резервирования, которая переключает прибор на второй датчик в случае отказа основного датчика
- Предупреждение или аварийный сигнал о наличии дрейфа, если различие между показаниями датчика 1 и датчика 2 составляет меньше или больше заданного предельного значения
- Измерение по среднему арифметическому значению или по разнице между показаниями двух датчиков

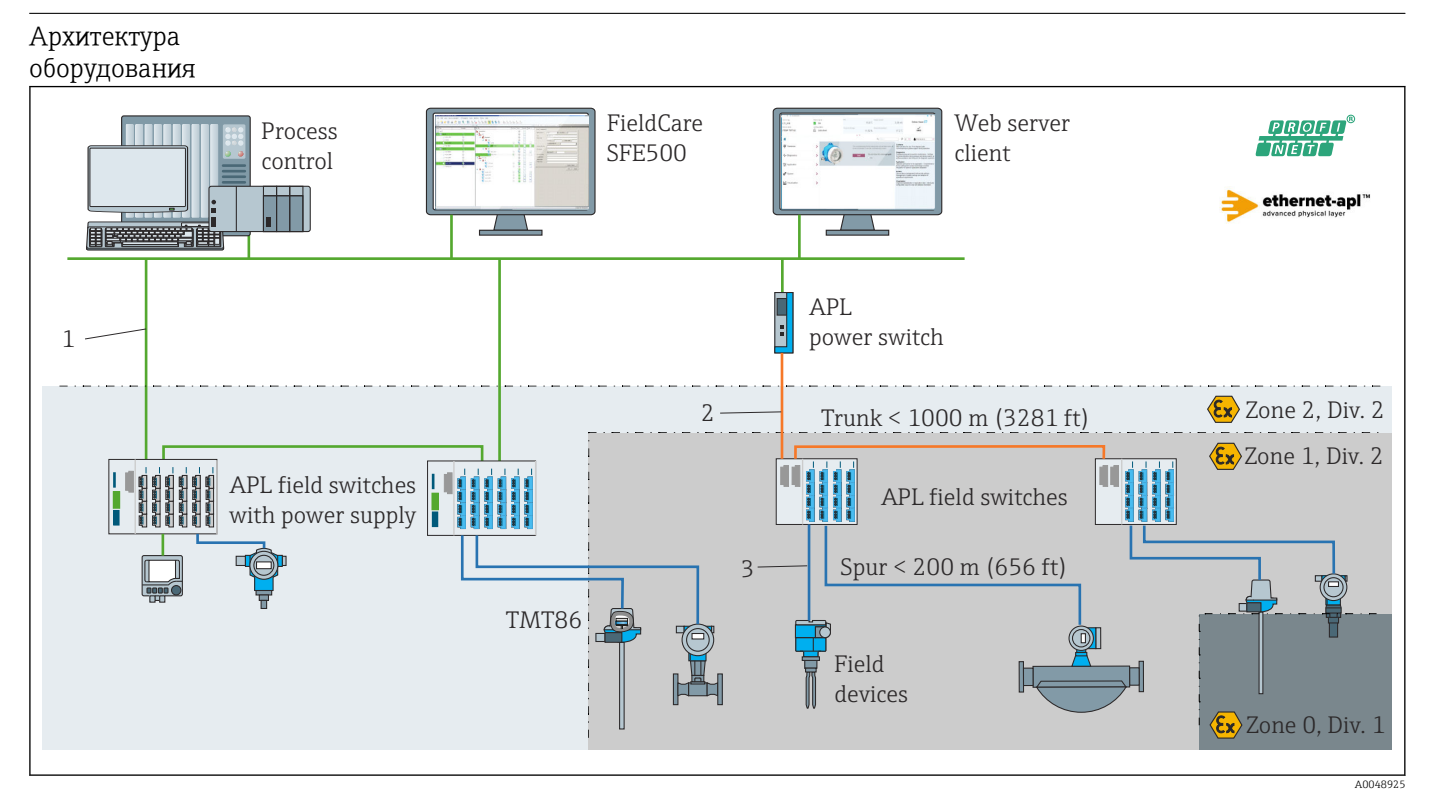

 *17 Архитектура оборудования преобразователя с сетью PROFINET со связью Ethernet-APL*

- *1 Сеть Ethernet промышленного объекта*
- *2 Ethernet-APL с повышенной безопасностью*
- *3 Ethernet-APL в искробезопасном исполнении*

#### Надежность IT-безопасность

Гарантия компании Endress+Hauser на прибор действует только в том случае, если монтаж и эксплуатация производятся согласно инструкциям, изложенным в руководстве по эксплуатации. Устройство оснащено механизмами безопасности для защиты от любого непреднамеренного изменения параметров. Меры ITбезопасности, соответствующие стандартам безопасности операторов и

предназначенные для обеспечения дополнительной защиты устройств и передачи данных с устройств, должны быть реализованы самими операторами.

#### IT-безопасность прибора

В приборе реализованы специальные функции для поддержки защитных мер, принимаемых оператором. Эти функции доступны для настройки пользователем и при правильном применении обеспечивают повышенную эксплуатационную безопасность. Обзор наиболее важных функций приведен в следующем разделе:

Пароль для изменения роли пользователя 2)

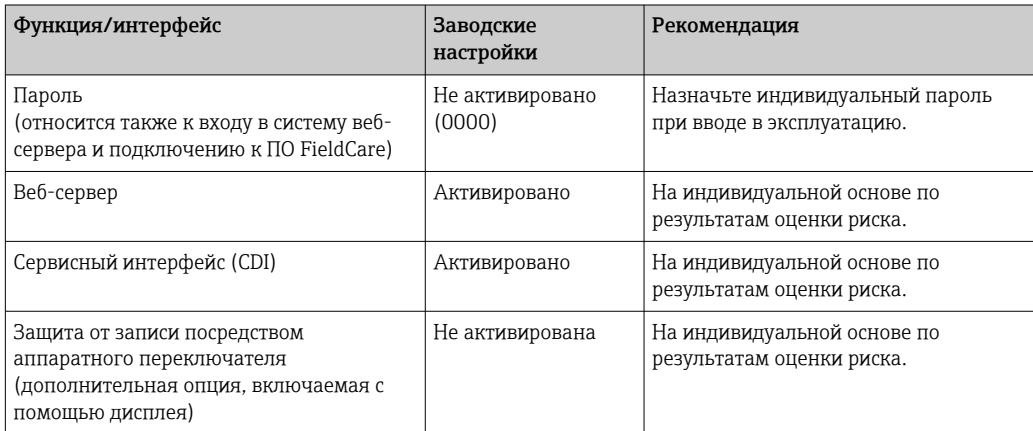

Защита от записи на основе пароля

Ограничение доступа для записи к параметрам прибора реализовано при помощи различных паролей.

Запрет доступа для записи к параметрам прибора через веб-браузер или управляющую программу (например, ПО FieldCare или DeviceCare). Авторизация доступа однозначно регулируется посредством пароля конкретного пользователя.

Обшие указания по использованию паролей

- Во время ввода в эксплуатацию смените пароль, который использовался при поставке прибора с завода.
- При назначении пароля и управлении им соблюдайте общие правила генерирования надежного пароля.
- Пользователь отвечает за управление паролем и осторожное обращение с ним.

#### Доступ посредством веб-сервера

Эксплуатацию и настройку прибора можно осуществлять с помощью веб-браузера благодаря наличию встроенного веб-сервера. Что касается версий с протоколом связи PROFINET<sup>®</sup>, соединение можно установить посредством оконечного соединения для передачи сигнала с помощью протокола PROFINET®.

Подробные сведения о параметрах прибора см. в документе: «Описание параметров прибора»

#### 15.2 Вход

Измеряемая переменная Температура (линейная зависимость передаваемого сигнала от температуры), сопротивление и напряжение.

 $2)$ Пакет драйверов FDI

Диапазон измерения Можно подключить два независимых датчика. Измерительные входы не имеют гальванической изоляции друг от друга.

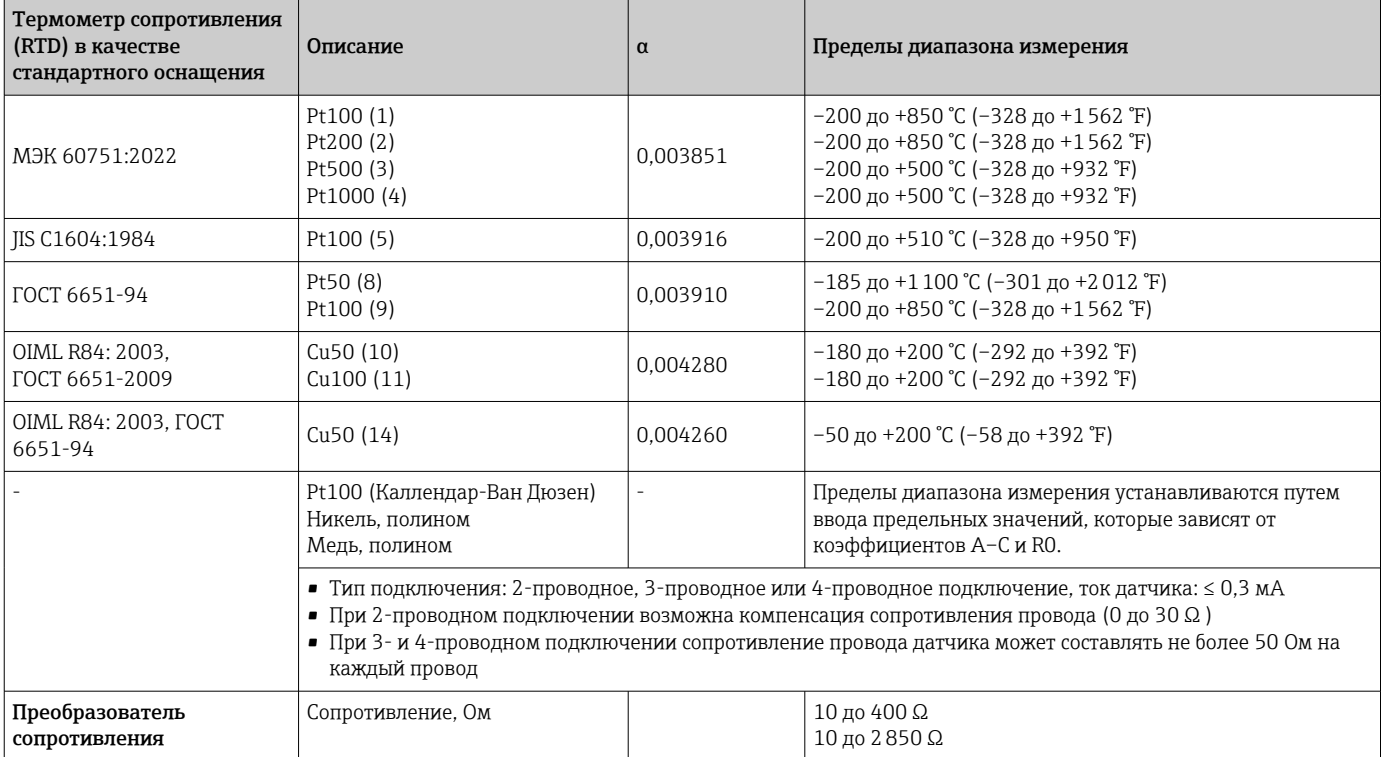

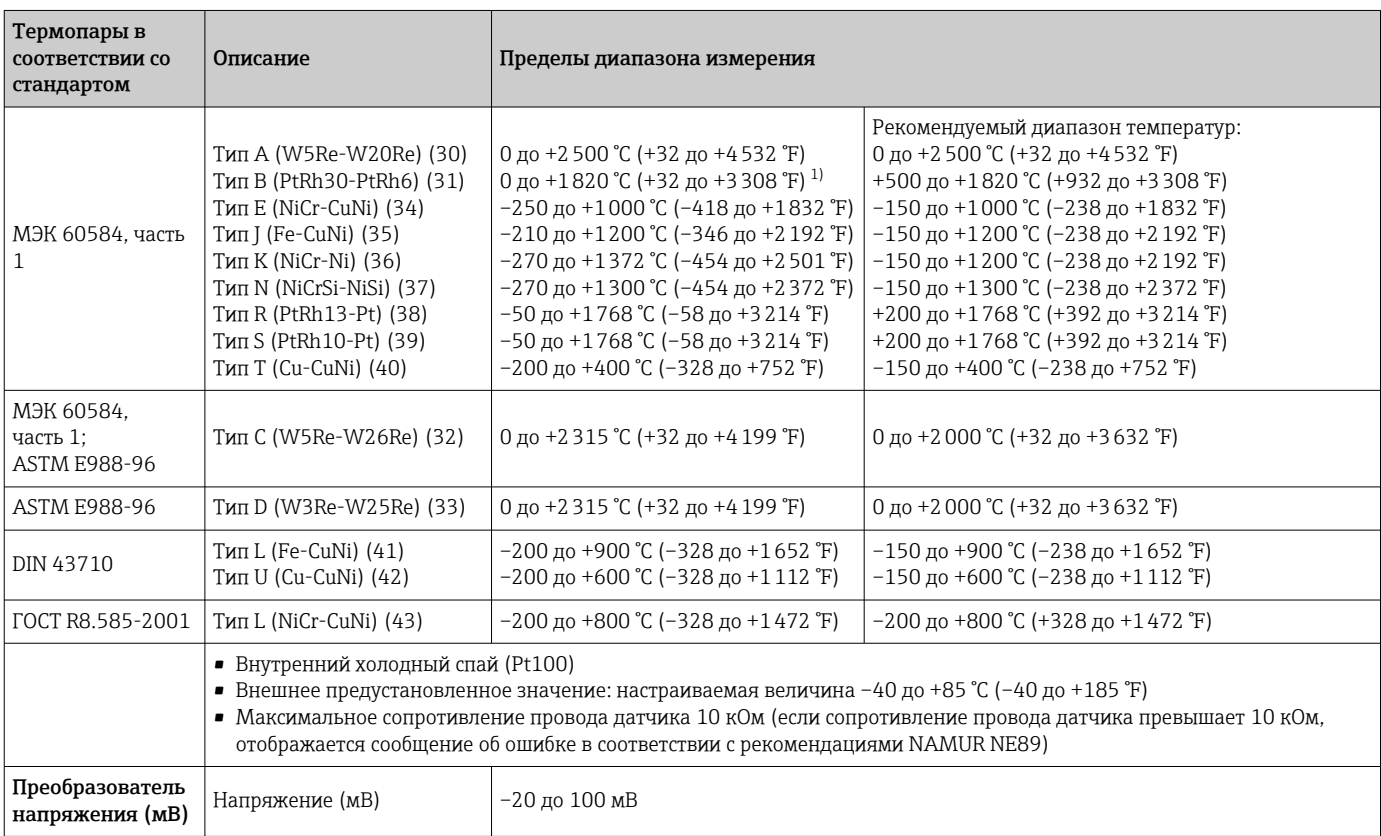

1) В неопределенном диапазоне от 0 °C (+32 °F) до +45 °C (+113 °F) прибор будет постоянно выдавать +20 °C (+68 °F) без сообщения диагностики. Это предусмотрено для запусков аппаратуры при комнатной температуре.

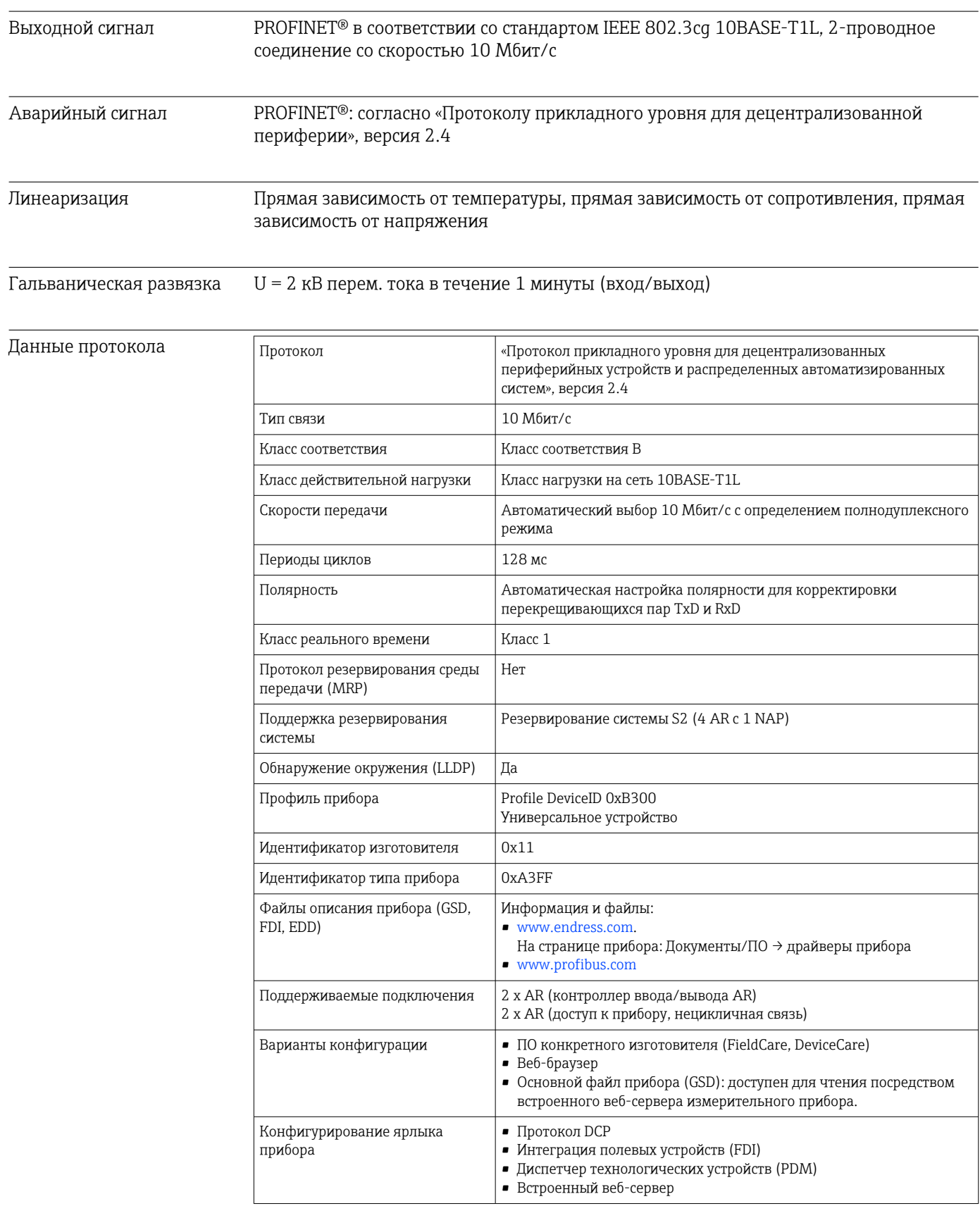

#### Выход 15.3

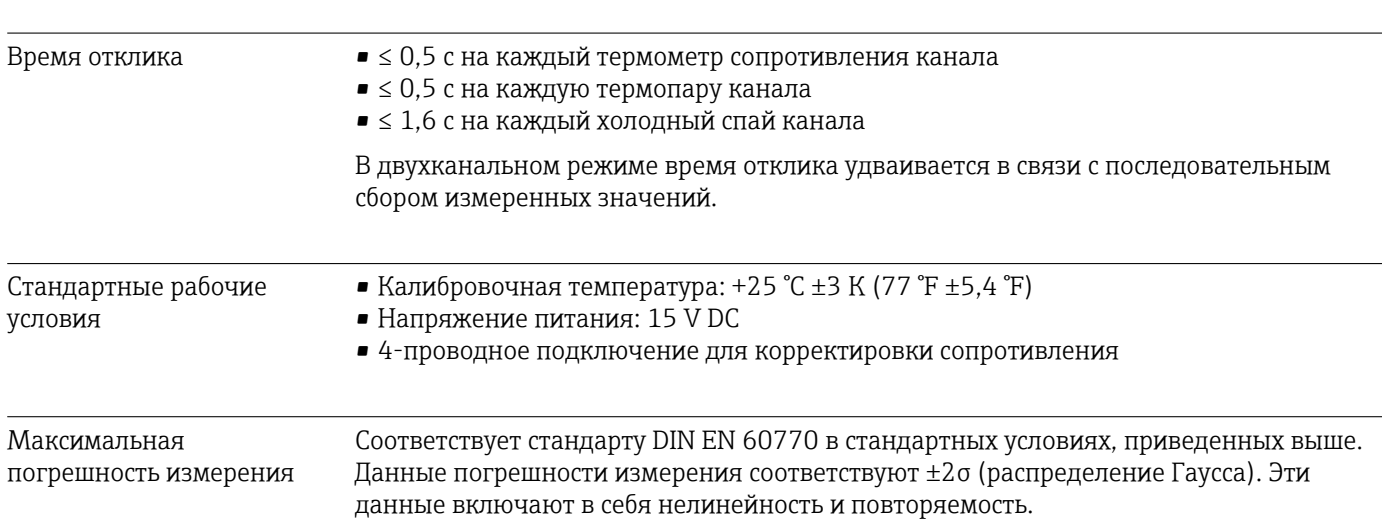

# 15.4 Рабочие характеристики

#### *Стандартная погрешность*

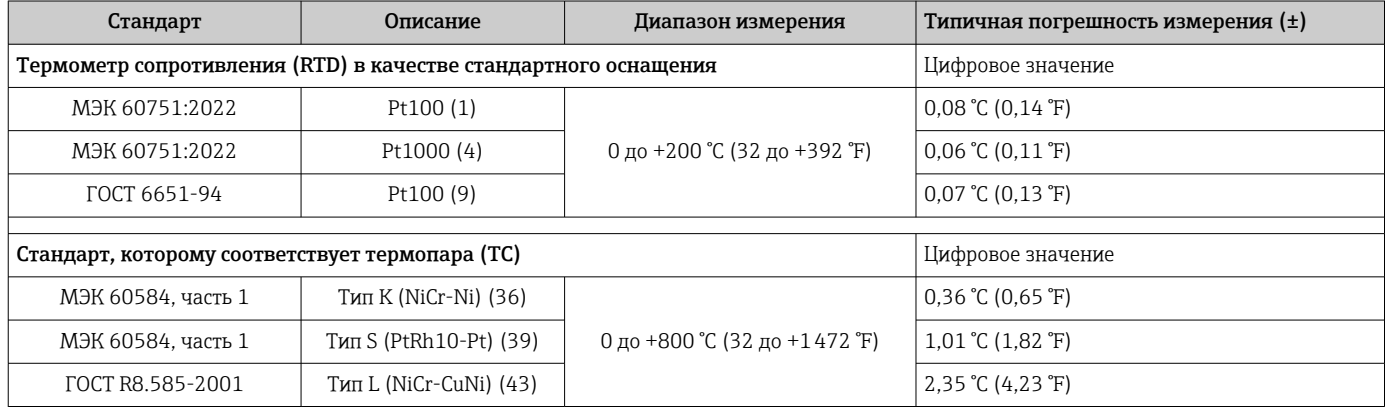

*Погрешность измерения для термометров сопротивления (RTD) и преобразователей сопротивления*

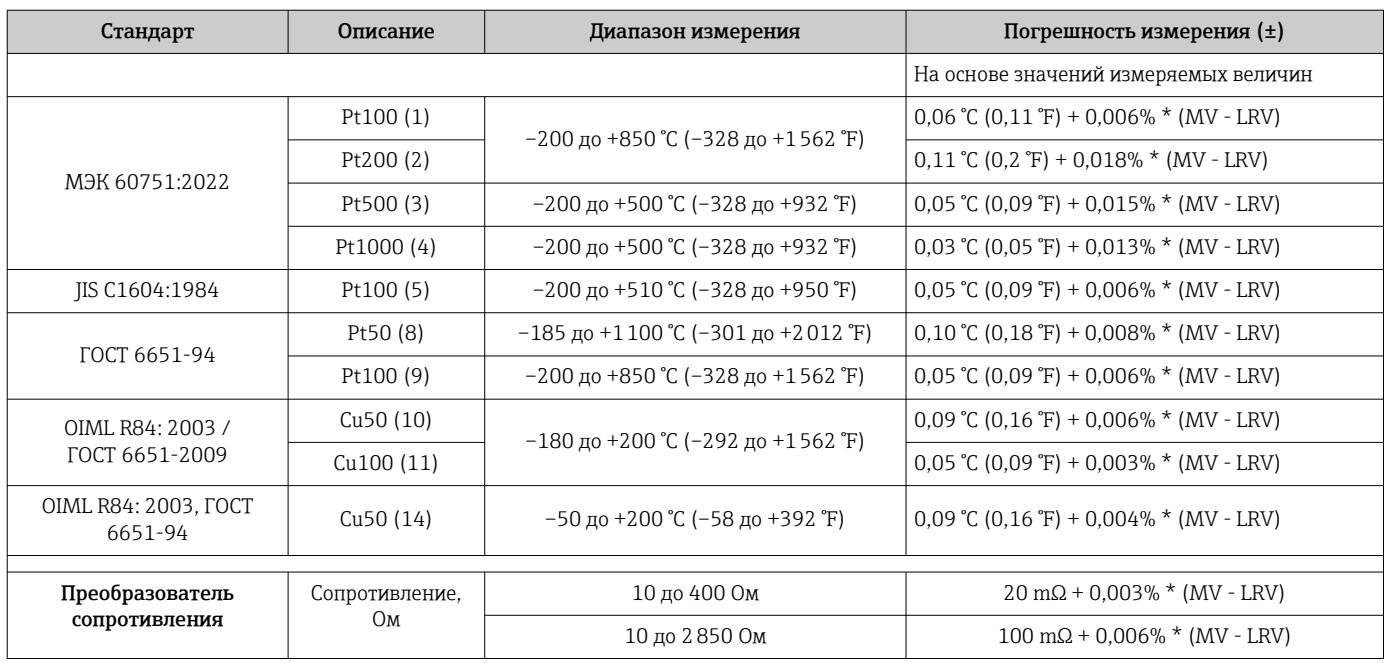

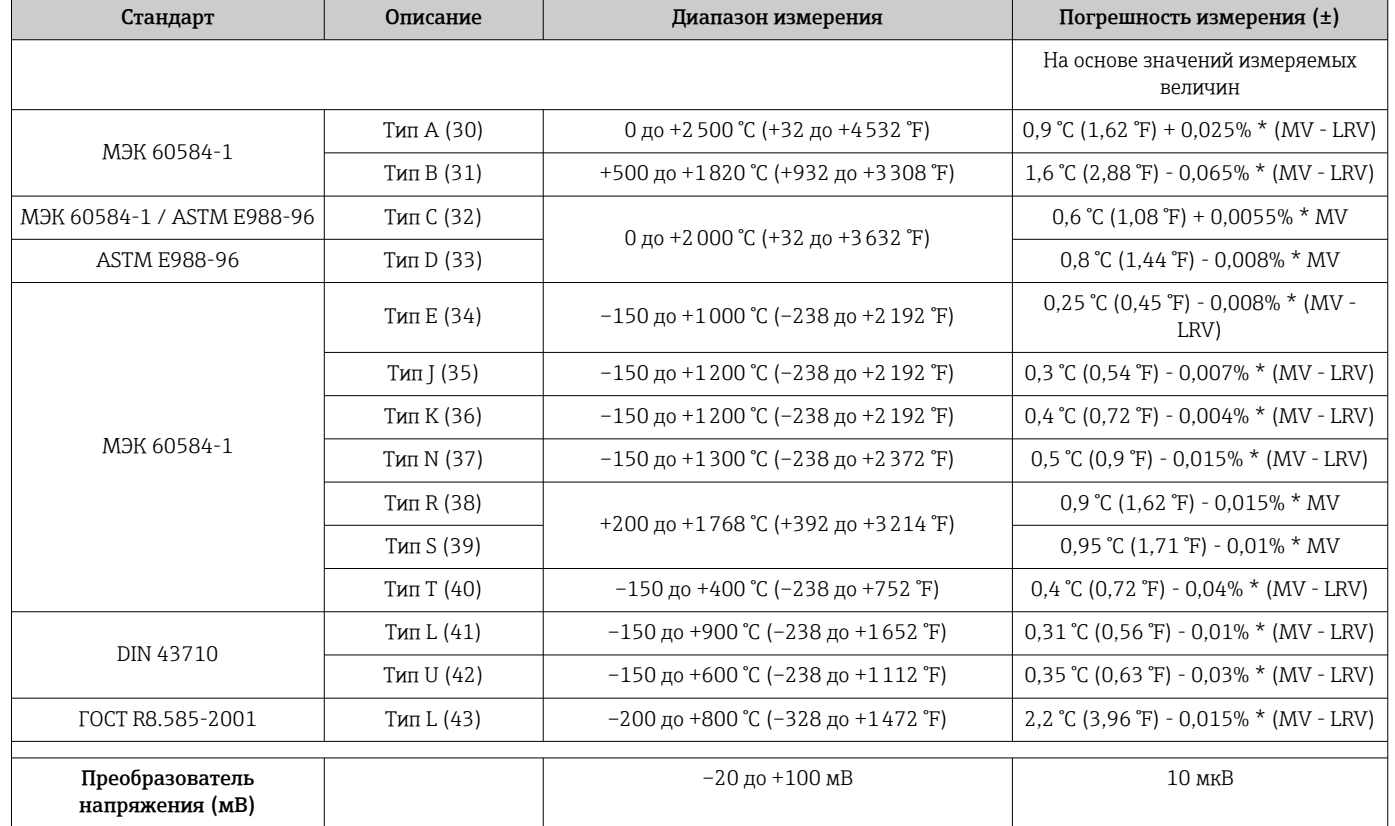

#### *Погрешность измерения для термопар (TC) и преобразователей напряжения*

#### MV = измеренное значение

LRV = нижнее значение диапазона для рассматриваемого датчика

*Ниже приведен пример расчета для термометра с чувствительным элементом Pt100: диапазон измерения 0 до +200 °C (+32 до +392 °F), температура окружающей среды +25 °C (+77 °F), сетевое напряжение 15 В:*

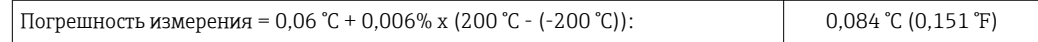

*Ниже приведен пример расчета для термометра с чувствительным элементом Pt100: диапазон измерения 0 до +200 °C (+32 до +392 °F), температура окружающей среды +35 °C (+95 °F), сетевое напряжение 9 В*

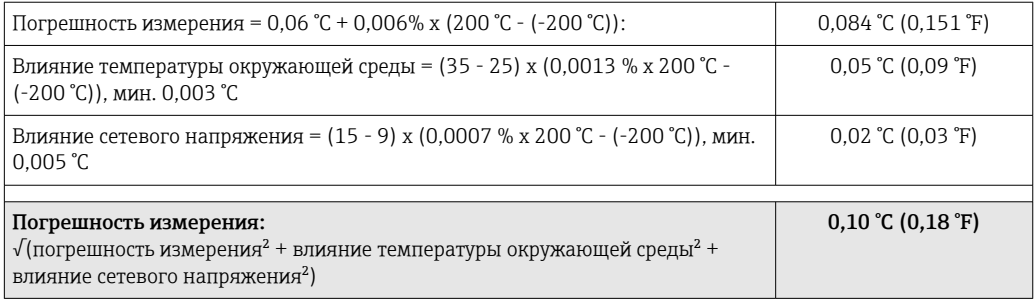

#### Регулировка датчика Согласование датчика и преобразователя

Термометры сопротивления относятся к датчикам температуры с наилучшей линейностью. Однако линеаризация выходного сигнала все-таки необходима. В целях существенного снижения погрешности измерения температуры в данном приборе реализовано два метода корректировки:

• Коэффициенты Каллендара-Ван Дюзена (термометр сопротивления Pt100) Уравнение Каллендара-Ван Дюзена имеет следующий вид:  $RT = R0[1+AT+BT^2+C(T-100)T^3]$ 

Коэффициенты A, B и C используются для построения более точной зависимости сопротивления от температуры для конкретного датчика Pt100, за счет чего снижается погрешность измерительной системы. Коэффициенты для стандартных датчиков указаны в стандарте IEC 751. Если стандартных датчиков нет или требуется более высокая точность, коэффициенты для каждого датчика могут быть определены отдельно с помощью калибровки.

• Линеаризация для медных/никелевых термометров сопротивления (RTD) Полиномиальная формула для меди/никеля:  $RT = R0(1+AT+BT^2)$ 

Коэффициенты A и B используются для линеаризации никелевых или медных термометров сопротивления (RTD). Точные значения коэффициентов определяются при помощи градуировки в нескольких значениях температуры и являются индивидуальными для каждого датчика. Вычисленные коэффициенты заносятся в программное обеспечение преобразователя.

Согласование датчика и преобразователя, выполненное одним из вышеописанных методов, значительно снижает погрешность измерения температуры в системе. Такое снижение достигается за счет того, что при расчете измеряемой температуры вместо данных характеристики стандартного датчика используются индивидуальные данные конкретного подключенного датчика.

Влияние температуры окружающего воздуха и Данные погрешности измерения соответствуют ±2 σ (распределение Гаусса).

**Елинного темрянануя н**акружающей среды и напряжения питания на работу термометров сопротивления **fBTPp&rnpc**oбразователей сопротивления

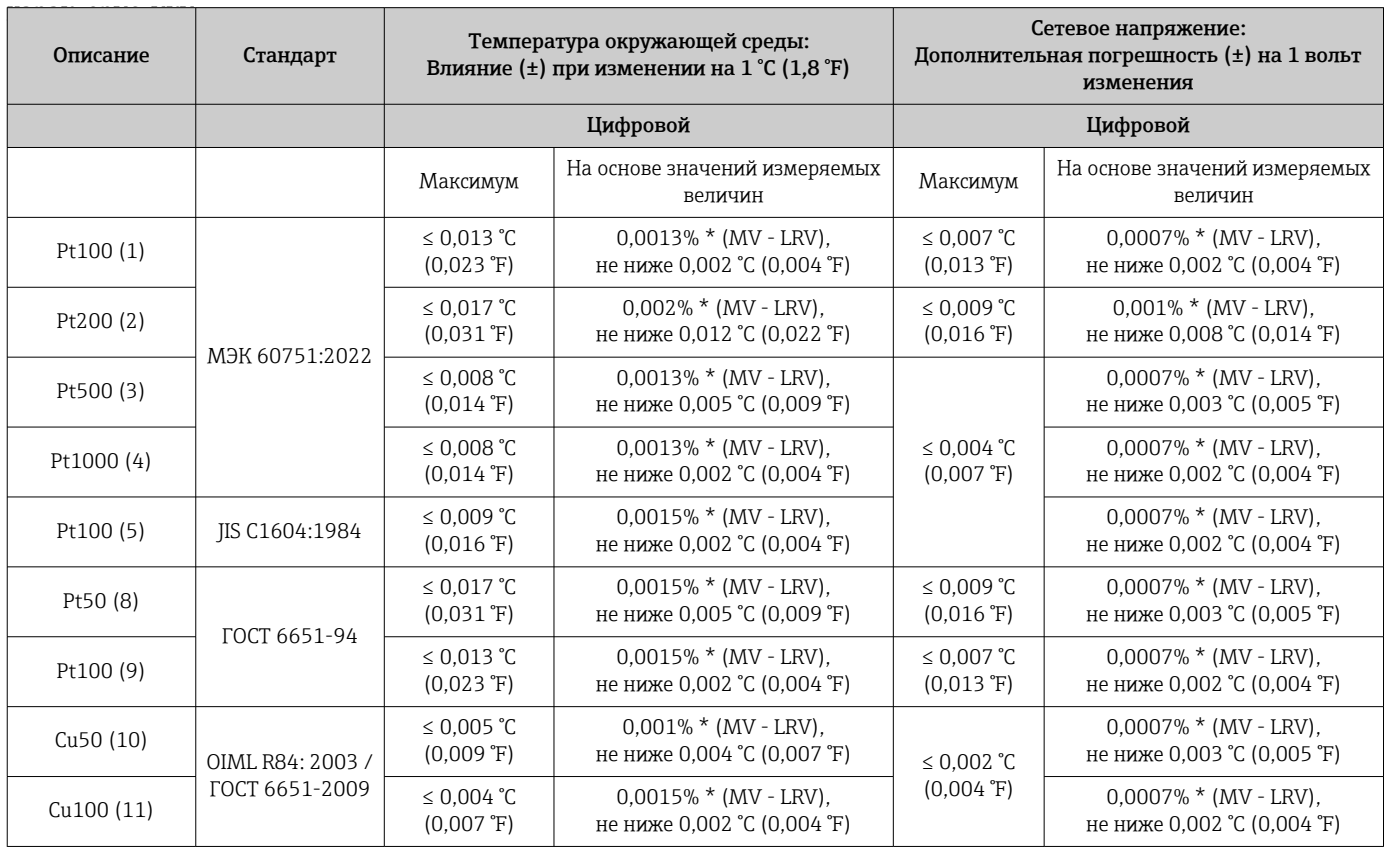

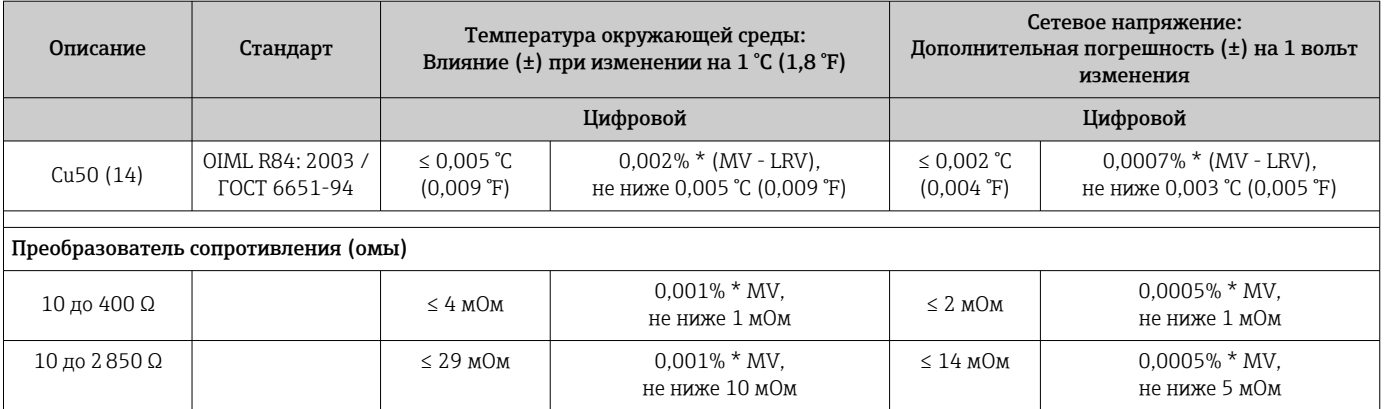

*Влияние температуры окружающей среды и сетевого напряжения на точностные характеристики измерительного преобразователя, подключенного к термопарам и преобразователям напряжения*

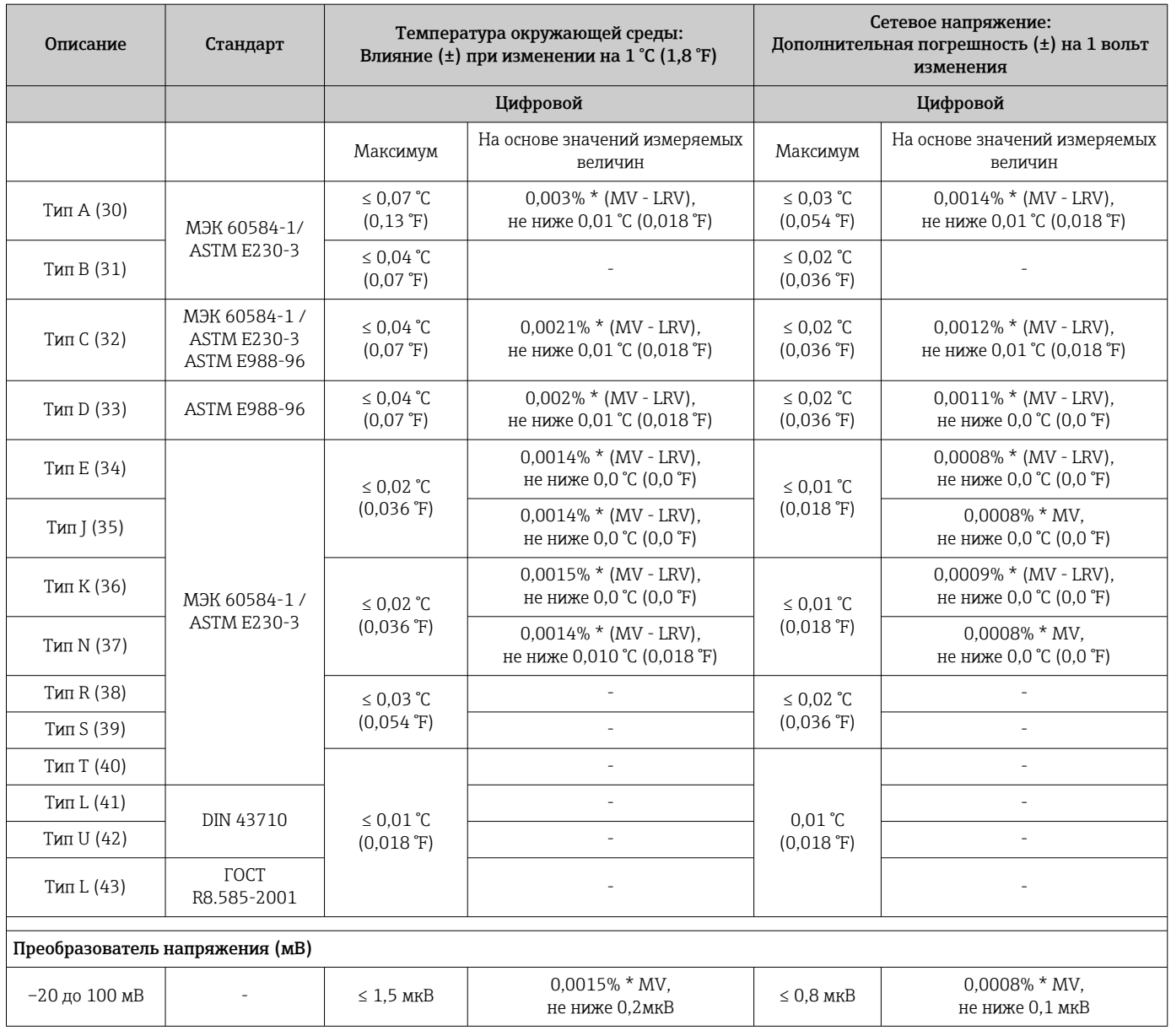

MV = измеренное значение

### LRV = нижнее значение диапазона для рассматриваемого датчика

*Долговременный дрейф, термометры сопротивления (RTD) и преобразователи сопротивления*

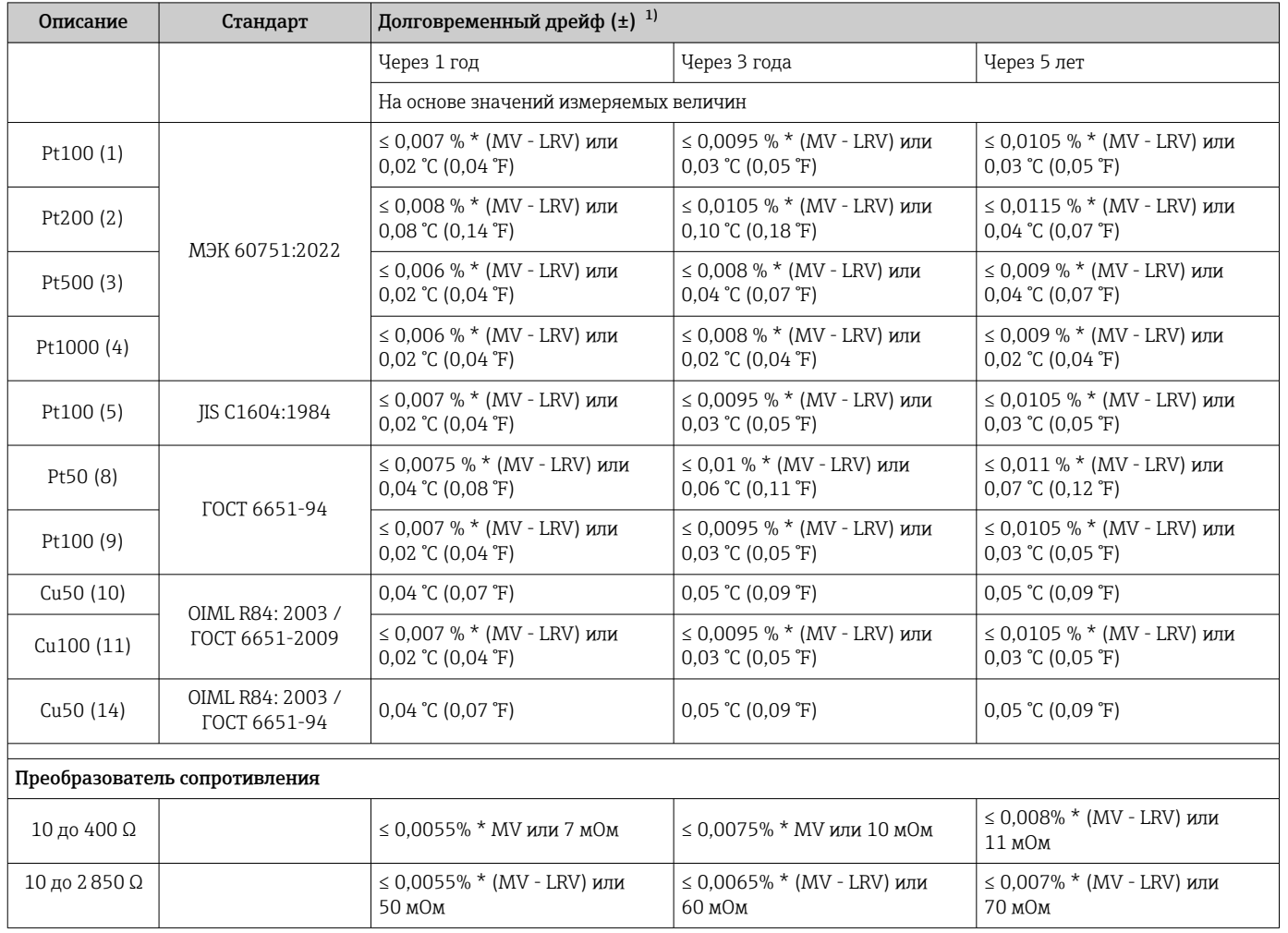

1) Действительно большее значение

*Долговременный дрейф, термопары (TC) и преобразователи напряжения*

| Описание   | Стандарт                                                | Долговременный дрейф $(\pm)^{-1}$                                                |                                                            |                                                          |
|------------|---------------------------------------------------------|----------------------------------------------------------------------------------|------------------------------------------------------------|----------------------------------------------------------|
|            |                                                         | Через 1 год                                                                      | Через 3 года                                               | Через 5 лет                                              |
|            |                                                         | На основе значений измеряемых величин                                            |                                                            |                                                          |
| Тип А (30) | MЭК 60584-1 / ASTM<br>E230-3                            | $\leq$ 0,044 % $*$ (MV - LRV) или<br>$0,70$ °C $(1,26 \text{ }^{\circ}\text{F})$ | $\leq$ 0,058 % $*$ (MV - LRV) или<br>$0,95$ °C $(1,71$ °F) | $\leq$ 0,063 % $*$ (MV - LRV) или<br>$1,05$ °C (1,89 °F) |
| Тип В (31) |                                                         | 1,70 °C (3,06 °F)                                                                | $2,20 \text{ °C}$ (3,96 °F)                                | 2,40 °C (4,32 °F)                                        |
| Тип С (32) | M <sub>H</sub> 60584-1 / ASTM<br>E230-3<br>ASTM E988-96 | $0,70$ °C $(1,26 \text{ }^{\circ}\text{F})$                                      | $0,95$ °C $(1,71$ °F)                                      | 1,00 °C (1,80 °F)                                        |
| Тип D (33) | ASTM E988-96                                            | $0,90$ °C $(1,62 \text{ }^{\circ}\text{F})$                                      | 1,15 °C (2,07 °F)                                          | 1,30 °C (2,34 °F)                                        |
| Тип Е (34) | M <sub>H</sub> 60584-1 / ASTM<br>E230-3                 | $0,30$ °C (0,54 °F)                                                              | $0,35 \text{ °C} (0,63 \text{ °F})$                        | $0,45$ °C (0,81 °F)                                      |
| Тип Ј (35) |                                                         |                                                                                  | $0,40 \degree C (0,72 \degree F)$                          | $0,44$ °C (0,79 °F)                                      |
| Тип К (36) |                                                         | $0,40 \degree C (0,72 \degree F)$                                                | $0,50 \text{ °C}$ (0,90 $\text{°F}$ )                      | $0,50 \text{ °C}$ (0,90 $\text{F}$ )                     |
| Тип N (37) |                                                         | $0,55$ °C (0,99 °F)                                                              | $0,70 \text{ °C}$ (1,26 $\text{°F}$ )                      | $0,75 \text{ °C} (1,35 \text{ °F})$                      |
| Тип R (38) |                                                         | 1,30 °C (2,34 °F)                                                                | 1,70 °C (3,06 °F)                                          | 1,85 °C (3,33 °F)                                        |
| Тип S (39) |                                                         |                                                                                  |                                                            |                                                          |

<span id="page-65-0"></span>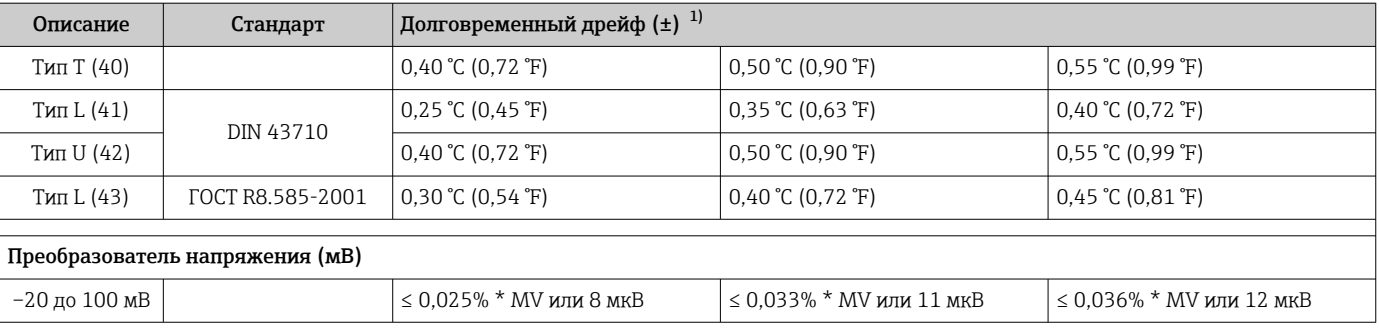

#### 1) Действительно большее значение

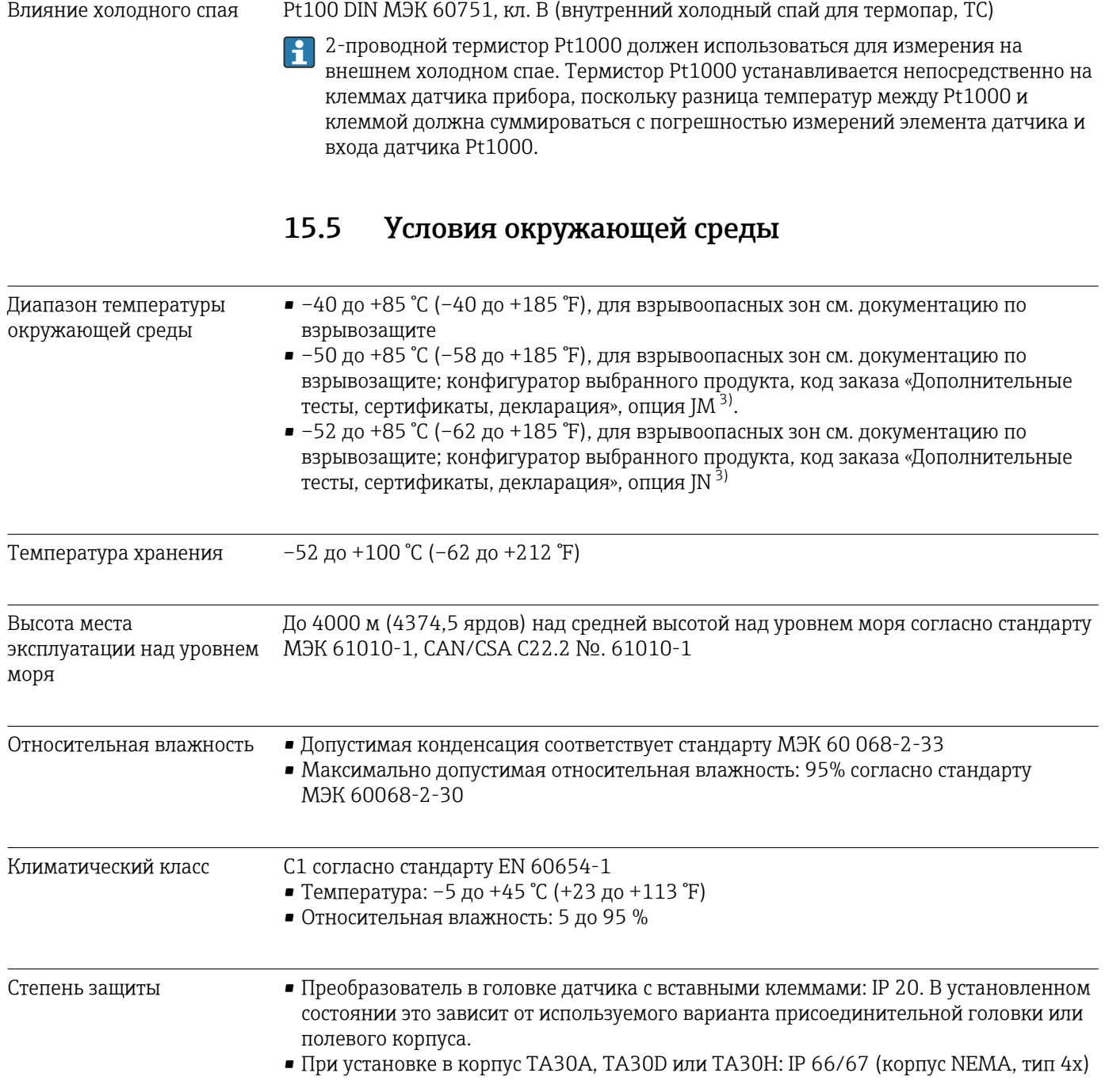

3) При температуре ниже –40 °C (–40 °F) возрастает вероятность возникновения неисправностей.

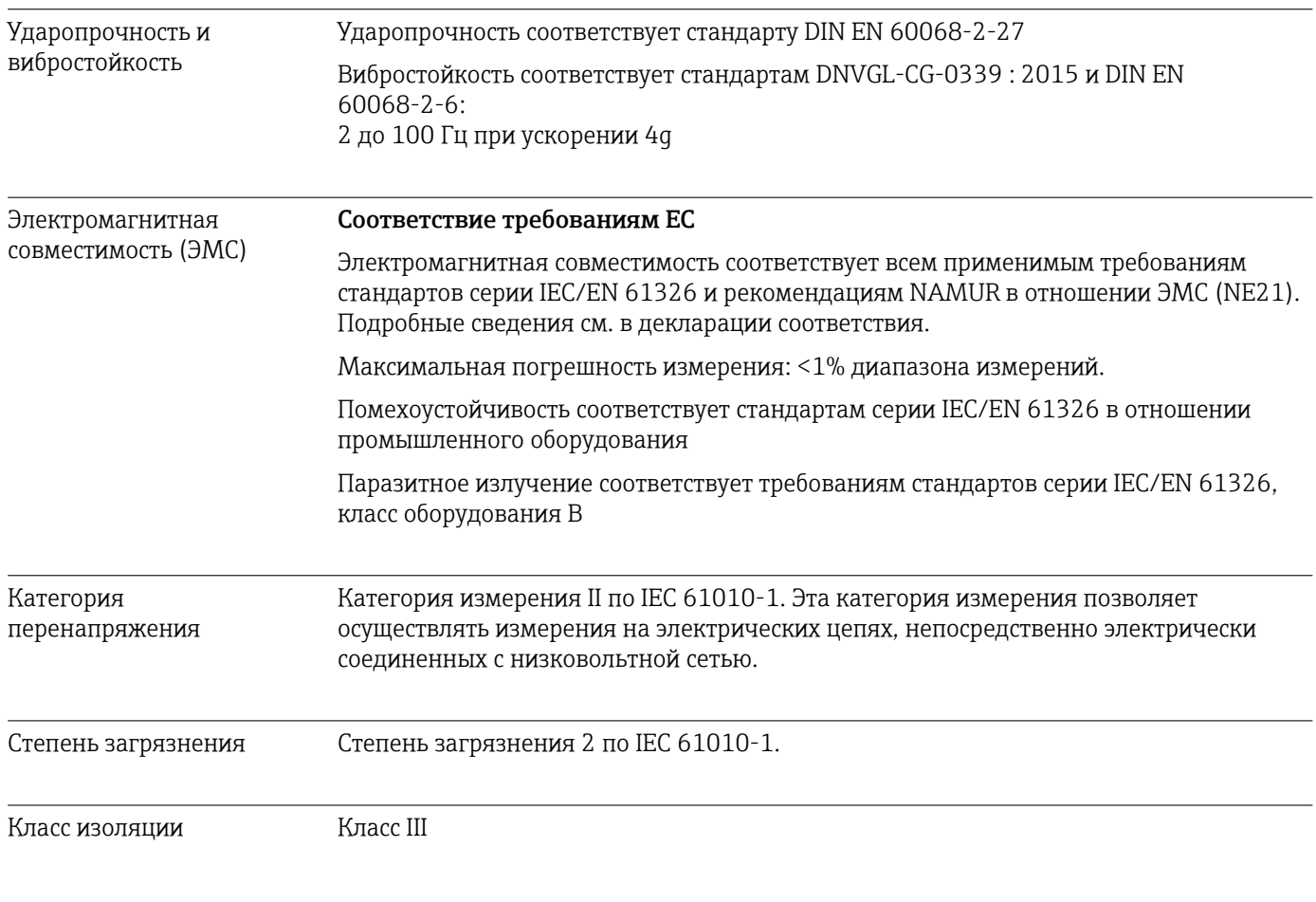

#### 15.6 Механическая конструкция

Конструкция, размеры Размеры в мм (дюймах)

Преобразователь в головке датчика

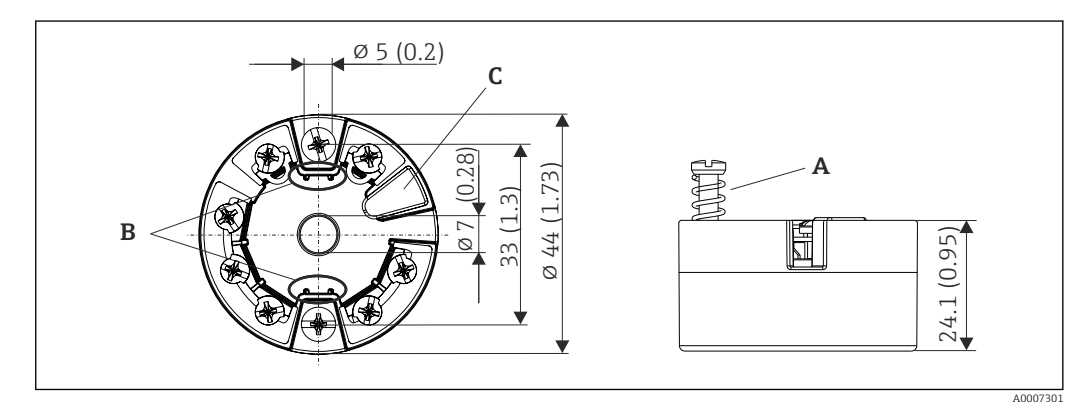

■ 18 Исполнение с винтовыми клеммами

- $\overline{A}$ Ход пружины L ≥ 5 мм (не для США: крепежные винты М4)
- Крепеж съемного дисплея для индикации измеренного значения TID10  $\boldsymbol{B}$
- $\mathcal C$ Сервисный интерфейс для подключения дисплея индикации измеренного значения или инструмента конфигурирования

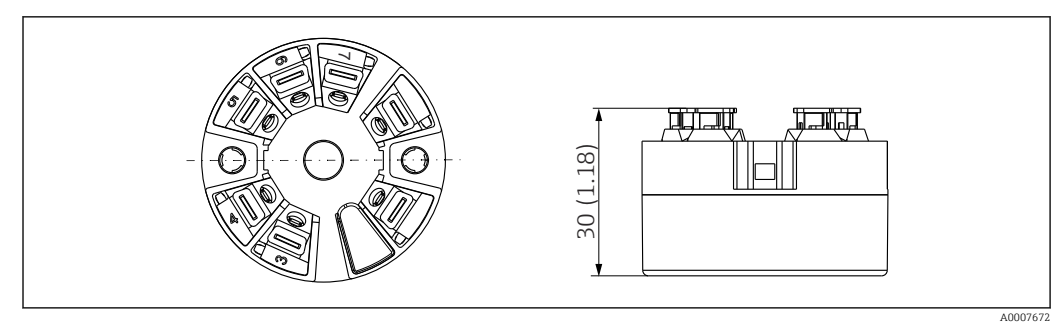

 *19 Исполнение со вставными клеммами. Размеры идентичны исполнению с винтовыми клеммами, за исключением высоты корпуса.*

### Полевой корпус

Все полевые приборы имеют внутреннюю геометрию в соответствии с DIN EN 50446, форма B (плоский торец). Кабельные уплотнения, изображенные на рисунках: M20 x  $1,5$ 

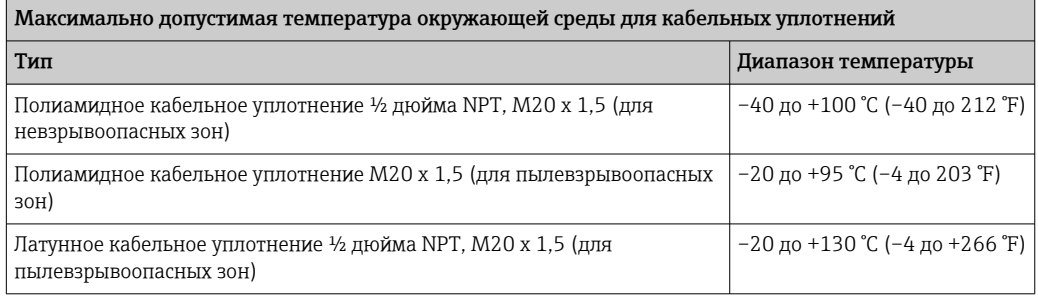

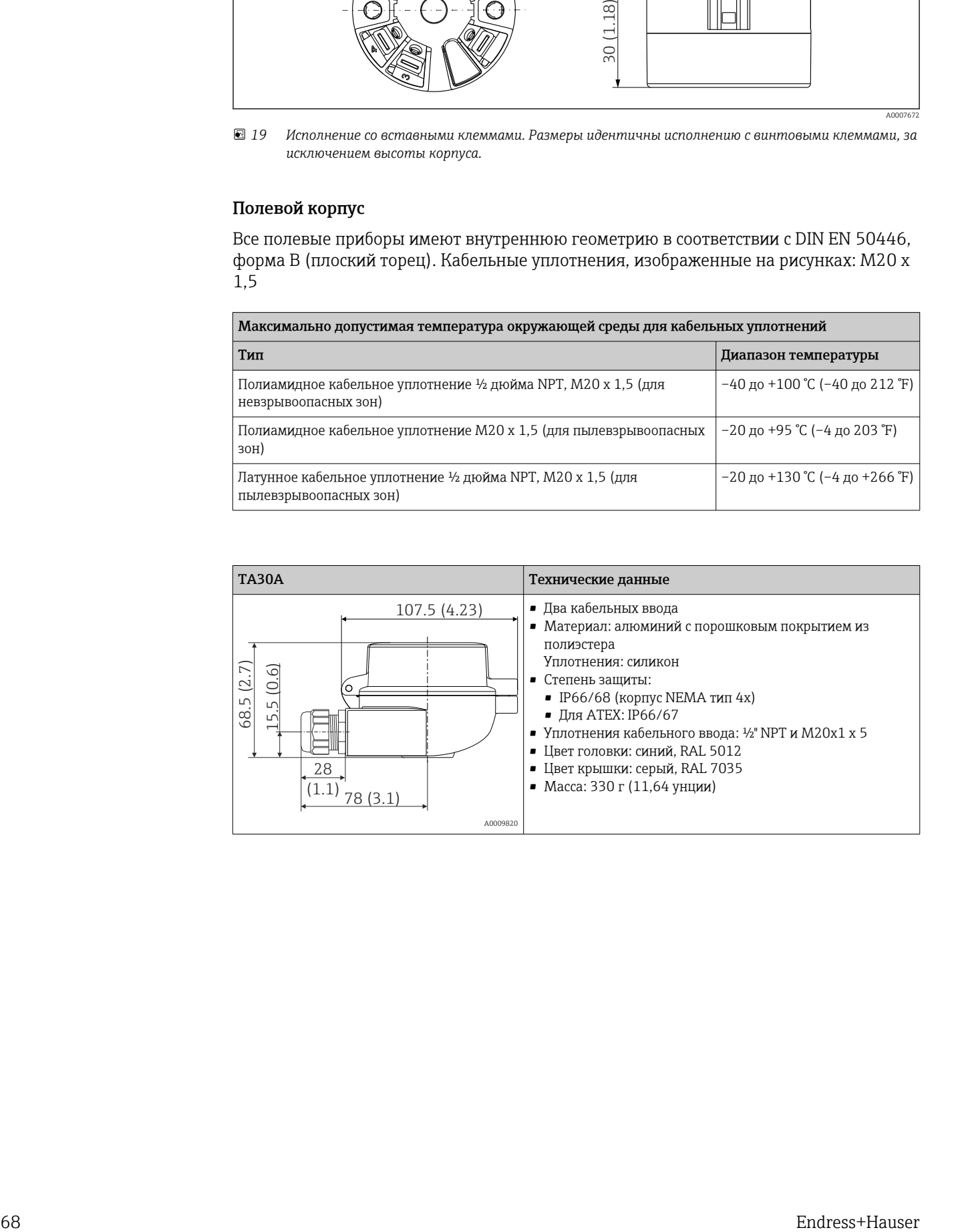

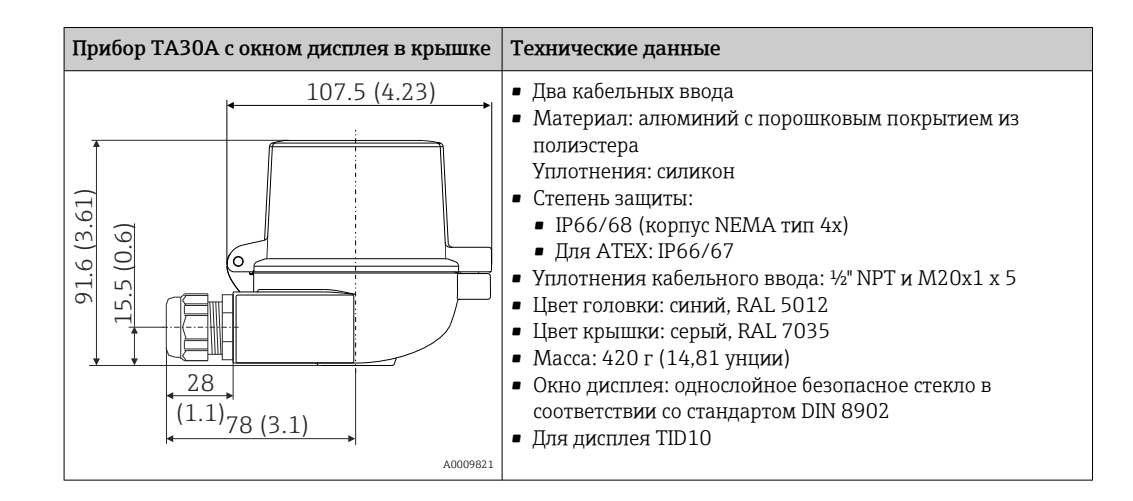

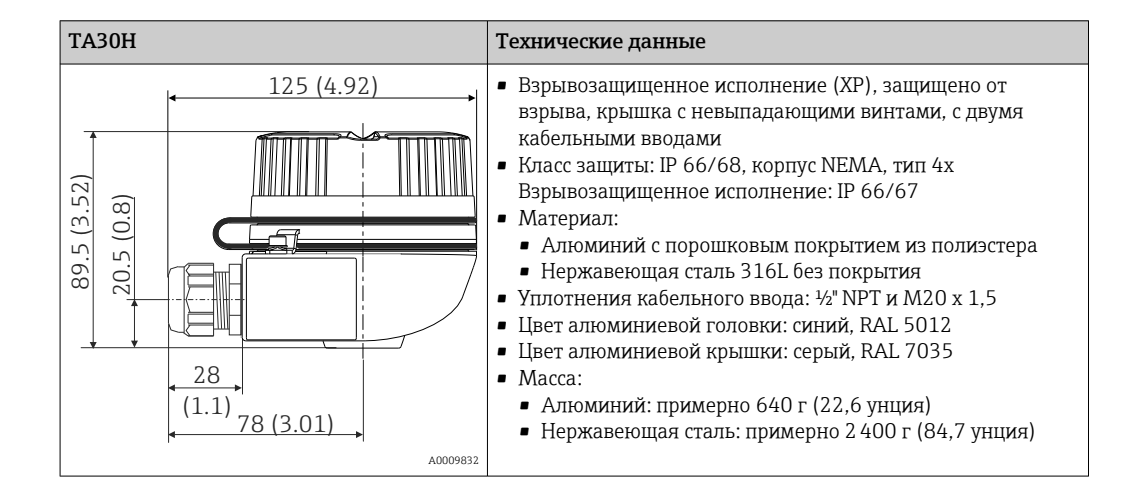

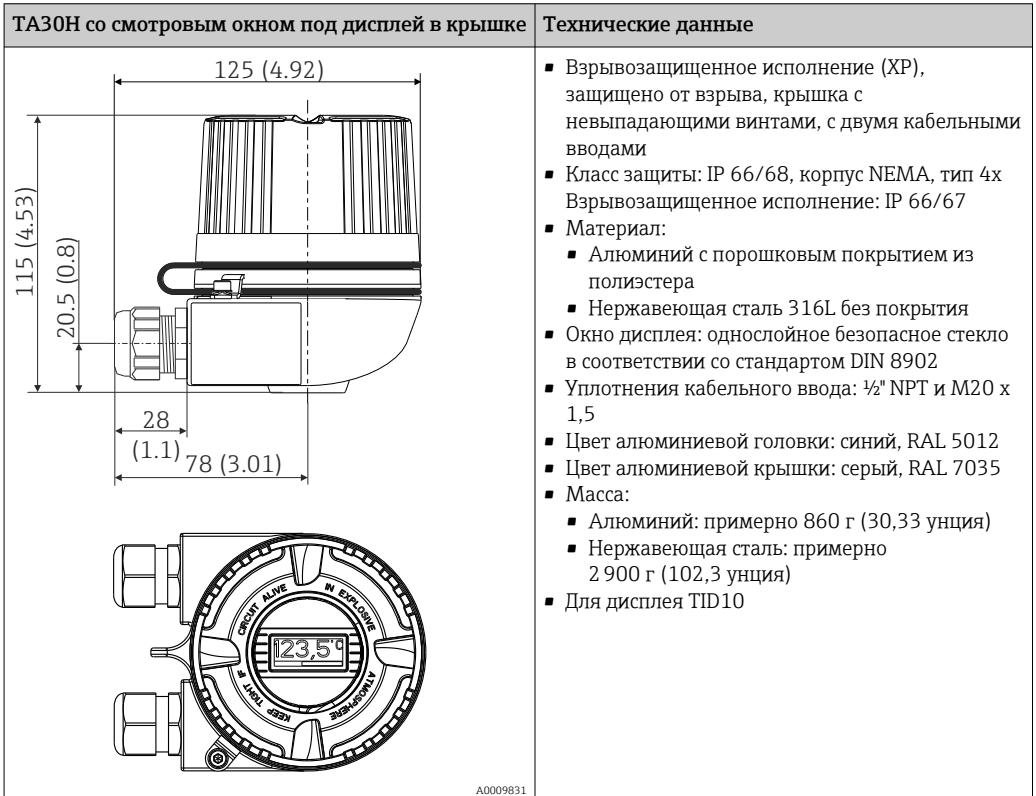

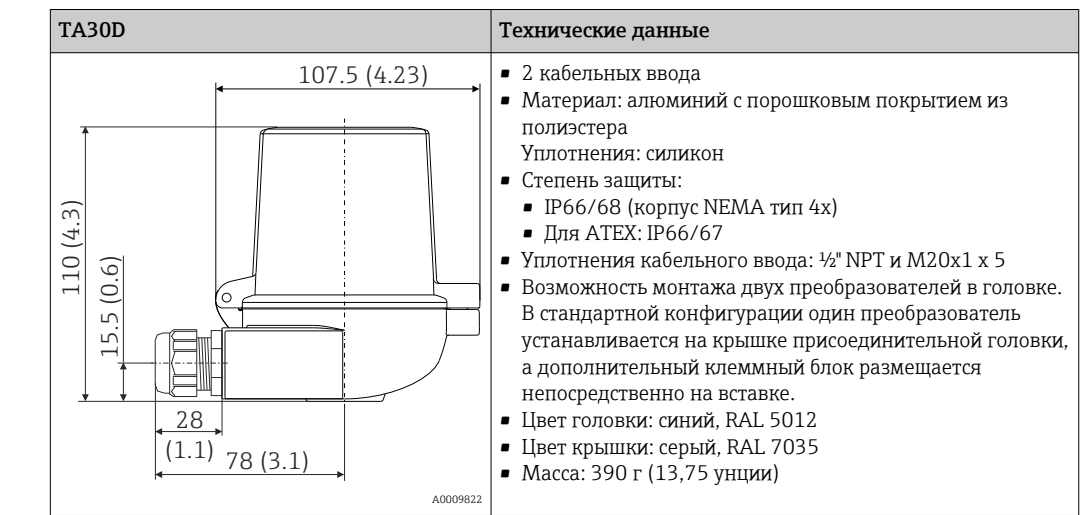

- Масса Преобразователь в головке датчика: примерно 40 до 50 г (1,4 до 1,8 унция)
	- Полевой корпус: см. технические характеристики

### Материалы Все используемые материалы соответствуют требованиям RoHS. • Корпус: поликарбонат (PC), соответствует требованиям правил UL94 HB (свойства огнестойкости)

- Клеммы:
	- Винтовые клеммы: никелированная латунь и позолоченные или луженые контакты
	- Вставные клеммы: луженая латунь, пружины контактов из стали 1.4310, 301 (AISI)
- Герметизация: QSIL 553

Полевой корпус: см. технические характеристики

# 15.7 Управление

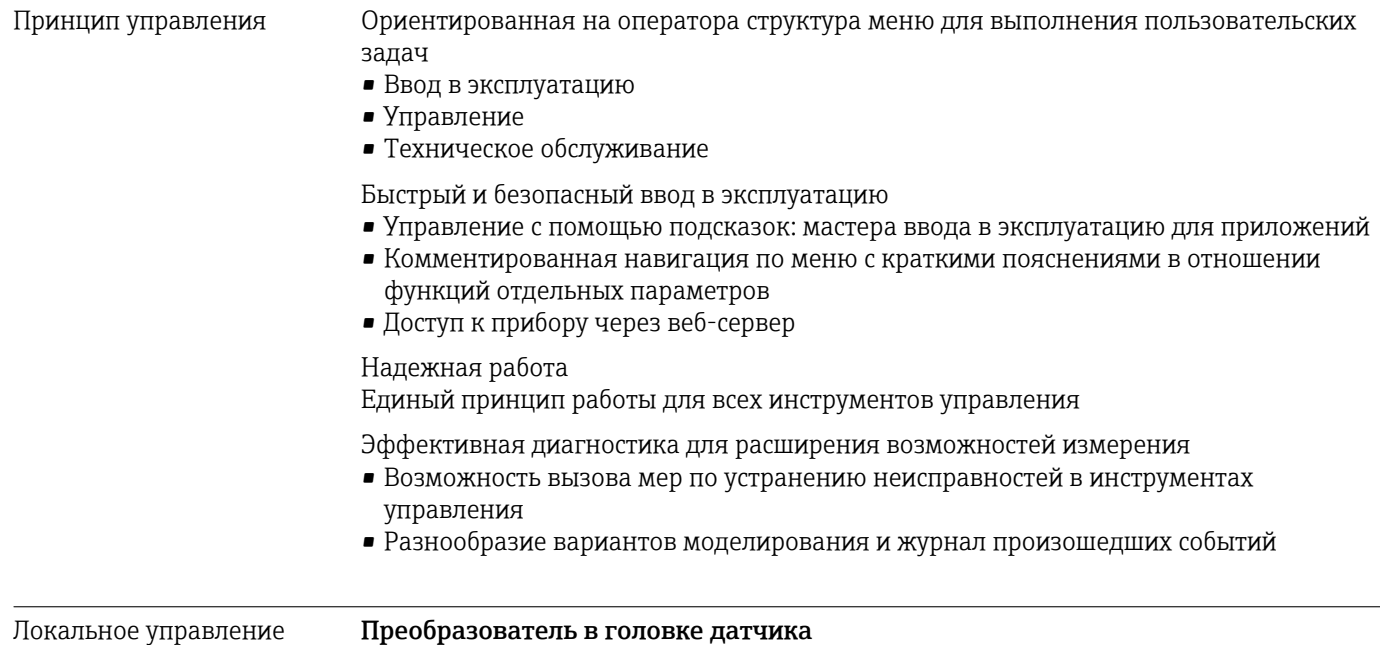

Преобразователь в головке датчика не имеет дисплея и элементов управления. Преобразователь в этом исполнении может дополнительно оснащаться съемным дисплеем TID10 для индикации измеренного значения. На экране дисплея отображается текстовая информация относительно текущего измеренного значения, а также идентификационные данные точки измерения. На появление ошибки в измерительной цепочке указывают номера канала и ошибки, выделенные контрастным цветом. DIP-переключатели находятся на задней стороне дисплея. С их помощью возможна настройка оборудования, например активация функции защиты от записи.

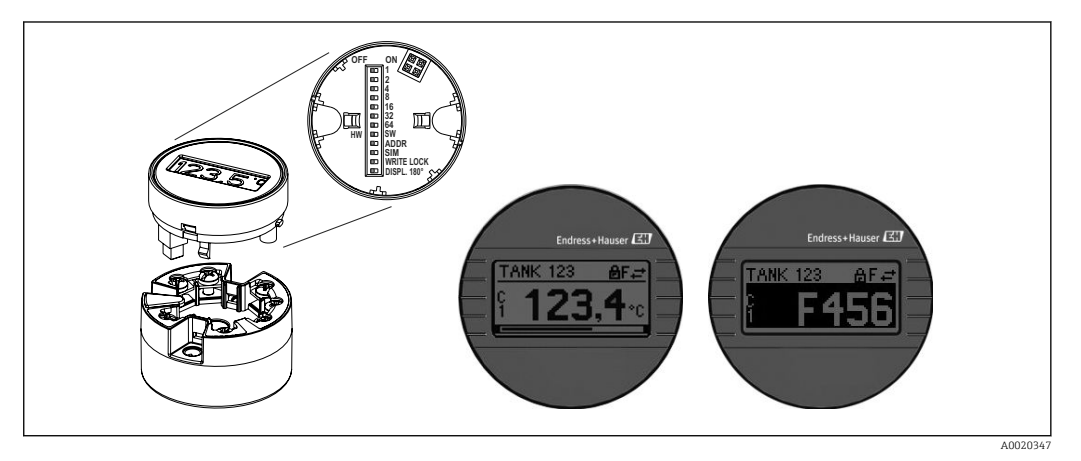

 $20$ Съемный дисплей TID10 для индикации измеренного значения с графическим индикатором (опционально)

• Если преобразователь устанавливается в полевом корпусе вместе с дисплеем, требуется использование кожуха со смотровым окном в крышке.

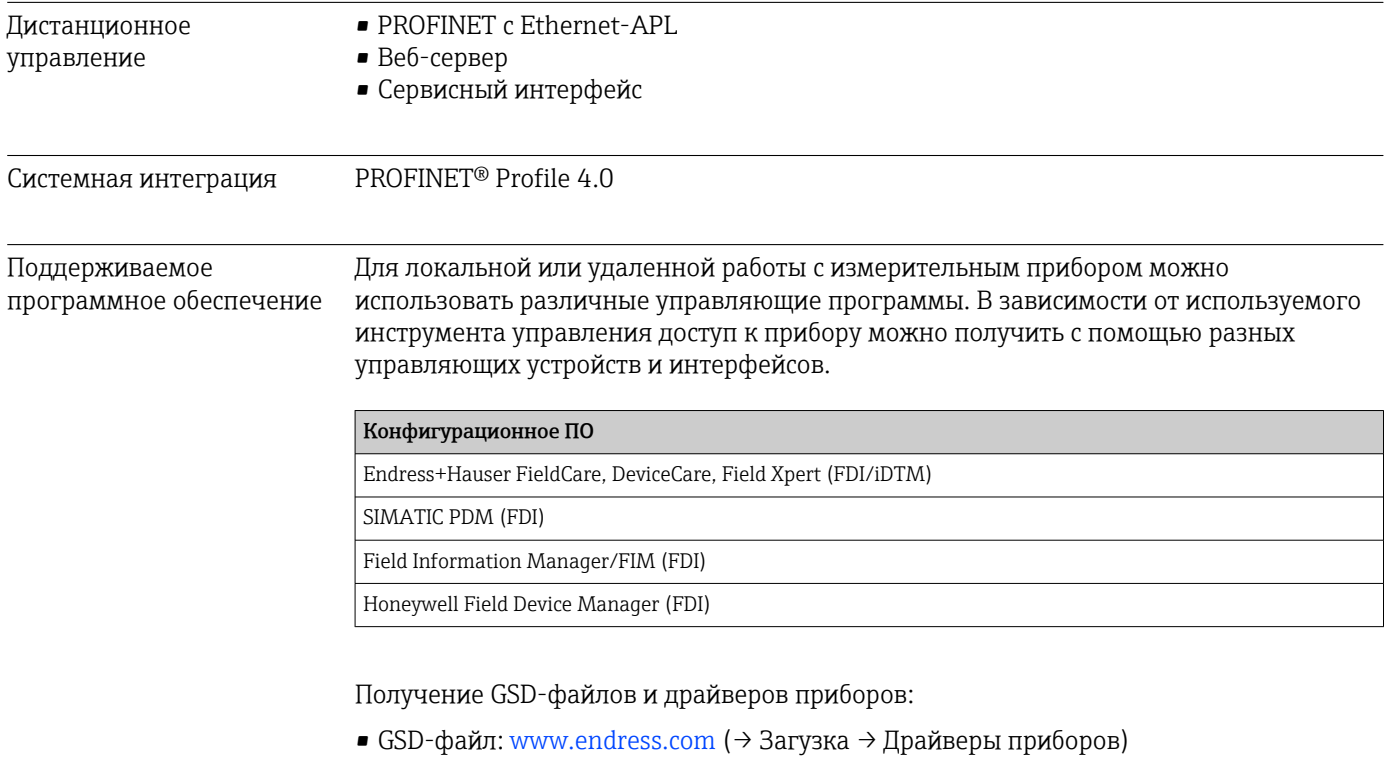

- GSD-файл: загрузка с веб-сервера
- GSD-файл профиля: www.profibus.com
- FDI, FDI/iDTM: www.endress.com ( $\rightarrow$  Загрузка  $\rightarrow$  Драйверы приборов)

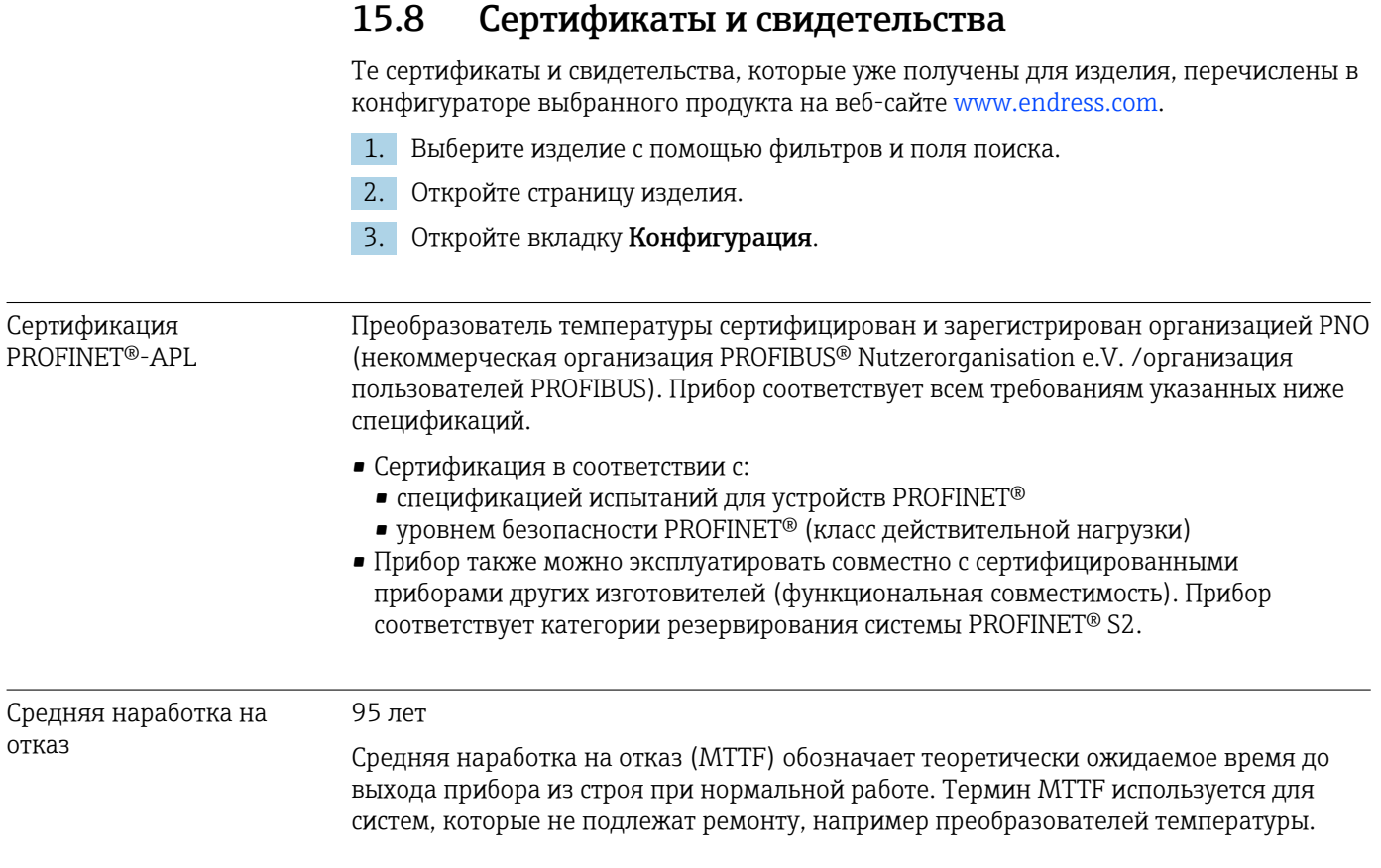

### 15.9 Информация о заказе

Подробную информацию о заказе можно получить в ближайшей торговой организации www.addresses.endress.com или в конфигураторе выбранного продукта на веб-сайте www.endress.com.

- 1. Выберите изделие с помощью фильтров и поля поиска.
- 2. Откройте страницу изделия.
- 3. Нажмите кнопку Конфигурация.

Конфигуратор – инструмент для индивидуальной конфигурации продукта

- Самые последние опции продукта
- В зависимости от прибора: прямой ввод специфической для измерительной точки информации, например, рабочего диапазона или языка настройки
- Автоматическая проверка совместимости опций
- Автоматическое формирование кода заказа и его расшифровка в формате PDF или Excel
## 15.10 Сопроводительная документация

На страницах изделий и в разделе «Документация» веб-сайта компании Endress +Hauser (www.endress.com/downloads) приведены документы следующих типов (в зависимости от выбранного исполнения прибора).

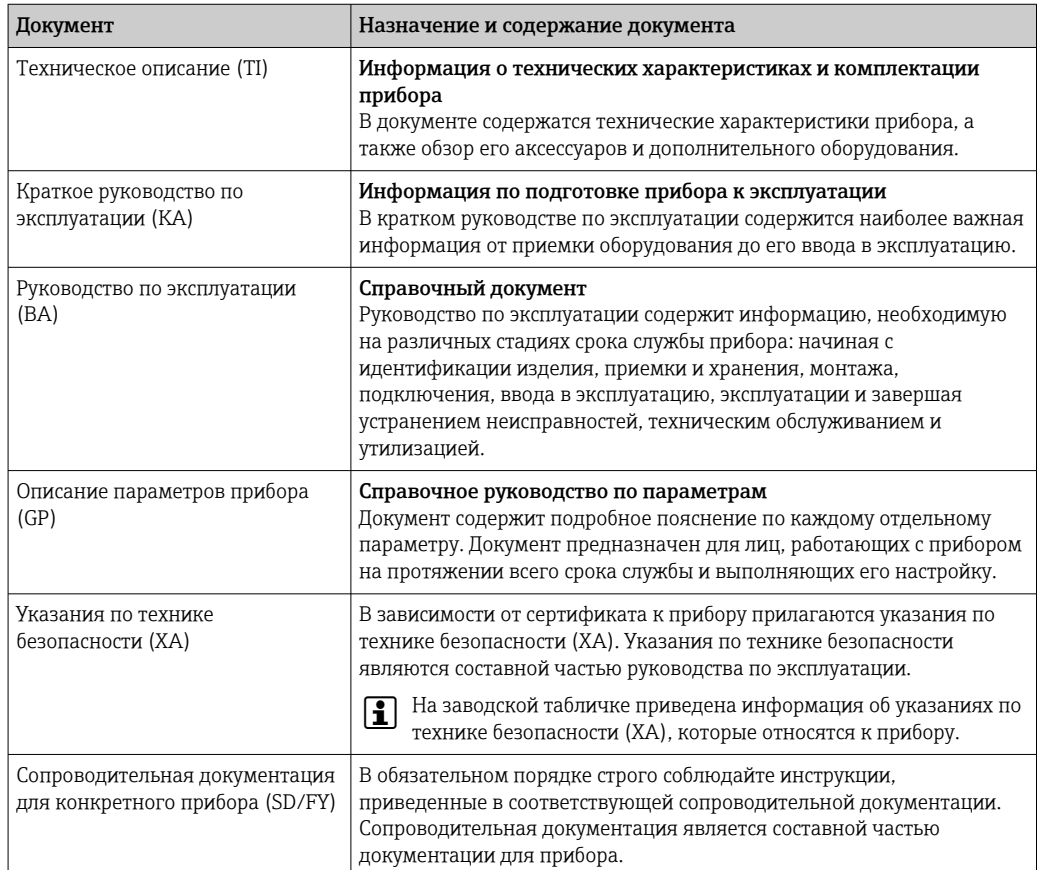

## Алфавитный указатель

## $\overline{A}$

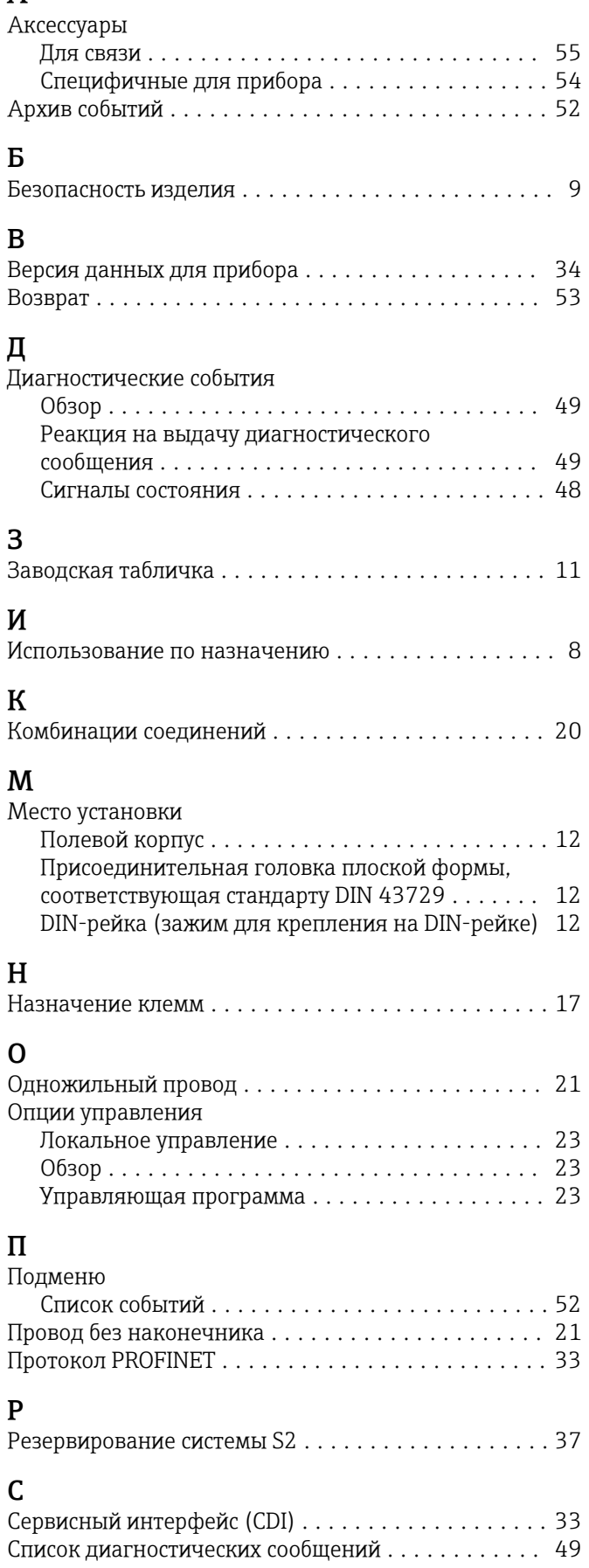

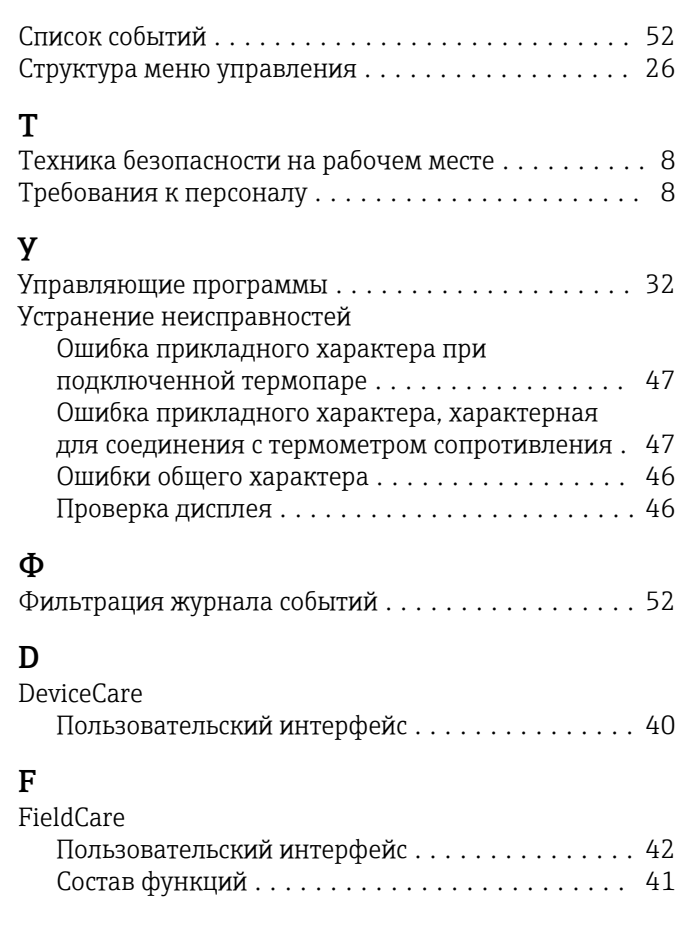

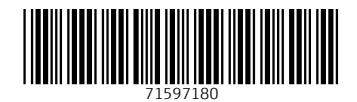

www.addresses.endress.com

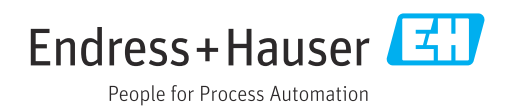